# **Guida per l'utente della stampante Dell™ V305**

Per ordinare inchiostro o materiali di consumo da Dell:

1. Fare doppio clic sull'icona sul desktop.

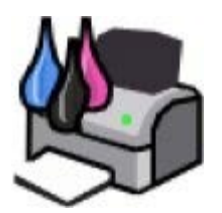

2. Visitare il sito Web Dell, oppure ordinare i materiali di consumo per la stampante Dell telefonicamente.

#### [www.dell.com/supplies](http://www.dell.com/supplies)

Per ottenere un servizio ottimale, accertarsi di disporre dell'etichetta servizio della stampante Dell.

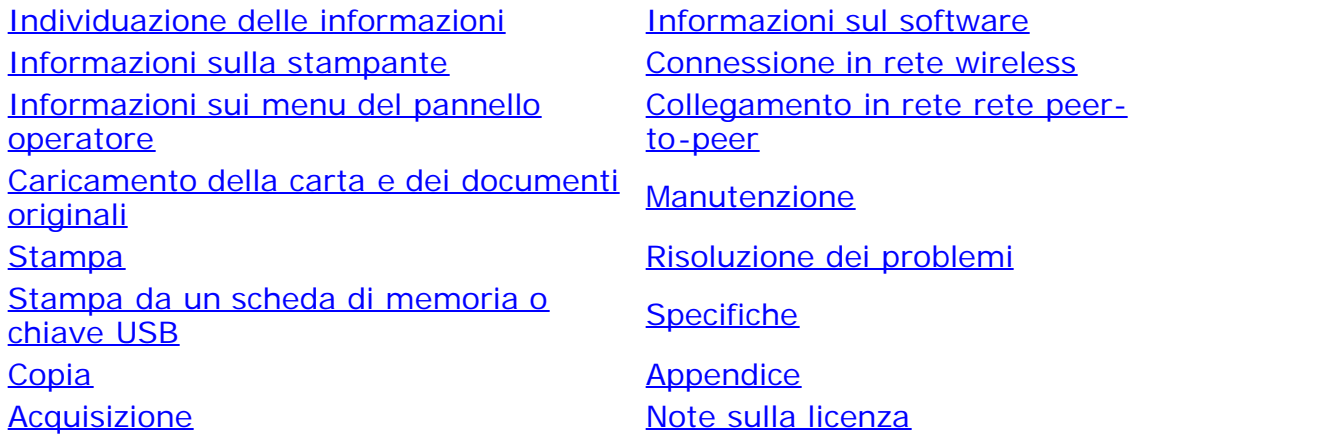

### **Note, avvertenze e messaggi di attenzione**

**NOTA:** una **NOTA** identifica informazioni importanti che possono semplificare l'uso della stampante.

**AVVERTENZA:** un'**AVVERTENZA** può identificare potenziali danni all'hardware oppure perdita di dati e fornisce informazioni su come evitare il problema.

#### **ATTENZIONE:** un messaggio di ATTENZIONE indica che le operazioni effettuate potrebbero provocare danni **alle strutture, lesioni a persone o incidenti mortali.**

#### **Le informazioni incluse nel presente documento sono soggette a modifica senza preavviso. © 2008 Dell Inc. Tutti i diritti riservati.**

Qualsiasi tipo di riproduzione, senza autorizzazione scritta di Dell Inc. è assolutamente vietata.

Marchi utilizzati nel testo: *Dell*, il logo *DELL* e *Dell Ink Management System* sono marchi registrati di Dell Inc.; *Microsoft* e *Windows* sono marchi registrati di Microsoft Corporation negli Stati Uniti e/o in altri paesi. *Windows Vista* è un marchio o un marchio registrato di Microsoft Corporation negli Stati Uniti e/o in altri paesi. *Bluetooth* è un marchio registrato di Bluetooth SIG, Inc. e viene utilizzato da Dell Inc. su concessione di licenza. *Adobe* e *Photoshop* sono marchi registrati o marchi di Adobe Systems Incorporated negli Stati Uniti e/o in altri paesi.

È possibile che nel documento siano utilizzati altri marchi e nomi di marchi per fare riferimento sia alle società proprietarie di tali marchi che ai nomi dei rispettivi prodotti. Dell Inc. non rivendica alcun diritto di proprietà per i marchi e i nomi di marchi diversi dal proprio.

#### **LIMITAZIONE DEI DIRITTI DEL GOVERNO DEGLI STATI UNITI**

Il presente software e la documentazione vengono forniti con LIMITAZIONE DEI DIRITTI. L'uso, la duplicazione o la diffusione da parte del Governo

sono soggetti a limitazioni come specificato nel sottoparagrafo (c)(1)(ii) della clausola Rights in Technical Data and Computer Software nel DFARS 252.227-7013 e nelle disposizioni FAR applicabili: Dell Inc., One Dell Way, Round Rock, Texas, 78682, USA.

#### **Modello V305-V305w**

**Marzo 2008 SRV FX705 Rev. A00**

# <span id="page-2-0"></span>**Individuazione delle informazioni**

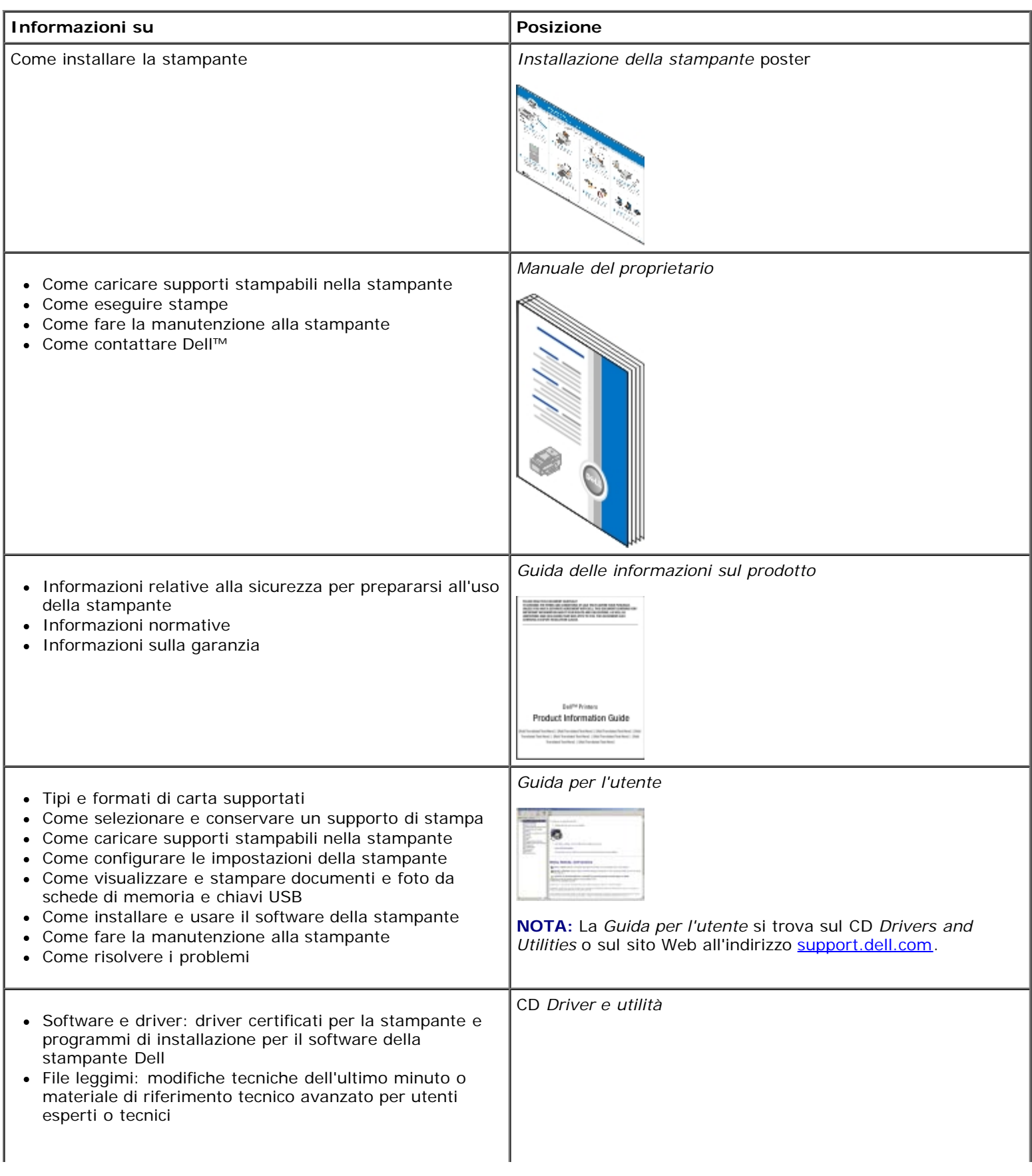

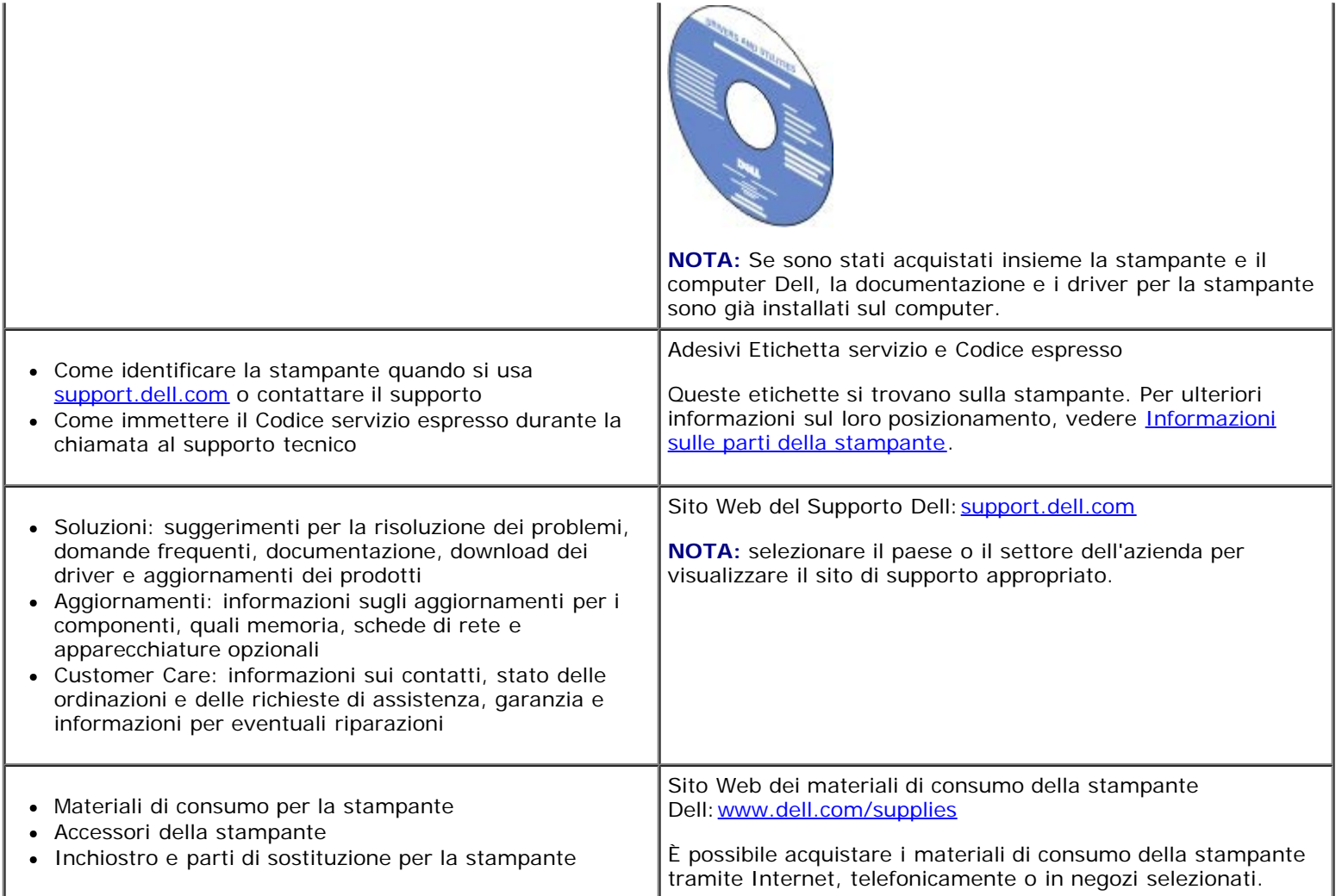

# <span id="page-4-0"></span>**Informazioni sul software**

- **O** [Uso di Dell Imaging Toolbox](#page-4-1)
- [Utilizzo di Preferenze di stampa](#page-6-0)
- [Uso del Centro servizi Dell](#page-8-0)
- **O** [Dell Ink Management System](#page-8-1)
- [Utilizzo di Gestore scheda memoria](#page-9-0)
- **[Rimozione e reinstallazione del software](#page-10-0)**
- **[Installazione manuale di Adobe](#page-11-0)<sup>®</sup> Photoshop<sup>®</sup> Album**
- **O** [Installazione del driver XPS opzionale](#page-11-1)

Il software della stampante comprende:

- **Dell Imaging Toolbox**: consente di eseguire varie operazioni di acquisizione, copia e stampa con documenti e immagini appena acquisiti o salvati in precedenza.
- **Preferenze stampa** : consente di regolare le impostazioni della stampante.
- **Centro servizi Dell** : fornisce una guida dettaglia per la risoluzione dei problemi, le attività di manutenzione e l'assistenza clienti.
- **Dell Ink Management System™** : visualizza un avviso quando l'inchiostro della cartuccia della stampante si sta esaurendo.
- **Adobe® Photoshop® Album Starter Edition 3.2** : consente di visualizzare, gestire e modificare le foto memorizzate sul computer.

# <span id="page-4-1"></span>**Uso di Dell Imaging Toolbox**

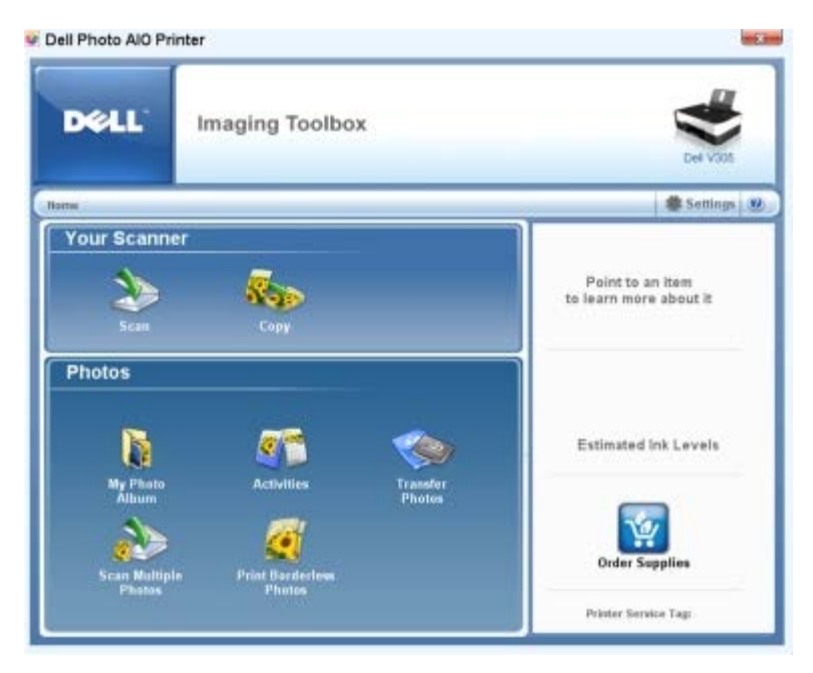

**Dell Imaging Toolbox** consente di:

- Acquisire, copiare e utilizzare diversi strumenti per ogni esigenza di stampa.
- Selezionare la quantità e la qualità delle copie.
- Visualizzare in anteprima le immagini che si desidera stampare, acquisire o copiare.
- Gestire le foto in un album fotografico digitale.
- Inviare tramite e-mail documenti e foto acquisiti.
- Controllare i livelli di inchiostro.
- Ordinare materiali di consumo tramite Internet.

#### Per accedere a **Dell Imaging Toolbox**:

- 1. *In Windows Vista™:*
	- a. Fare clic su ® **Programmi**.
	- b. Fare clic su **Stampanti Dell**.
	- c. Fare clic su **Dell V305**.

*In Windows® XP e Windows 2000:*

#### Fare clic su **Start** ® **Programmi** o **Tutti i programmi**® **Stampanti Dell**® **Dell V305**.

#### 2. Selezionare **Dell Imaging Toolbox**.

Viene visualizzata la finestra di dialogo **Dell Imaging Toolbox**.

Nella schermata iniziale di Dell Imaging Toolbox sono presenti le seguenti sezioni:

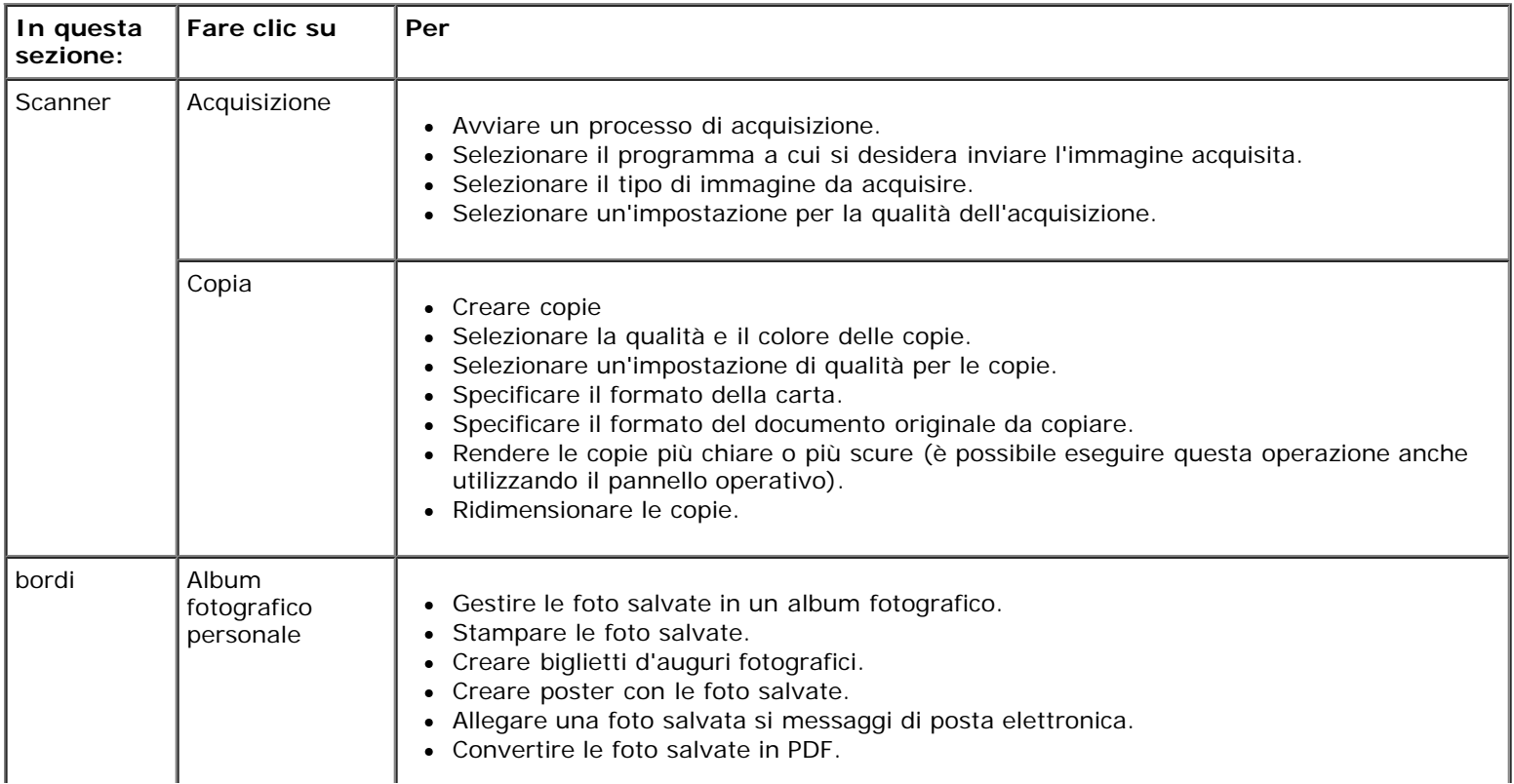

ï

r.

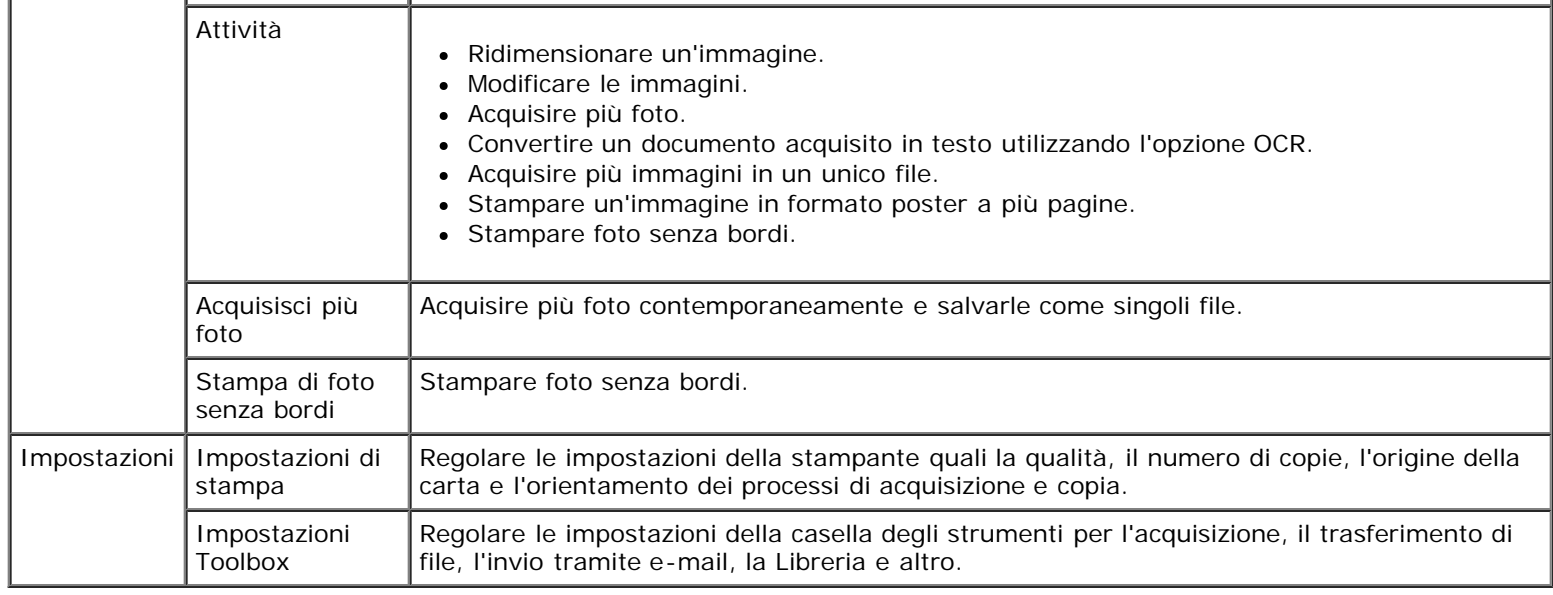

Per ulteriori informazioni, fare clic sull'icona **?** in **Dell Imaging Toolbox**.

 $\mathbf{r}$ 

### <span id="page-6-0"></span>**Utilizzo di Preferenze di stampa**

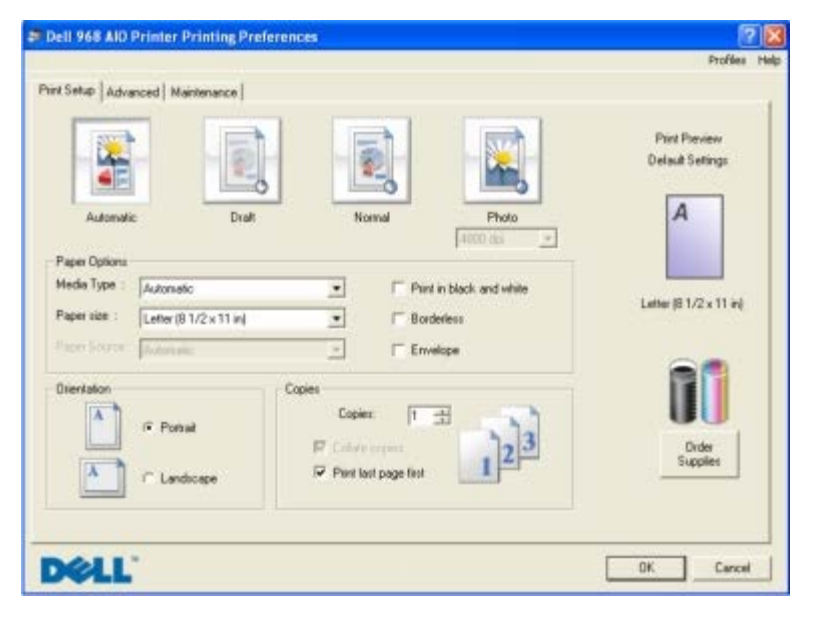

È possibile modificare le impostazioni della stampante in Preferenze stampa in base al tipo di progetto da creare.

Per accedere alla finestra Preferenze stampa quando è aperto un documento:

1. Fare clic su **File**® **Stampa**.

Viene visualizzata la finestra di dialogo **Stampa**.

2. A seconda del programma o del sistema operativo utilizzato fare clic su **Preferenze**, **Proprietà**, **Opzioni** o **Imposta**.

Viene visualizzata la finestra di dialogo **Preferenze stampa**.

Per accedere alla finestra Preferenze stampa quando non è aperto un documento:

1. *In Windows Vista*:

- a. Fare clic su ® **Pannello di controllo**.
- b. Fare clic su **Hardware e suono**.
- c. Fare clic su **Stampanti**.

*In Windows XP*, fare clic su **Start**® **Impostazioni**® **Pannello di controllo**® **Stampanti e altro hardware**® **Stampanti e fax**.

*In Windows 2000*, fare clic su **Start**® **Impostazioni**® **Stampanti**.

- 2. Fare clic con il pulsante destro del mouse sull'icona **Dell V305**.
- 3. Fare clic su **Preferenze stampa**.
- **NOTA:** le modifiche apportate alle impostazioni della stampante nella cartella **Stampanti** diventano le impostazioni predefinite per la maggior parte dei programmi.

Nella finestra di dialogo Preferenze stampa sono presenti tre sezioni:

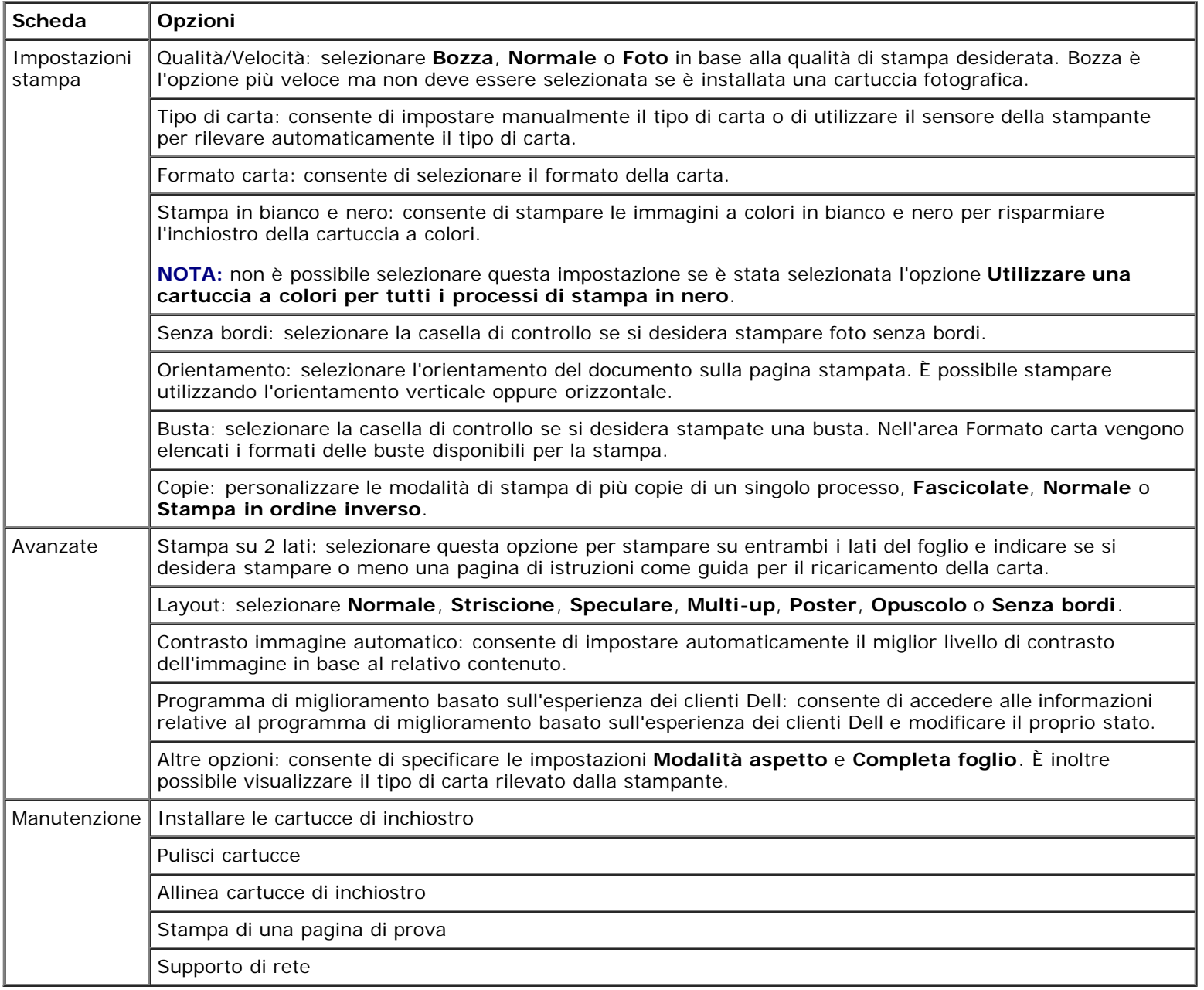

## <span id="page-8-0"></span>**Uso del Centro servizi Dell**

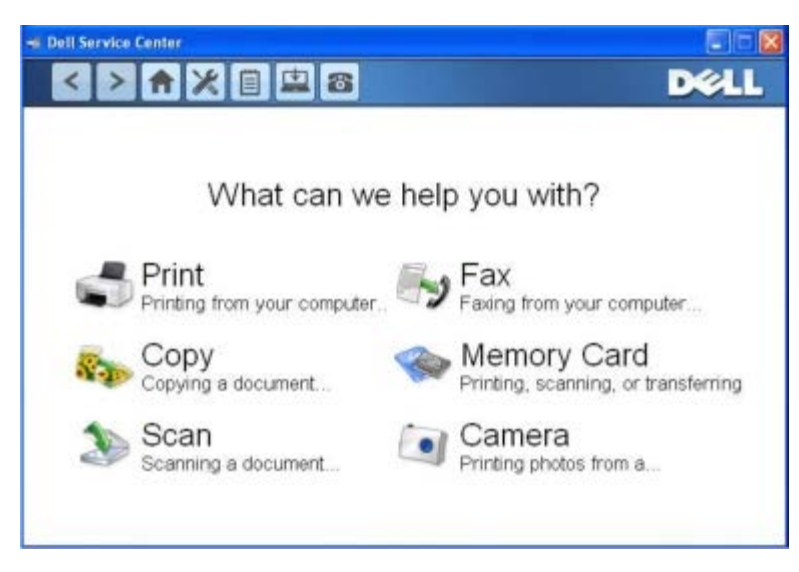

Il **Centro servizi Dell** è uno strumento diagnostico che fornisce un supporto dettagliato per la risoluzione dei problemi che si verificano quando si utilizza la stampante. Contiene inoltre collegamenti alle attività di manutenzione della stampante e all'assistenza tecnica.

Per accedere al **Centro servizi Dell**, è possibile scegliere uno dei seguenti metodi.

#### **Da una finestra di dialogo relativa a un messaggio di errore:**

Fare clic sul collegamento **Per ulteriore assistenza, utilizzare il Centro servizi Dell**.

#### **Dal menu Start:**

- 1. *In Windows Vista:*
	- a. Fare clic su ® **Programmi**.
	- b. Fare clic su **Stampanti Dell**.
	- c. Fare clic su **Dell V305**.

*In Windows XP e Windows 2000:*

Fare clic su **Start** ® **Programmi** o **Tutti i programmi**® **Stampanti Dell**® **Dell V305**.

2. Fare clic su **Centro servizi Dell**.

Viene visualizzata la finestra di dialogo **Centro servizi Dell**.

### <span id="page-8-1"></span>**Dell Ink Management System**

Ogni volta che si esegue un processo di stampa, viene visualizzata una schermata sullo stato di avanzamento della stampa, in cui viene mostrato lo stato di avanzamento del processo di stampa nonché il numero approssimativo di pagine rimanenti e la quantità di inchiostro rimanente nella cartuccia. Il contatore di pagine non viene visualizzato durante la stampa delle prime 50 pagine con la nuova cartuccia, ovvero il tempo necessario per rilevare le abitudini di stampa in modo da fornire un conteggio più accurato. Il numero di pagine rimanente cambia a seconda del tipo di processi di stampa completati dalla stampante.

Quando il livello delle cartucce di inchiostro è insufficiente, viene visualizzato un avviso di **livello basso di inchiostro** non appena si cerca di eseguire una stampa. Questo messaggio viene visualizzato ogni volta che si esegue una stampa finché non Informazioni sul software

viene installata una nuova cartuccia di inchiostro. Per ulteriori informazioni, vedere [Sostituzione delle cartucce di inchiostro.](#page-42-1)

Quando una o entrambe le cartucce di inchiostro sono vuote, viene visualizzata la finestra **Serbatoio di riserva** non appena si cerca di eseguire una stampa. Se si continua a stampare, il processo di stampa potrebbe avere risultati insoddisfacenti.

Se l'inchiostro della cartuccia nera risulta esaurito, è possibile eseguire la stampa utilizzando la cartuccia a colori (elaborazione con inchiostro nero) selezionando **Completa foglio** prima di fare clic sul pulsante **Continua stampa**. Se si seleziona **Completa foglio** e si fa clic su **Continua stampa**, per tutti i processi di stampa in bianco e nero verrà utilizzata l'elaborazione con inchiostro nero finché la cartuccia nera non viene sostituita oppure l'opzione non viene deselezionata nella scheda **Altre opzioni**, presente nella scheda **Avanzate** di **Preferenze stampa**. Dopo la sostituzione della cartuccia con livello di inchiostro basso la finestra **Serbatoio di riserva** non viene più visualizzata. La casella di controllo **Completa foglio** viene automaticamente deselezionata quando si installata una cartuccia nuova o diversa.

Se l'inchiostro della cartuccia nera risulta esaurito, è possibile eseguire la stampa utilizzando la cartuccia a colori (elaborazione con inchiostro nero) selezionando **Completa foglio** prima di fare clic sul pulsante **Continua stampa**. Se si seleziona **Completa foglio** e si fa clic su **Continua stampa**, tutti i documenti a colori verranno stampati in bianco e nero finché la cartuccia a colori non viene sostituita oppure l'opzione non viene deselezionata nella scheda **Altre opzioni**, presente nella scheda **Avanzate** di **Preferenze stampa**. Dopo la sostituzione della cartuccia con livello di inchiostro basso la finestra **Serbatoio di riserva** non viene più visualizzata. La casella di controllo **Completa foglio** viene automaticamente deselezionata quando si installata una cartuccia nuova o diversa.

Per regolare le impostazioni di Completa foglio:

- 1. Fare clic sulla scheda **Avanzate**.
- 2. Fare clic su **Opzioni**.
- 3. Nella sezione Completa foglio, selezionare **Utilizzare una cartuccia a colori per tutti i processi di stampa in nero** o **Utilizzare una cartuccia nera per stampare in bianco e nero** per attivare o disattivare questa funzione.
- 4. Fare clic su **OK**.

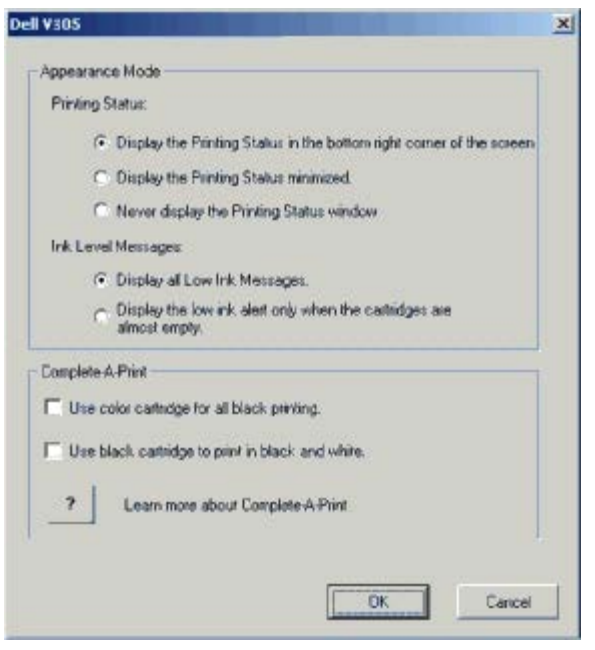

#### <span id="page-9-0"></span>**Utilizzo di Gestore scheda memoria**

Informazioni sul software

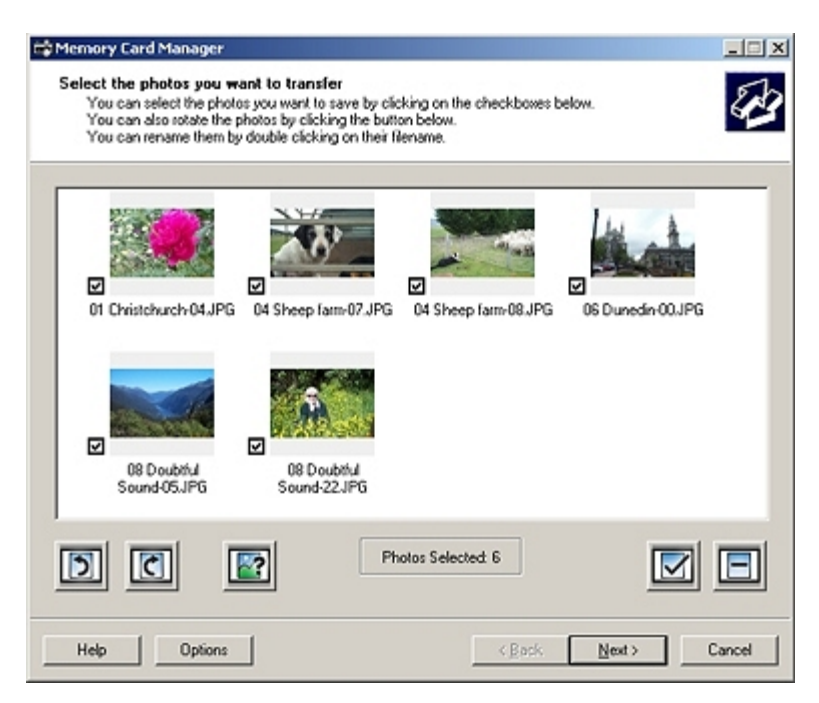

La funzione Gestore scheda memoria consente di visualizzare, gestire, modificare, stampare e salvare le foto contenute nella scheda di memoria o nella chiave USB sul computer.

Per avviare il Gestore scheda memoria:

1. Inserire una scheda di memoria nel relativo alloggiamento o una chiave USB nella porta PictBridge nella parte anteriore della stampante.

**AVVERTENZA:** non rimuovere la scheda di memoria o la chiave USB e non toccare la stampante accanto all'area della scheda di memoria o della chiave USB nel corso della lettura, scrittura o stampa da tali dispositivi. Si potrebbe verificare un danneggiamento dei dati.

- 2. *In Windows Vista:*
	- a. Fare clic su ® **Programmi**.
	- b. Fare clic su **Stampanti Dell**.
	- c. Fare clic su **Dell V305**.

*In Windows XP e 2000:*

Fare clic su **Start** ® **Programmi** o **Tutti i programmi**® **Stampanti Dell**® **Dell V305**.

3. Selezionare **Attiva gestore scheda memoria**.

#### <span id="page-10-0"></span>**Rimozione e reinstallazione del software**

Se la stampante non funziona correttamente o vengono visualizzati dei messaggi di errore di comunicazione quando si utilizza la stampante, è possibile rimuovere e reinstallare il software della stampante.

- 1. *In Windows Vista:*
	- a. Fare clic su ® **Programmi**.
	- b. Fare clic su **Stampanti Dell**.

c. Fare clic su **Dell V305**.

*In Windows XP e Windows 2000:*

Fare clic su **Start** ® **Programmi** o **Tutti i programmi**® **Stampanti Dell**® **Dell V305**.

- 2. Fare clic su **Disinstalla Dell V305**.
- 3. Seguire le istruzioni visualizzate sullo schermo.
- 4. Riavviare il computer.
- 5. Inserire il CD *Driver e utilità*, quindi attenersi alla istruzioni visualizzate sullo schermo.

Se la schermata di installazione non viene visualizzata:

a. *In Windows Vista*, fare clic su ® **Computer**

*In Windows XP*, fare clic su **Start**® **Risorse del computer**.

*In Windows 2000*, fare doppio clic su **Risorse del computer** sul desktop.

- b. Fare doppio clic sull'icona dell'**unità CD-ROM**, quindi fare doppio clic su **setup.exe**.
- c. Quando viene visualizzata la schermata di installazione del software della stampante, fare clic su **Utilizzando un cavo USB** o **Utilizzando una rete wireless**.
- d. Per completare l'installazione, attenersi alle istruzioni visualizzate sullo schermo.

## <span id="page-11-0"></span>**Installazione manuale di Adobe® Photoshop® Album**

- 1. Inserire il CD *Driver e utilità*.
- 2. *In Windows Vista*, fare clic su ® **Computer**

*In Windows XP*, fare clic su **Start**® **Risorse del computer**.

*In Windows 2000*, fare doppio clic su **Risorse del computer** sul desktop.

- 3. Fare doppio clic sull'icona **unità CD-ROM**, quindi fare doppio clic sulla cartella **Adobe**.
- 4. Fare doppio clic su **Autoplay.exe**.
- 5. Per completare l'installazione, attenersi alle istruzioni visualizzate sullo schermo.

### <span id="page-11-1"></span>**Installazione del driver XPS opzionale**

Il driver XPS (XML Paper Specification) è un driver opzionale della stampante progettato per utilizzare le funzionalità di immagini e colore XPS avanzate disponibili solo per gli utenti di Windows Vista. Per utilizzare le funzionalità XPS, è necessario installare il driver XPS come driver aggiuntivo dopo l'installazione della stampante.

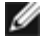

**NOTA:** prima di installare il driver XPS, completare la procedura riportata sul poster *Installazione della stampante* per installare la stampante sul computer.

**A NOTA:** prima di installare il driver XPS, è necessario installare Microsoft QFE Patch ed estrarre i file del driver dal CD *Driver e utilità*. Per installare la patch, è necessario disporre dei privilegi di amministratore sul computer.

Per installare Microsoft QFE Patch ed estrarre il driver:

- 1. Inserire il *CD Driver e utilità*, quindi fare clic su **Annulla** quando viene visualizzata la procedura guidata di installazione.
- 2. Fare clic su ® **Computer**
- 3. Fare doppio clic sull'icona **unità CD-ROM**, quindi fare doppio clic su **Driver**.
- 4. Fare doppio clic su **xps**, quindi su **setupxps**.

I file del driver XPS vengono copiati sul computer e i file Microsoft XPS richiesti vengono lanciati. Per completare l'installazione della patch, seguire le istruzioni visualizzate sullo schermo.

Per installare il driver:

- 1. Fare clic su ® **Pannello di controllo**.
- 2. In **Hardware e suono**, fare clic su **Stampante**, quindi fare clic su **Aggiungi stampante**.
- 3. Nella finestra di dialogo **Aggiungi stampante**, scegliere una delle seguenti opzioni:
	- Se si utilizza una connessione USB, accertarsi che il cavo USB sia collegato al computer e alla stampante, quindi attenersi alla seguente procedura:
		- a. Fare clic su **Aggiungi una stampante locale**.
		- b. Nel menu a discesa **Usa una porta esistente:** selezionare **Porta della stampante virtuale per USB**, quindi fare clic su **Avanti**.
	- Se si utilizza una connessione Ethernet o wireless, accertarsi che la stampante sia connessa alla rete, quindi attenersi alla seguente procedura:
		- a. Fare clic su **Aggiungi una stampante di rete, wireless o Bluetooth**.
		- b. Selezionare la stampante dall'elenco.
		- c. Se la stampante in uso non è presente nell'elenco, fare clic sull'opzione che indica che la stampante desiderata non è presente nell'elenco.
		- d. Selezionare **Aggiungi una stampante usando un indirizzo TCP/IP o un nome host**, quindi fare clic su **Avanti**.
		- e. Per individuare l'indirizzo IP della stampante, stampare una pagina di configurazione di rete dal menu **Impostazione della rete** nel menu **Imposta** nella stampante.
		- f. Digitare l'indirizzo IP della stampante nella casella **Nome host o indirizzo IP:** quindi fare clic su **Avanti**.
- 4. Fare clic su **Disco**.

Viene visualizzata la finestra di dialogo **Installa da disco**.

- 5. Fare clic su **Sfoglia**, quindi cercare i file del driver XPS sul computer:
	- a. Fare clic su **Computer**, quindi fare doppio clic su **(C:)**.
	- b. Fare doppio clic su **Driver**, quindi fare doppio clic su **STAMPANTE**.
	- c. Fare doppio clic sulla cartella con il numero del modello della stampante in uso, quindi fare doppio clic su **Driver**.
	- d. Fare doppio clic su **xps**, quindi su **Apri**.
- e. Nella finestra di dialogo **Installa da disco**, fare clic su **OK**.
- 6. Fare clic su **Avanti** nelle due seguenti finestre di dialogo.

Per ulteriori informazioni sul driver XPS, vedere il file **leggimi** XPS sul CD *Driver e utilità*. Il file si trova nella cartella **xps** con il file setupxps (D:\Drivers\xps\readme).

# <span id="page-14-0"></span>**Informazioni sulla stampante**

- Informazioni sulle parti della stampante
- **O** Informazioni sul pannello operatore

### **Informazioni sulle parti della stampante**

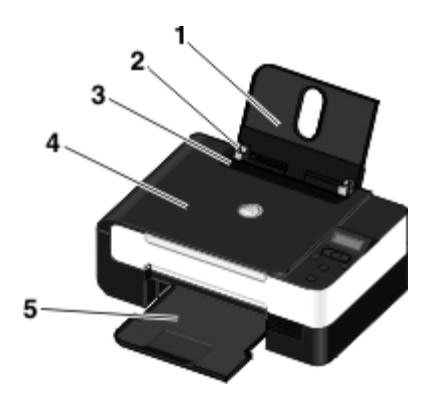

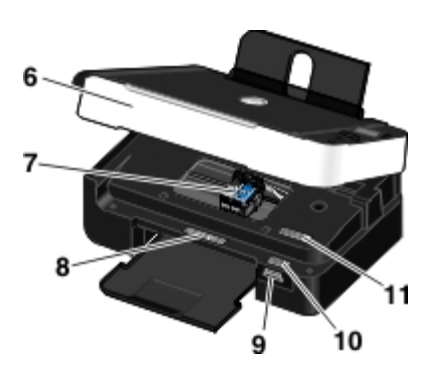

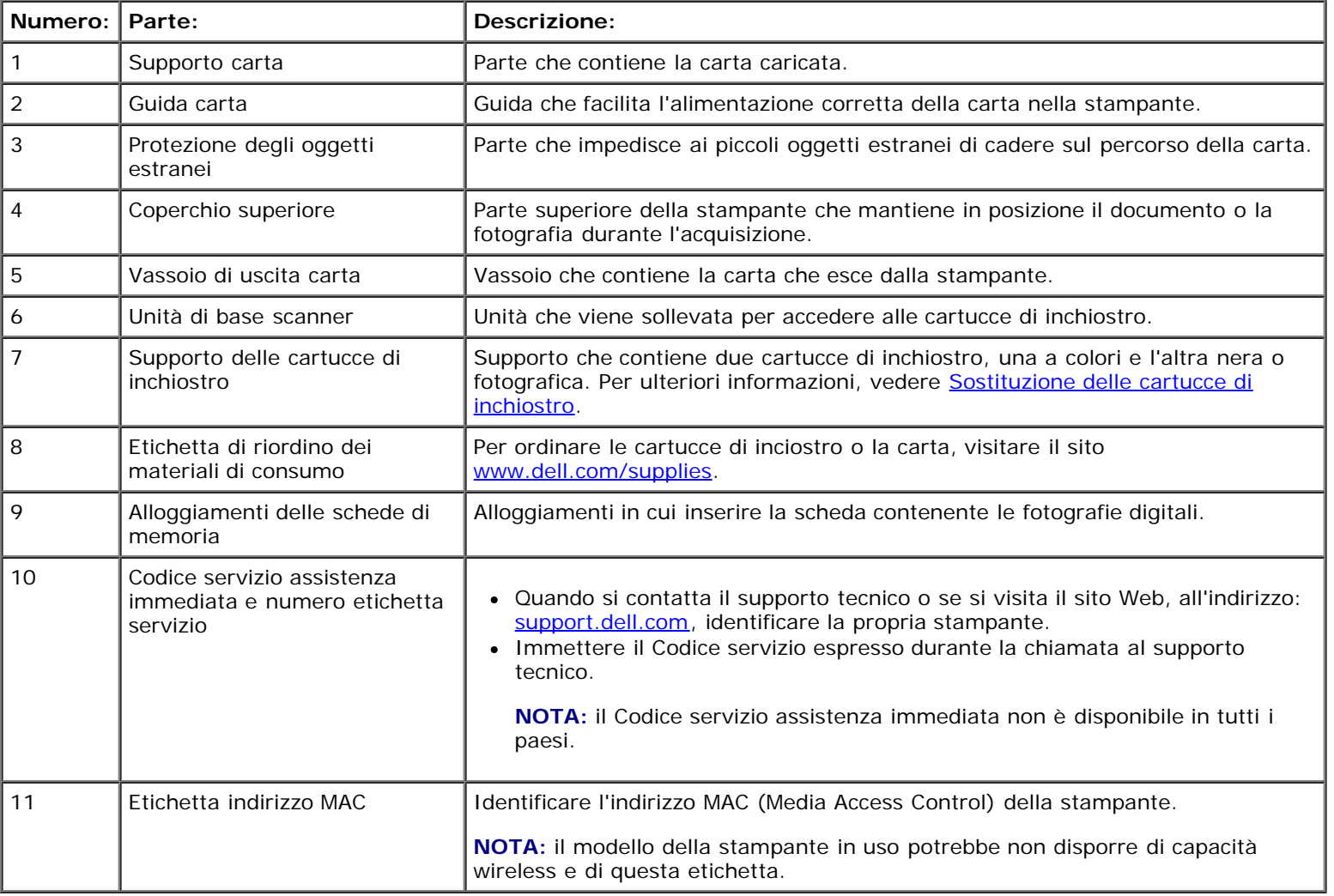

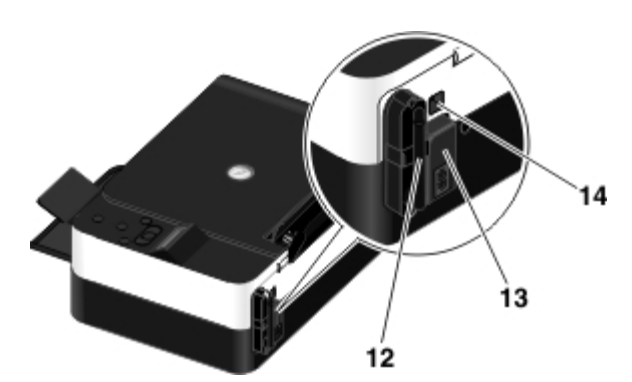

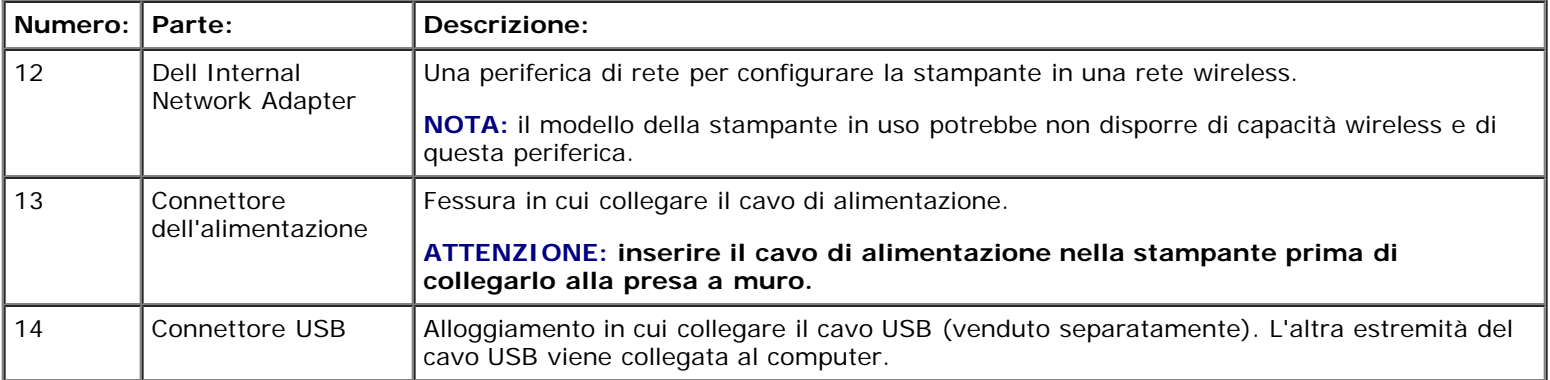

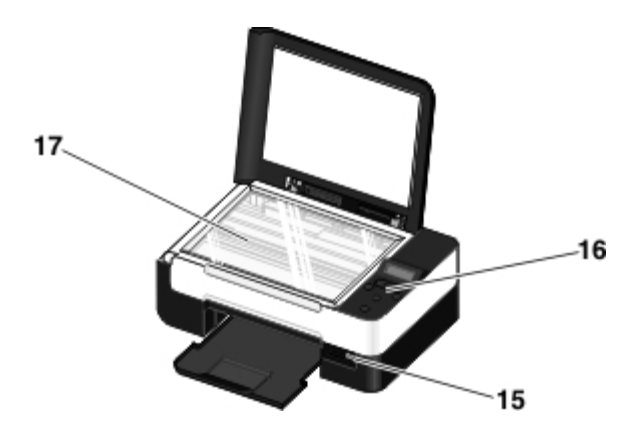

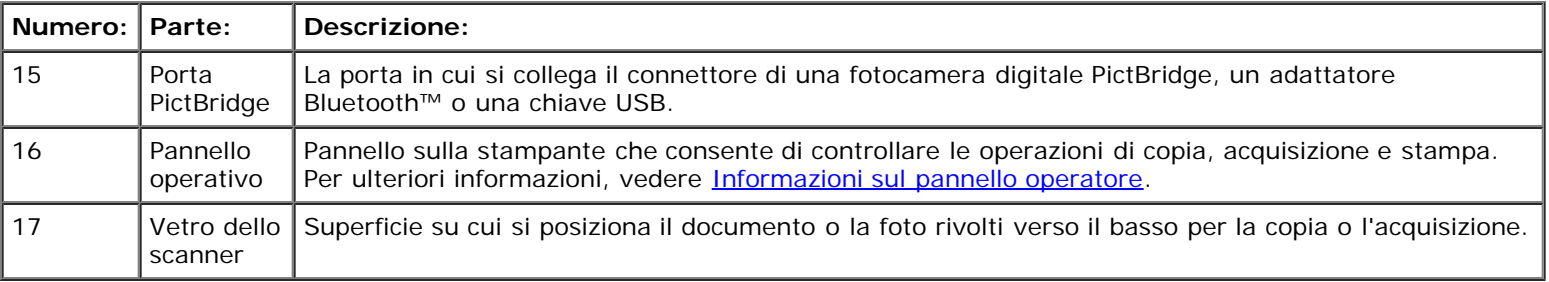

# **Informazioni sul pannello operatore**

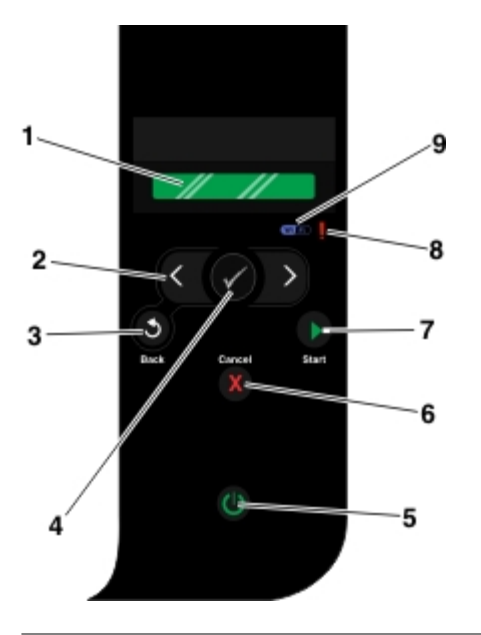

<span id="page-16-0"></span>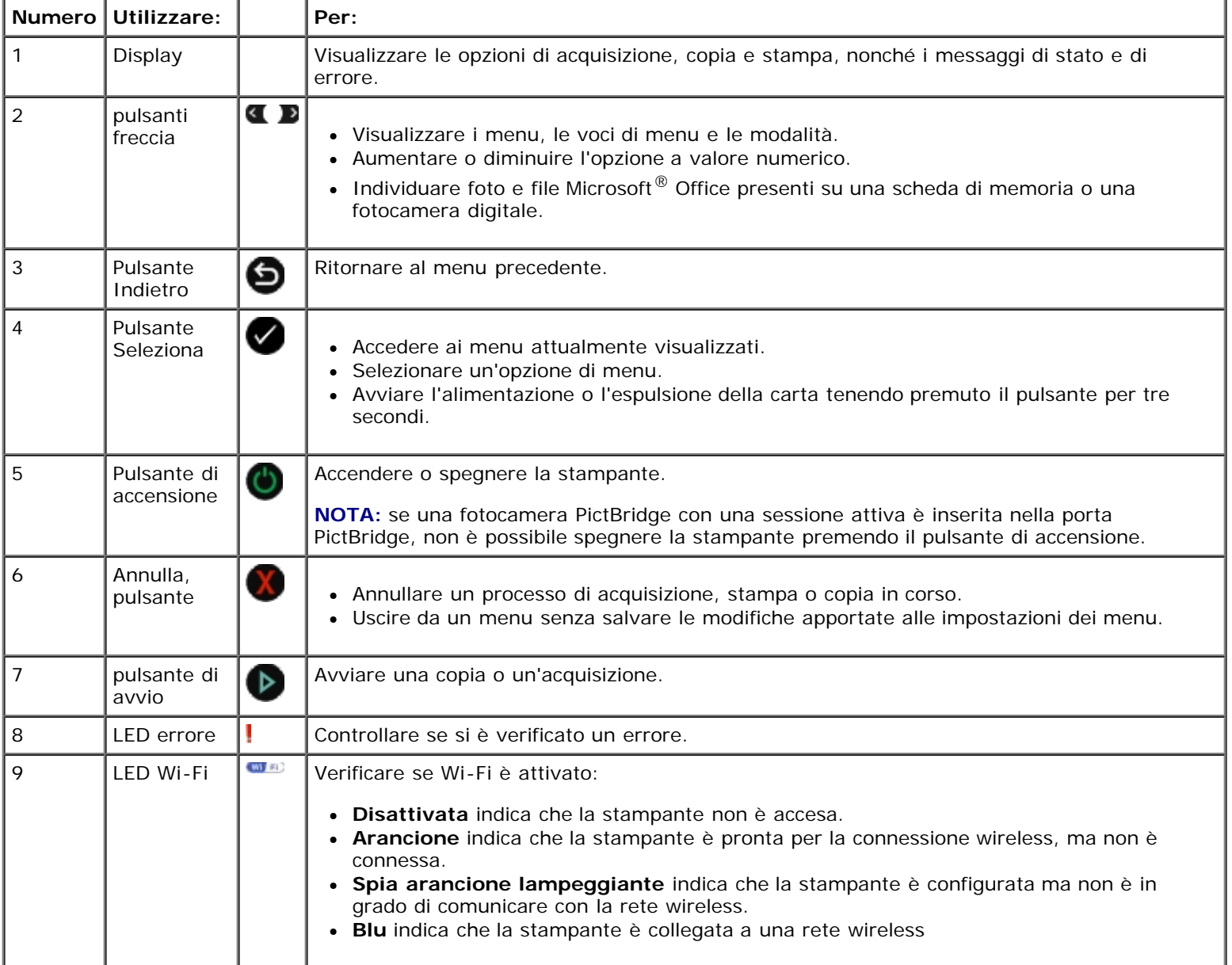

- **Requisiti minimi per la configurazione**
- [Impostazioni di rete wireless](#page-17-0)
- [Crittografia wireless](#page-18-0)
- Utilizzo del cavo USB per configurare la stampante su una rete wireless (consigliato per la maggior parte degli utenti)
- Uso di Wi-Fi Protected Setup per configurare la stampante su una rete wireless (solo per utenti avanzati)
- Modifica delle impostazioni wireless dopo l'installazione

## **Requisiti minimi per la configurazione**

**A NOTA:** Questa sezione è valida solo per la stampante Dell V305w che dispone di una scheda wireless.

**NOTA:** Per ulteriori informazioni wireless, vedere il manuale operativo del router oppure contattare l'assistenza del produttore del router o il provider di servizi a banda larga.

- La stampante Dell™
- Una rete wireless esistente
- Il CD *Driver e utilità* fornito unitamente alla stampante
- Un computer su cui gira uno dei seguenti sistemi operativi:
	- Windows Vista™
	- o Microsoft<sup>®</sup> Windows<sup>®</sup> XP
	- Microsoft Windows 2000

## <span id="page-17-0"></span>**Impostazioni di rete wireless**

È possibile che siano necessarie alcune impostazioni di rete per configurare la scheda che è stata installata sulla stampante. Ecco alcune delle impostazioni che possono essere necessarie:

- Nome di rete, noto anche come SSID (ID set di servizi)
- Tipo BSS (Basic Service Set) (il tipo di rete wireless utilizzato ad-hoc o Infrastruttura
- Numero di canale wireless
- Autenticazione di rete e tipo di crittografia
- Codici di sicurezza

## <span id="page-18-0"></span>**Crittografia wireless**

I seguenti tipi di sicurezza sono supportati:

- Nessuna protezione
- WEP con chiave a 64 bit o 128 bit
- WPA con motore di crittografia TKIP 128 bit
- WPA2 con motore di crittografia AES-CCMP 128 bit

Una chiave pre-condivisa WPA (WiFi Protected Access) è come una password e deve rispettare i seguenti criteri:

- Se si utilizzano i caratteri esadecimali, le chiavi valide sono composte da 64 caratteri.
- Se si utilizza ASCII, le chiavi valide sono composte da 8 caratteri.

La rete wireless può essere utilizzata ovunque da una a quattro chiavi WEP. Una chiave WEP è come una password e deve rispettare i seguenti criteri:

- Se si utilizzano i caratteri esadecimali, le chiavi valide sono composte da 10 o 26 caratteri.
- Se si utilizza ASCII, le chiavi valide sono composte da 5 o 13 caratteri.

### **Utilizzo del cavo USB per configurare la stampante su una rete wireless (consigliato per la maggior parte degli utenti)**

Prima di configurare la stampante su una rete wireless, accertarsi che:

- La rete wireless sia configurata e funzioni correttamente.
- Il computer in uso sia connesso alla stessa rete wireless su cui si desidera installare la stampante.
- 1. *Se si utilizza la stampante con un computer Dell nuovo*: Collegare il cavo USB alla porta sul retro della stampante e del computer. Vedere passo 5.

*Se si utilizza la stampante con un computer esistente*: Andare al passaggio successivo.

- 2. Accertarsi che il computer sia acceso e inserire il CD *Drivers and Utilities*.
- 3. Dalla schermata introduttiva, fare clic su **Avanti**.
- 4. Selezionare **Accetto i termini del Contratto di licenza** e fare clic su **Avanti**.
- 5. Nella schermata **Selezione del tipo di connessione**, selezionare **Connessione wireless**.
- 6. Fare clic su **Avanti**.
- 7. Per completare l'installazione, seguire le istruzioni visualizzate sullo schermo.

## **Uso di Wi-Fi Protected Setup per configurare la stampante su**

## **una rete wireless (solo per utenti avanzati)**

WPS (Wi-Fi Protected Setup) è disponibile solo se non si utilizza un router WPS. Se non si è certi di disporre di un router WPS, verificare la presenza del logo WPS sul router.

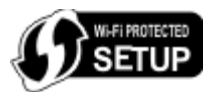

Prima di inizioare l'installazione WPS, è necessario conoscere l'indirizzo IP del router. Se non si è certi dell'indirizzo IP del router, seguire le istruzioni per Utilizzo del cavo USB per configurare la stampante su una rete wireless (consigliato per la maggior parte degli utenti).

**NOTA:** se è disattivata la protezione di rete wireless, accertarsi di attivare le impostazioni di protezione prima di procedere con la configurazione WPS. (Consultare la documentazione del produttore del router wireless). Se non si attiva la protezione di rete wireless, configurare la stampante utilizzando WPS potrebbe modificare le impostazioni di rete wireless. Verrà quindi richiesto di ricollegare il computer al router con nuove impostazioni di rete wireless.

#### **Utilizzo del metodo PIN**

1. *Se si utilizza la stampante con un computer Dell nuovo:*Collegare il cavo USB alla porta sul retro della stampante e del computer. Vedere passo 5.

*Se si utilizza la stampante con un computer esistente:* Andare al passaggio successivo.

- 2. Accertarsi che il computer sia acceso e inserire il CD *Drivers and Utilities*.
- 3. Dalla schermata introduttiva, fare clic su **Avanti**.
- 4. Selezionare **Accetto i termini del Contratto di licenza** e fare clic su **Avanti**.
- 5. Nella schermata **Selezione del tipo di connessione**, selezionare **Connessione wireless**, quindi fare clic su **Avanti**.
- 6. Attendere la visualizzazione della schermata **Configurazione wireless**.

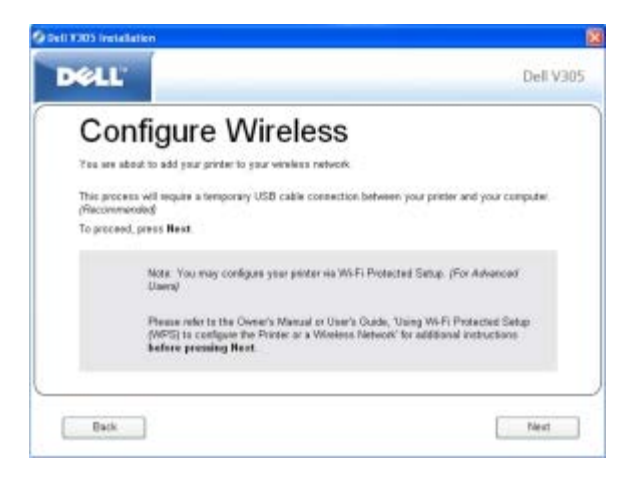

7. Utilizzando un browser Internet, immettere l'indirizzo IP del router e premere **Invio**. Visualizzare la pagina Web WPS.

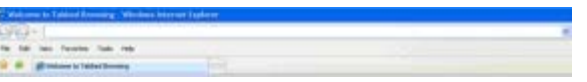

**NOTA:** potrebbe essere richiesto di immattere il nome utente e la password. Se non si è certi del nome utente e della password, contattare l'assistenza del produttore del router o il provider di servizi Internet.

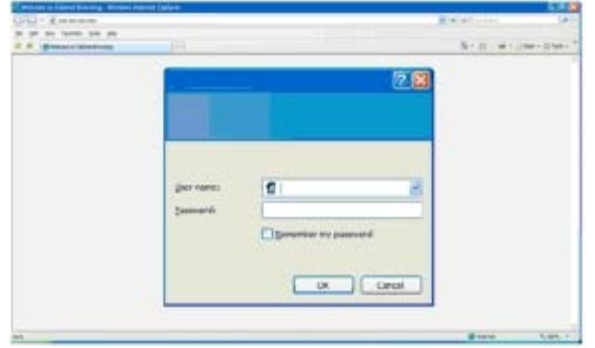

- <span id="page-20-1"></span>8. Sul pannello operatore della stampante, usare i pulsanti freccia sinistra e destra per scorrere fino a Imposta, quindi premere il pulsante **Seleziona** .
- 9. Usare il pulsante freccia sinistra o destra <>>>
per scorrere fino a Impostazione della rete, quindi premere il pulsante **Seleziona**
- 10. Usare il pulsante freccia sinistra o destra <>>
per scorrere fino a Wi-Fi Protected Setup, quindi premere il pulsante **Seleziona** .
- 11. Utilizzare il pulsante freccia sinistra o destra <>>
per scorrere fino a PIN, quindi premere il pulsante Seleziona
- 12. Premere il pulsante **Seleziona** per continuare.

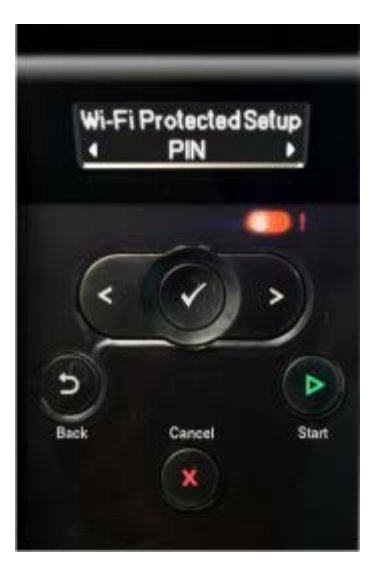

<span id="page-20-2"></span>13. Immettere il PIN fornito sul pannello operatore della stampante nel campo PIN sulla pagina WPS del router entro due minuti.

*Se l'installazione viene completata,* viene visualizzato il relativo messaggio sul pannello operatore della stampante.

Verificare se il LED Wi-Fi della stampante diventa blu. Per ulteriori informazioni, vedere [LED Wi-Fi.](#page-16-0) Passare alla sezione [passo](#page-20-0) 14.

Wi<sup>FB</sup>

*Se l'installazione non viene completata o viene interrotta,* eseguire da [passo](#page-20-1) 8 a [passo](#page-20-2) 13 nuovamente.

- <span id="page-20-0"></span>14. Chiudere la pagina WPS del router.
- 15. Per completare l'installazione, seguire le istruzioni visualizzate sullo schermo.

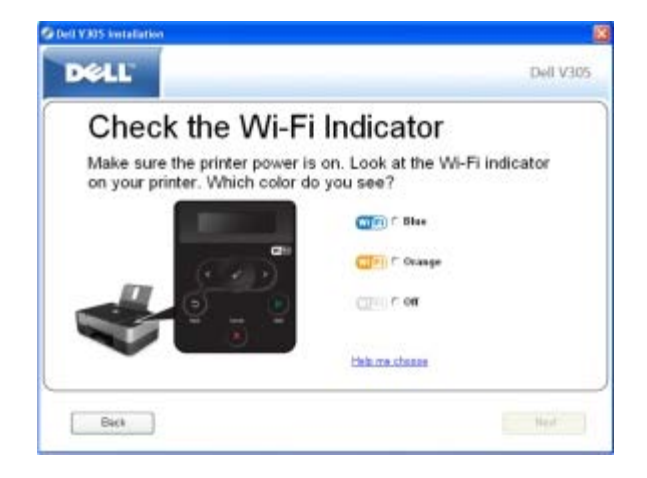

#### **Utilizzo del metodo del pulsante di comando**

1. *Se si utilizza la stampante con un computer Dell nuovo*: Collegare il cavo USB alla porta sul retro della stampante e del computer. Vedere passo 5.

*Se si utilizza la stampante con un computer esistente*: Andare al passaggio successivo.

- 2. Accertarsi che il computer sia acceso e inserire il CD *Drivers and Utilities*.
- 3. Dalla schermata introduttiva, fare clic su **Avanti**.
- 4. Selezionare **Accetto i termini del Contratto di licenza** e fare clic su **Avanti**.
- 5. Nella schermata **Selezione del tipo di connessione**, selezionare **Connessione wireless**, quindi fare clic su **Avanti**.
- 6. Attendere la visualizzazione della schermata **Configurazione wireless**.

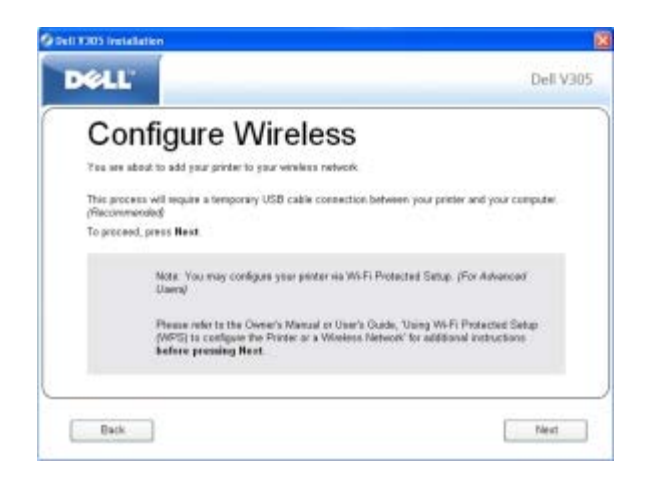

7. Utilizzando un browser Internet, immettere l'indirizzo IP del router e premere **Invio**. Visualizzare la pagina Web WPS.

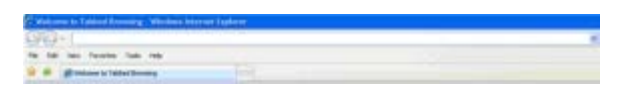

**NOTA:** potrebbe essere richiesto di immattere il nome utente e la password. Se non si è certi del nome utente e Ø della password, contattare l'assistenza del produttore del router o il provider di servizi Internet.

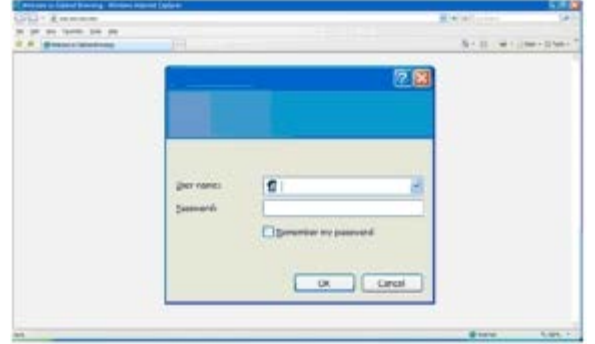

- <span id="page-22-1"></span>8. Sul pannello operatore della stampante, usare i pulsanti freccia sinistra e destra per scorrere fino a Imposta, quindi premere il pulsante **Seleziona** .
- 9. Usare il pulsante freccia sinistra o destra <>>>
per scorrere fino a Impostazione della rete, quindi premere il pulsante **Seleziona**
- 10. Utilizzare il pulsante freccia sinistra o destra <>>
per scorrere fino a Pulsante di comando, quindi premere il pulsante **Seleziona** .
- 11. Premere il pulsante Seleziona per continuare.

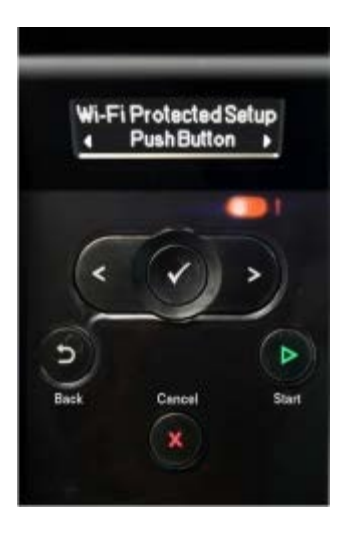

<span id="page-22-2"></span>12. Fare clic su **Pulsante di comando** sulla pagina WPS del router entro due minuti.

*Se l'installazione viene completata,* viene visualizzato il relativo messaggio sul pannello operatore della stampante.

Verificare se il LED Wi-Fi della stampante diventa blu. Per ulteriori informazioni, vedere [LED Wi-Fi.](#page-16-0) Passare alla sezione [passo](#page-22-0) 13.

 $W(F)$ 

Se l'installazione non viene completata o viene interrotta, eseguire da [passo](#page-22-2) 8 a passo 12 nuovamente.

- <span id="page-22-0"></span>13. Chiudere la pagina WPS del router.
- 14. Per completare l'installazione, seguire le istruzioni visualizzate sullo schermo.

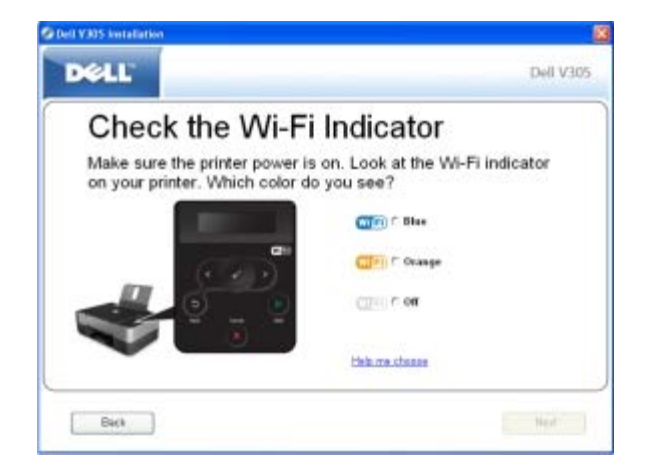

#### **Uso di Windows Vista**

Per configurare la stampante sulla rete wireless utilizzando WPS, è possibile utilizzare Windows Vista™ invece dei metodi pulsante di comando o PIN. Per ulteriori informazioni sull'uso di Windows Vista, vedere la documentazione fornita con il sistema operativo.

### **Modifica delle impostazioni wireless dopo l'installazione**

La configurazione della scheda mediante l'Utilità di impostazione wireless comporta il collegamento della stampante wireless a un computer mediante cavo USB e l'avvio del CD *Drivers and Utilities*.

Se è necessario regolare le impostazioni della scheda wireless dopo l'installazione, il CD non è necessario. Avviare l'Utilità impostazione wireless.

*In Windows Vista:*

- 1. Fare clic su ® **Programmi**.
- 2. Fare clic su **Stampanti Dell**.
- 3. Fare clic su **Dell V305**.
- 4. Fare clic su **Utilità di impostazione wireless Dell**.
- 5. Attenersi alle istruzioni visualizzate sullo schermo per modificare le impostazioni wireless.

#### *In Windows XP e Windows 2000:*

- 1. Fare clic su **Start** ® **Programmi** o **Tutti i programmi**® **Stampanti Dell**® **Dell V305**.
- 2. Fare clic su **Utilità di impostazione wireless Dell**.
- 3. Attenersi alle istruzioni visualizzate sullo schermo per modificare le impostazioni wireless.

L'Utilità di impostazione wireless accompagna l'utente attraverso il processo di configurazione. La procedura guidata è in grado di rilevare automaticamente le impostazioni della rete wireless oppure ne consente l'immissione manuale.

# <span id="page-24-0"></span>**Informazioni sui menu del pannello operatore**

- **[Modalità copia](#page-24-1)**
- **[Modalità acquisizione](#page-26-0)**
- **[Modalità foto](#page-27-0)**
- **[Modalità PictBridge](#page-29-0)**
- **[Modalità File di Office](#page-30-0)**
- **[Modalità Bluetooth](#page-31-0)**
- **[Modalità di impostazione](#page-32-0)**
- **[Modalità Manutenzione](#page-33-0)**

Quando si premono i pulsanti *Freccia* < >>> vengono visualizzate le seguenti modalità. Quando viene visualizzata la modalità che si desidera utilizzare, premere il pulsante **Avvio** per accedere ai relativi menu.

## <span id="page-24-1"></span>**Modalità copia**

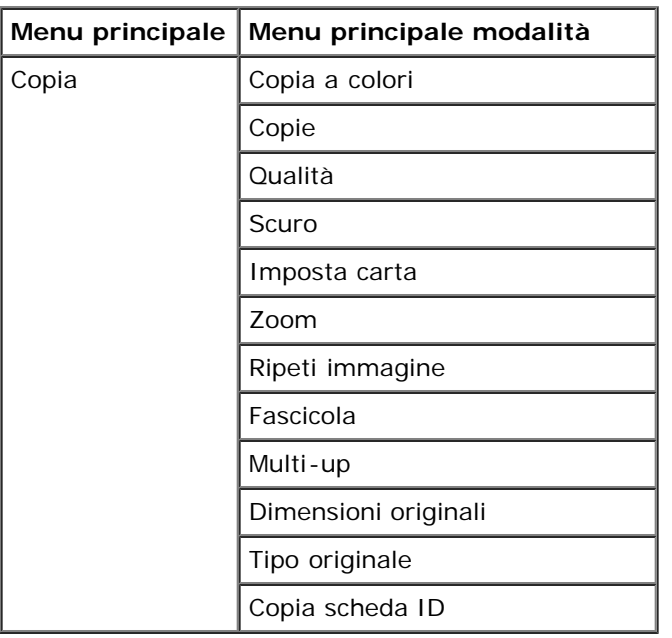

Per visualizzare o modificare le impostazioni del menu Modalità copia:

- 1. Dal menu principale, utilizzare i pulsanti **Freccia** sinistra o destra per scegliere COPIA.
- 2. Premere il pulsante **Seleziona** .
- 3. Utilizzare i pulsanti **Freccia** sinistra e destra sino a visualizzare la voce desiderata sul display, quindi premere il pulsante **Seleziona** .
- 4. Utilizzare i pulsanti **Freccia** sinistra e destra per scorrere attraverso le voci di menu disponibili.

5. Quando l'impostazione desiderata viene visualizzata sul display, premere il pulsante **Seleziona** .

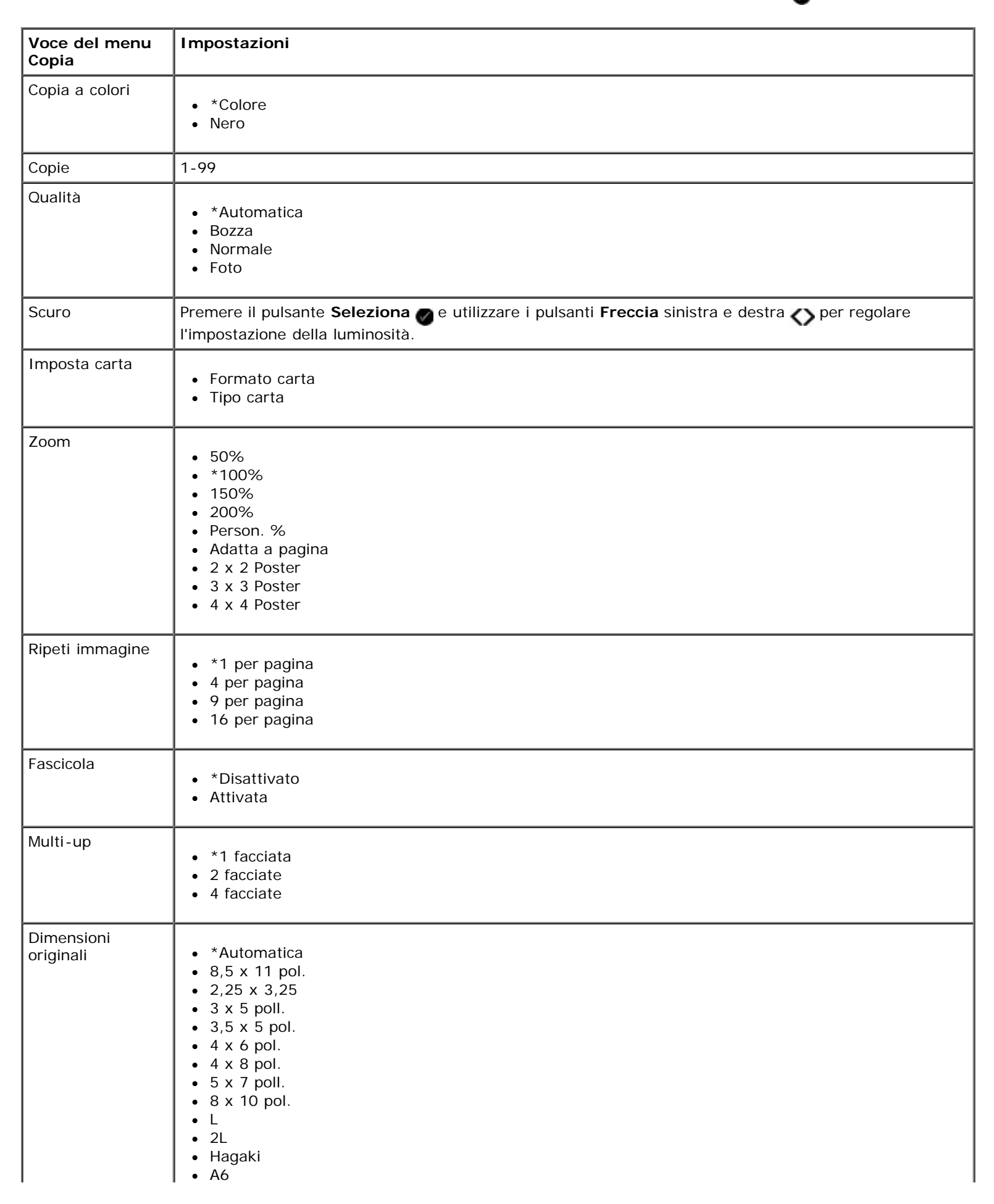

Informazioni sui menu del pannello operatore

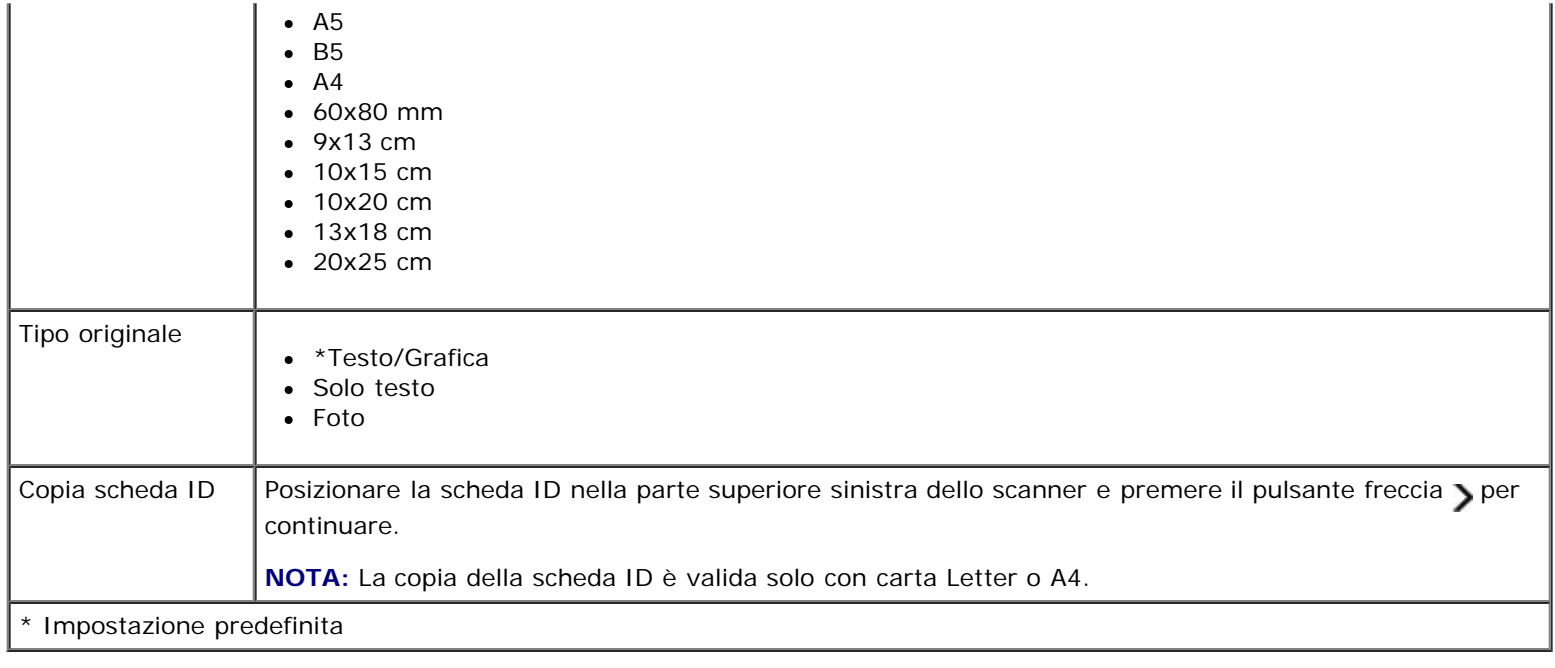

### <span id="page-26-0"></span>**Modalità acquisizione**

Il menu Acquisisci è disponibile solo se la stampante è collegata a un computer o a una scheda di rete.

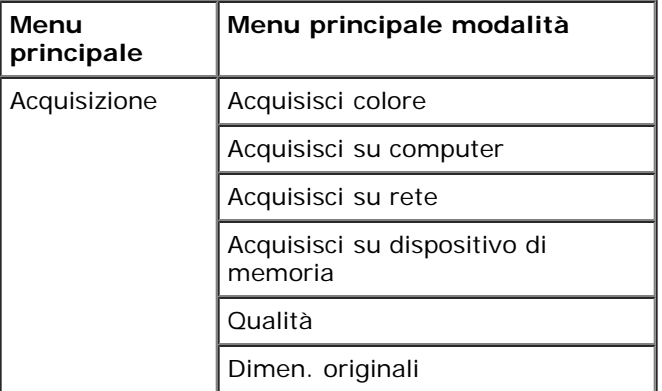

Per visualizzare o modificare le impostazioni del menu Modalità acquisizione:

- 1. Dal menu principale, utilizzare i pulsanti **Freccia** sinistra o destra per scegliere ACQUISISCI.
- 2. Premere il pulsante **Seleziona** .
- 3. Utilizzare i pulsanti Freccia sinistra e destra <>
fino a visualizzare la voce desiderata sul display, quindi premere il pulsante **Seleziona**
- 4. Utilizzare i pulsanti **Freccia** sinistra e destra per scorrere attraverso le voci di menu disponibili.
- 5. Quando l'impostazione desiderata viene visualizzata sul display, premere il pulsante **Seleziona** .

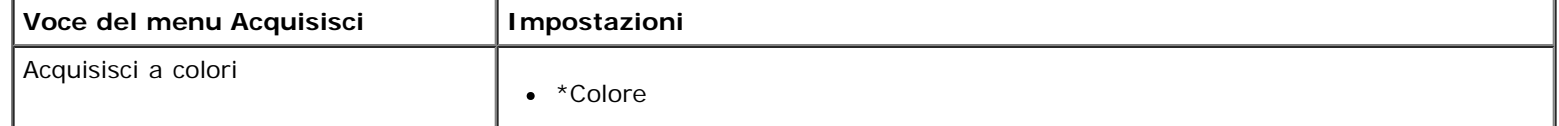

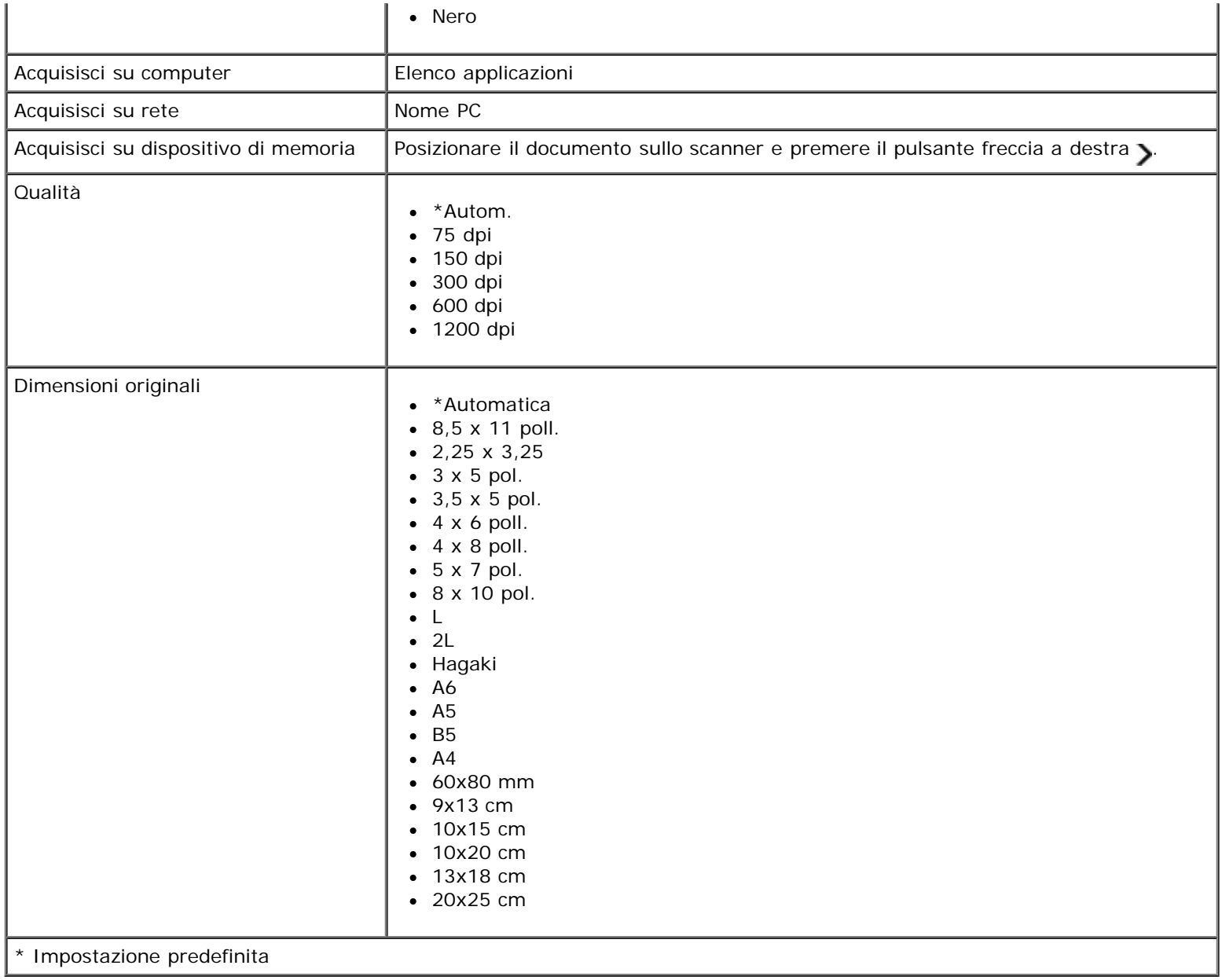

## <span id="page-27-0"></span>**Modalità foto**

La Modalità foto è disponibile solo quando viene inserita una scheda di memoria nella stampante oppure se una chiave USB o una fotocamera digitale PictBridge è collegata alla porta PictBridge.

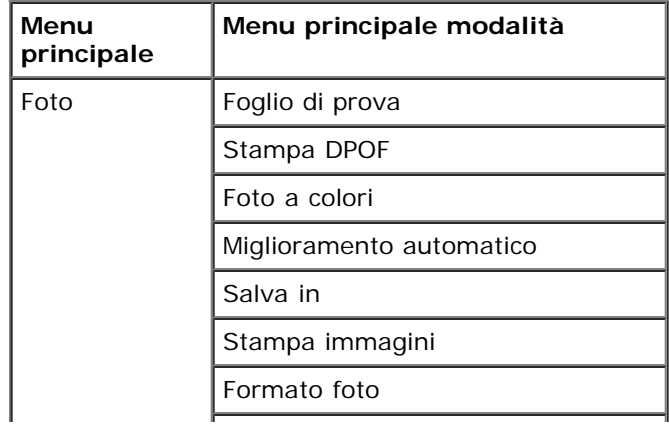

Informazioni sui menu del pannello operatore

Qualità

Per visualizzare o modificare le impostazioni del menu Modalità foto:

1. Inserire una scheda di memoria negli alloggiamenti delle schede o una chiave USB nella porta PictBridge.

**AVVERTENZA:** non rimuovere la scheda di memoria o la chiave USB e non toccare la stampante accanto all'area della scheda di memoria o della chiave USB nel corso della lettura, scrittura o stampa da tali dispositivi. Si potrebbe verificare un danneggiamento dei dati.

2. Se la scheda di memoria o la chiave USB contiene solo file di foto, il display passa automaticamente alla modalità FOTO. Utilizzare i pulsanti **Freccia** sinistra e destra <>
fino a visualizzare la voce desiderata sul display, quindi premere il pulsante **Seleziona**.

Se la scheda di memoria o la chiave USB contiene documenti e foto, la stampante chiede quali file stampare. Utilizzare i pulsanti **Freccia** sinistra e destra <>>
per scegliere Foto, quindi premere il pulsante Seleziona

- 3. Utilizzare i pulsanti **Freccia** sinistra e destra per scorrere attraverso le voci di menu disponibili.
- 4. Quando l'impostazione desiderata viene visualizzata sul display, premere il pulsante **Seleziona** .

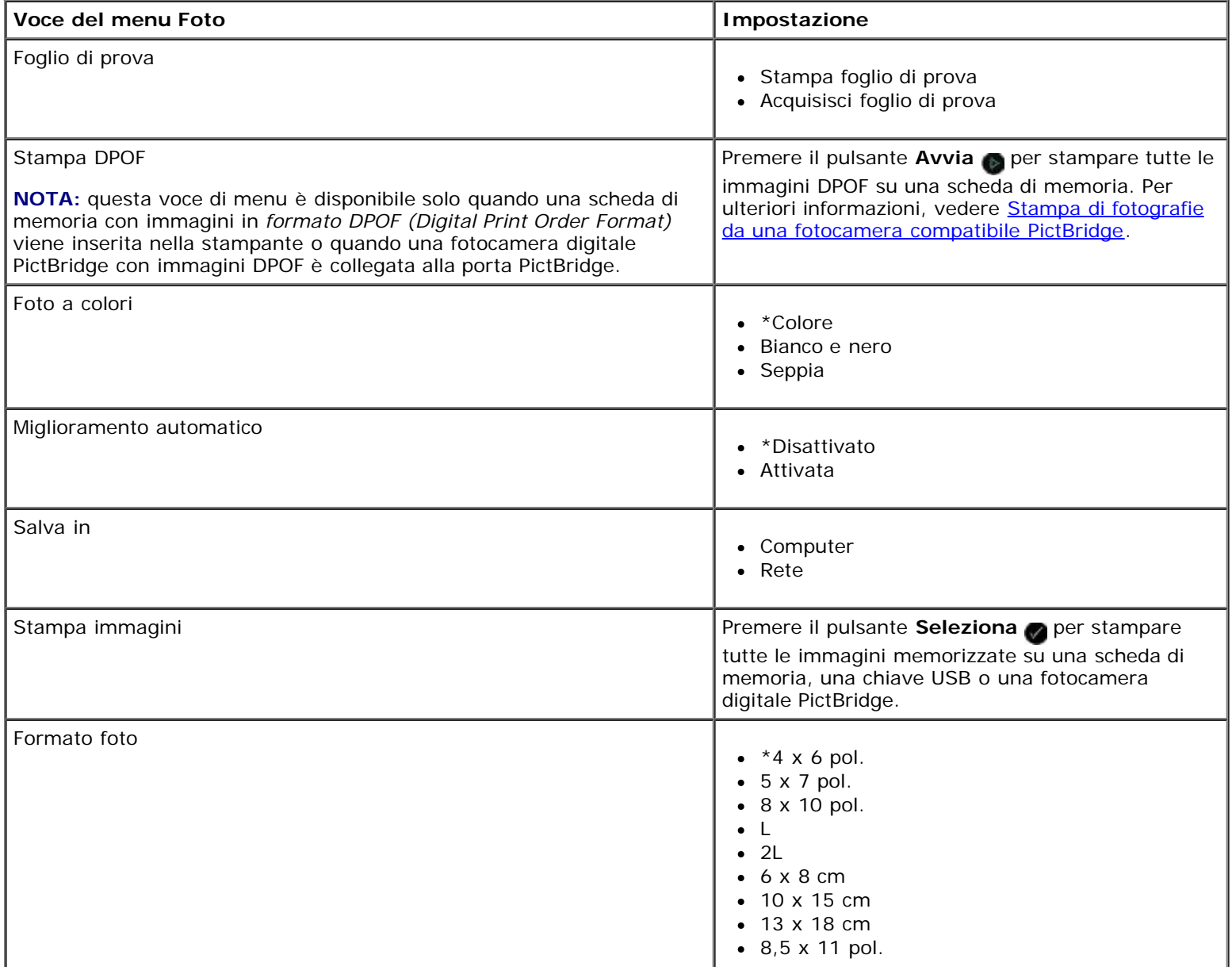

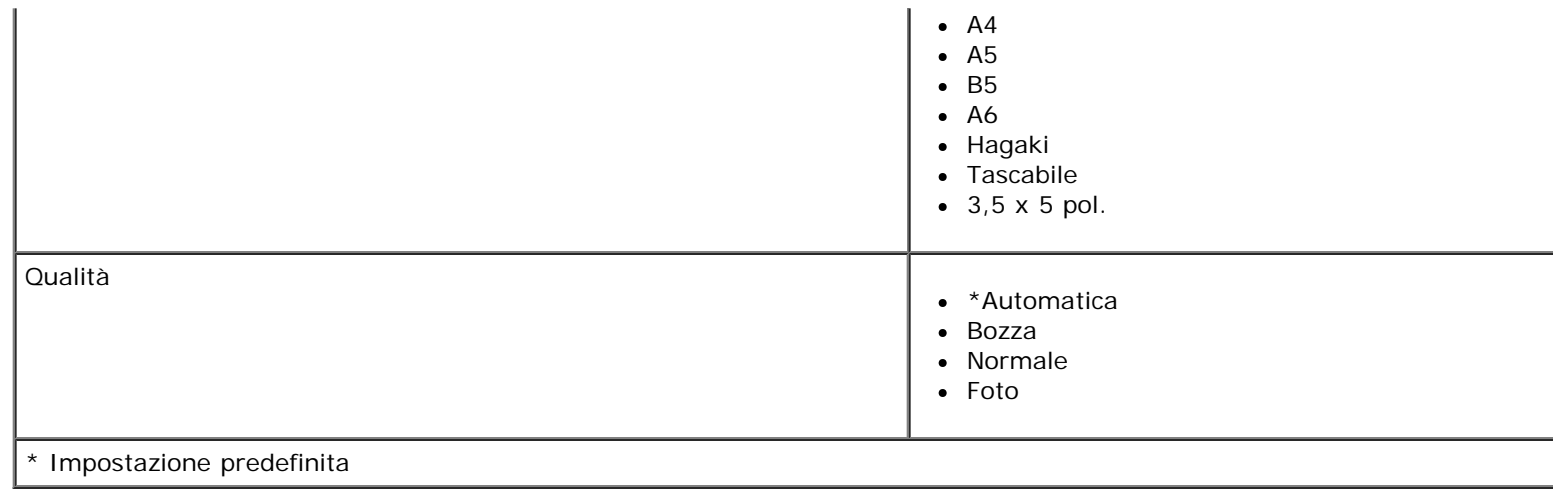

## <span id="page-29-0"></span>**Modalità PictBridge**

Al momento della connessione a una fotocamera PictBridge, la stampante passa automaticamente alla modalità PictBridge. È possibile stampare immagini utilizzando i controlli della fotocamera.

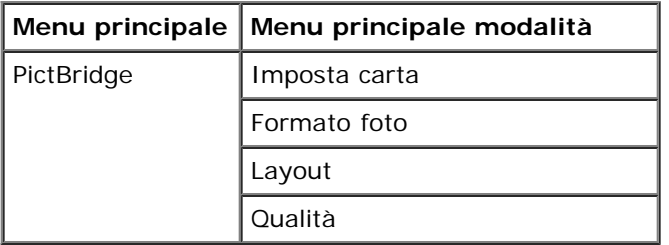

- 1. Quando la stampante passa alla modalità PictBridge, utilizzare i pulsanti **Freccia** sinistra e destra fino a visualizzare la voce desiderata sul display, quindi premere il pulsante **Seleziona** .
- 2. Utilizzare i pulsanti **Freccia** sinistra e destra per scorrere attraverso le voci di menu disponibili.
- 3. Quando l'impostazione desiderata viene visualizzata sul display, premere il pulsante **Seleziona** .

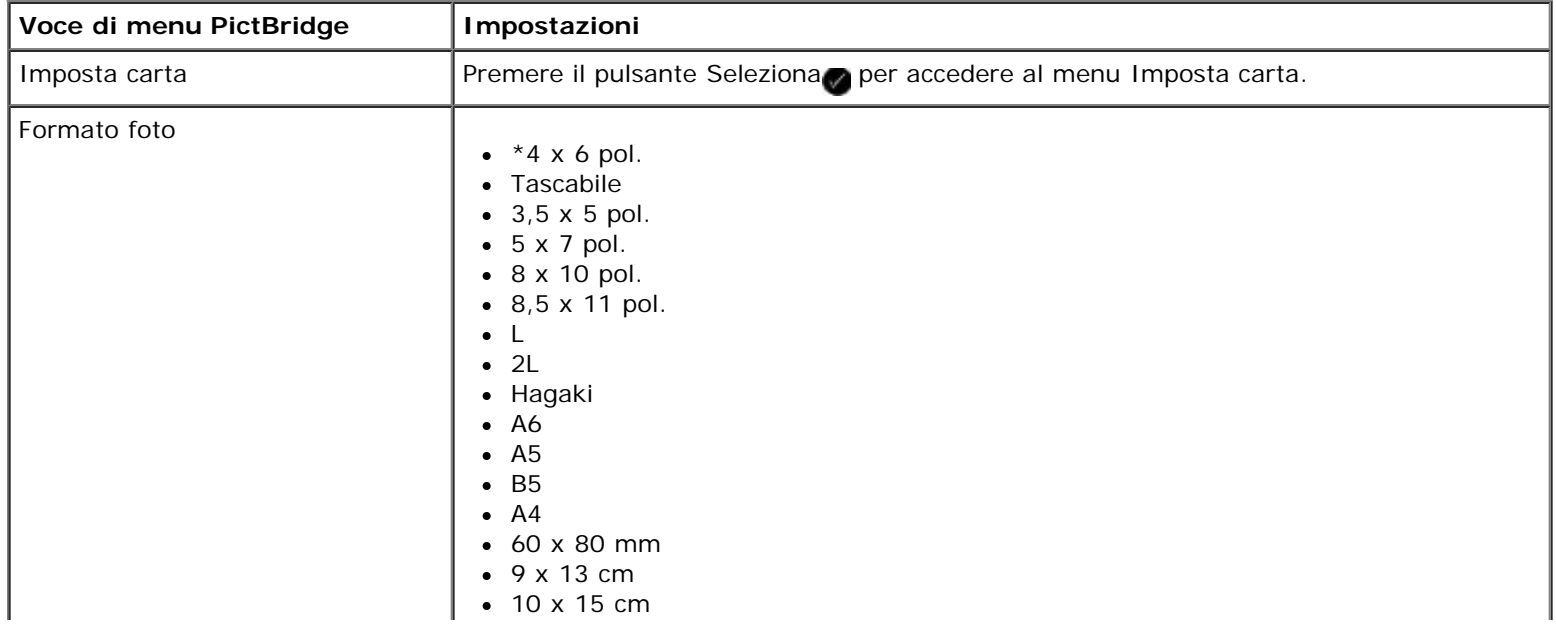

Informazioni sui menu del pannello operatore

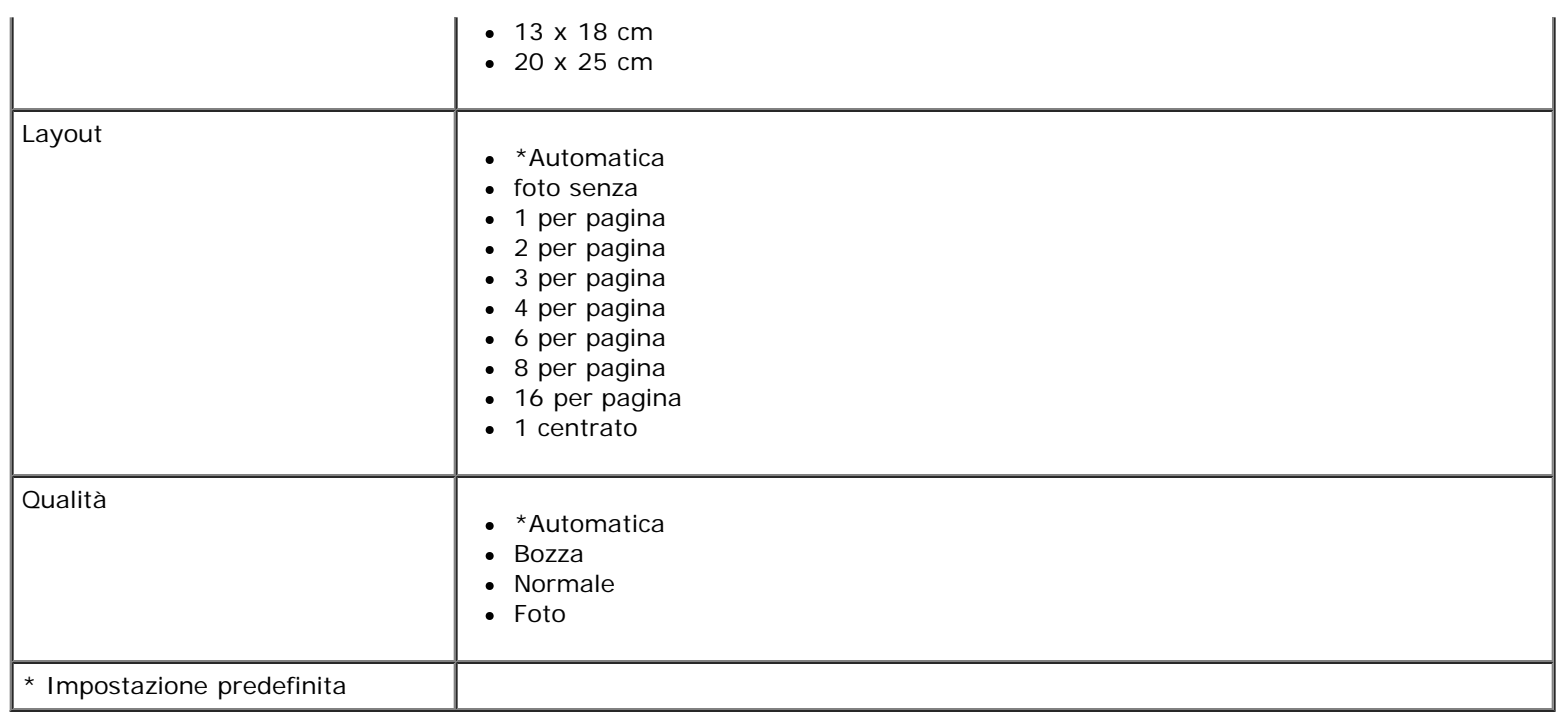

### <span id="page-30-0"></span>**Modalità File di Office**

La modalità File di Office è disponibile solo quando una scheda di memoria o una chiave USB che contiene documenti viene inserita nella stampante o quando la stampante è collegata a una scheda di rete interna configurata.

La stampante riconosce i file che hanno le seguenti estensioni:

- $\bullet$  .doc (Microsoft<sup>®</sup> Word)
- .xls (Microsoft Excel)
- .ppt (Microsoft PowerPoint $^{\circledR}$ )
- .pdf (Adobe<sup>®</sup> Portable Document Format)
- .rtf (Rich Text Format)
- .docx (Microsoft Word Open Document Format)
- .xlsx (Microsoft Excel Open Document Format)
- .pptx (Microsoft PowerPoint Open Document Format)
- .wps (Microsoft Works)
- .wpd (Word Perfect)

**NOTA:** Per utilizzare i menu della **Modalità file di Office**, è necessario collegare la stampante al computer utilizzando un cavo USB e installare il software della stampante corretto sul computer.

Per visualizzare o modificare le impostazioni del menu **Modalità file di Office**:

- 1. Accertarsi che la stampante sia collegata al computer e sia accesa.
- 2. Inserire una scheda di memoria negli alloggiamenti delle schede o una chiave USB nella porta PictBridge.
- **AVVERTENZA:** non rimuovere la scheda di memoria o la chiave USB e non toccare la stampante accanto all'area della scheda di memoria o della chiave USB nel corso della lettura, scrittura o stampa da tali dispositivi. Si potrebbe verificare un danneggiamento dei dati.
- 3. Se la scheda di memoria o la chiave USB contiene solo documenti, il display passa automaticamente alla modalità FILE DI OFFICE. Utilizzare i pulsanti **Freccia** sinistra e destra per scorrere i file, quindi premere il pulsante Seleziona per stampare.

Se la scheda di memoria o la chiave USB contiene documenti e foto, il display chiede quali file stampare. Utilizzare i pulsanti **Freccia** sinistra e destra seper scegliere Documenti, quindi premere il pulsante Seleziona

4. Utilizzare i pulsanti **Freccia** sinistra e destra sino a visualizzare la voce desiderata sul display, quindi premere il pulsante **Seleziona** .

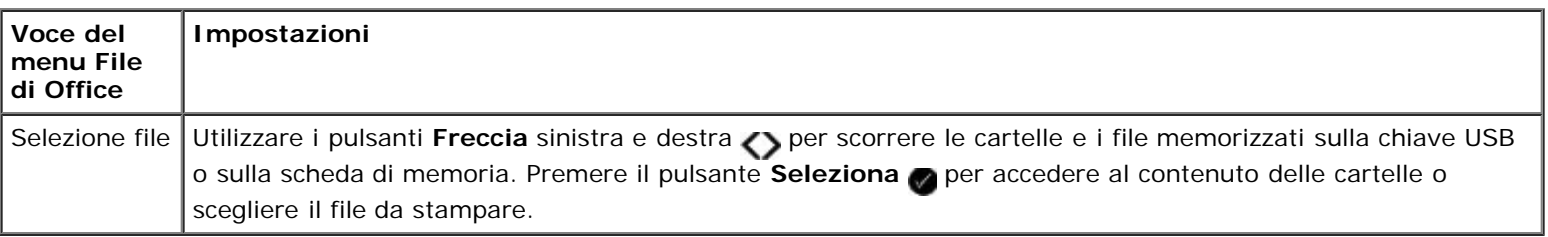

### <span id="page-31-0"></span>**Modalità Bluetooth**

La stampante passa automaticamente alla modalità Bluetooth quando si inserisce un adattatore Bluetooth™ (venduto separatamente) nella porta PictBridge.

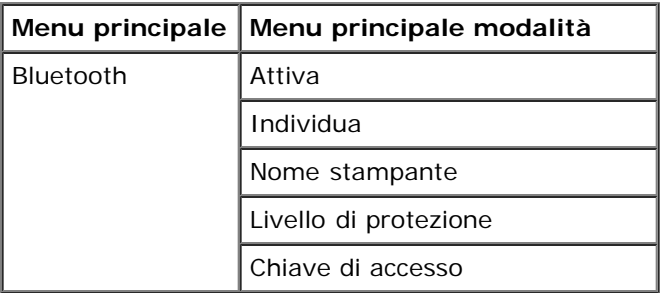

- 1. Utilizzare i pulsanti **Freccia** sinistra e destra fino a visualizzare la voce desiderata sul display, quindi premere il pulsante **Seleziona** .
- 2. Utilizzare i pulsanti **Freccia** sinistra e destra per scorrere attraverso le voci di menu disponibili.
- 3. Quando l'impostazione desiderata viene visualizzata sul display, premere il pulsante **Seleziona** .

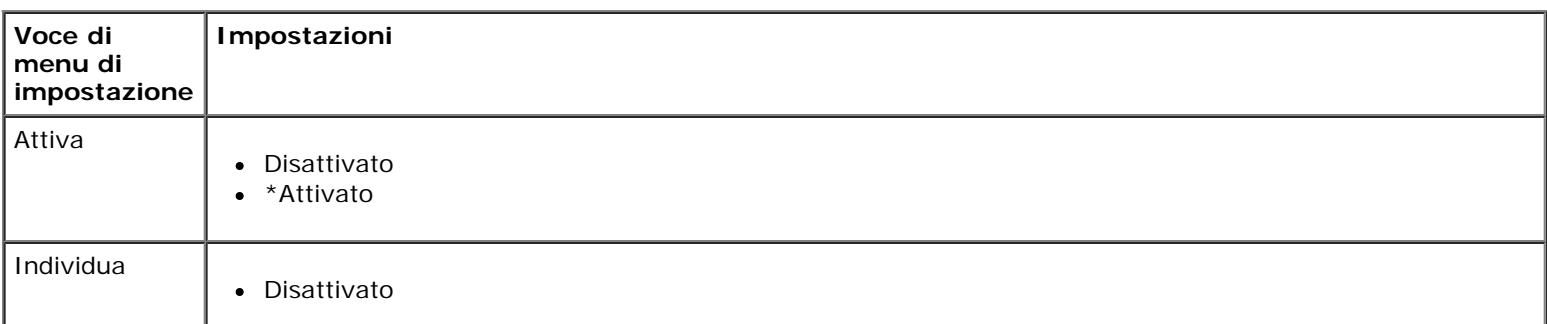

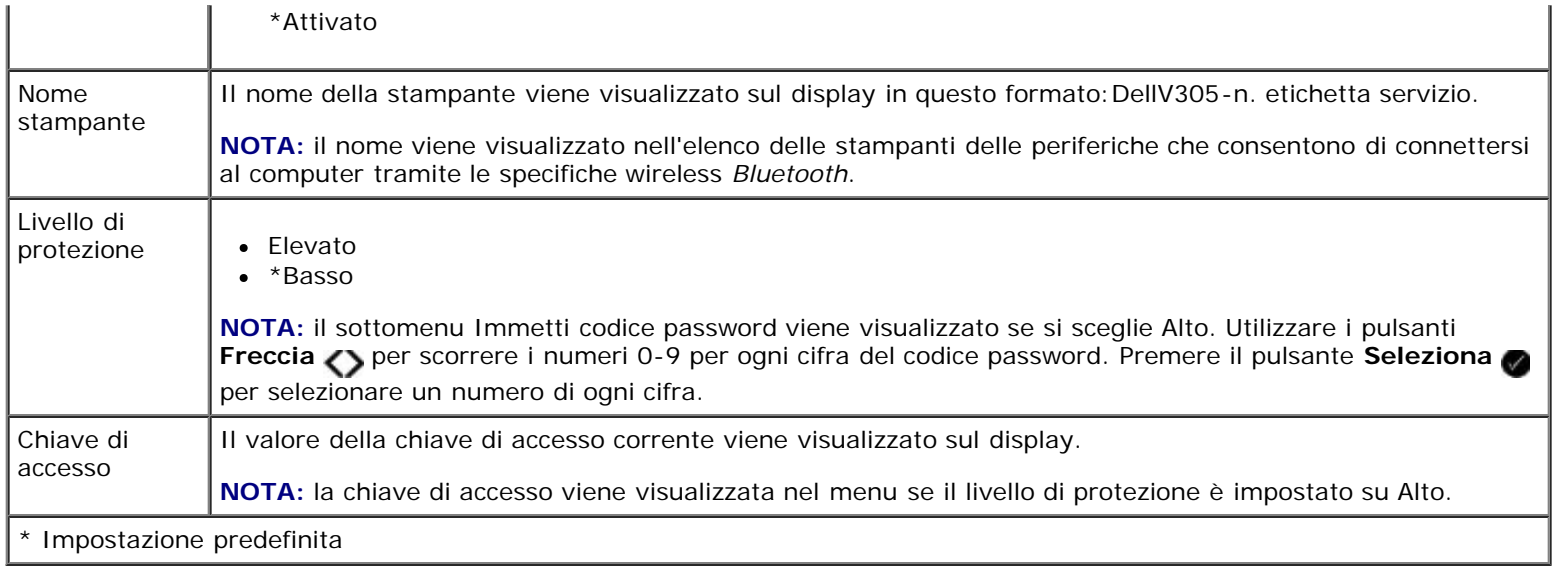

## <span id="page-32-0"></span>**Modalità di impostazione**

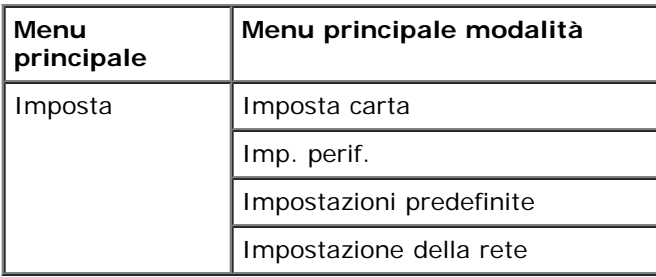

Per accedere al menu Modalità impostazione:

- 1. Dal menu principale, utilizzare i pulsanti **Freccia** sinistra e destra <>>
per scegliere IMPOSTA, quindi premere il pulsante **Seleziona** .
- 2. Utilizzare i pulsanti **Freccia** sinistra e destra <>
fino a visualizzare la voce desiderata sul display, quindi premere il pulsante **Seleziona** .
- 3. Utilizzare i pulsanti **Freccia** sinistra o destra per scorrere le voci di menu disponibili, quindi premere il pulsante Seleziona per salvare le impostazioni.

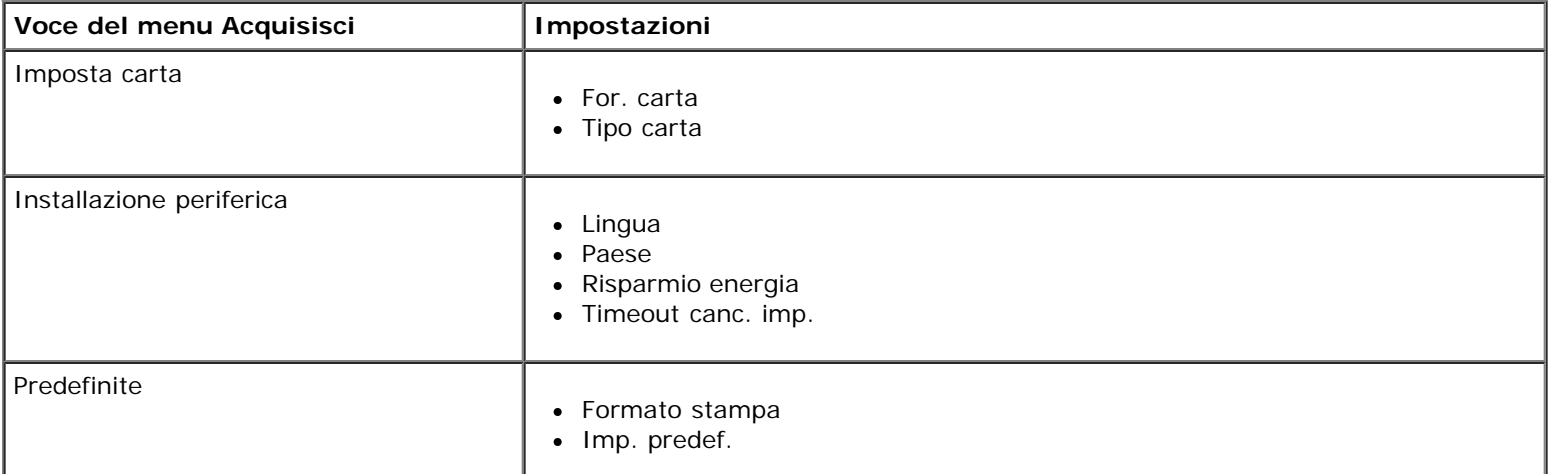

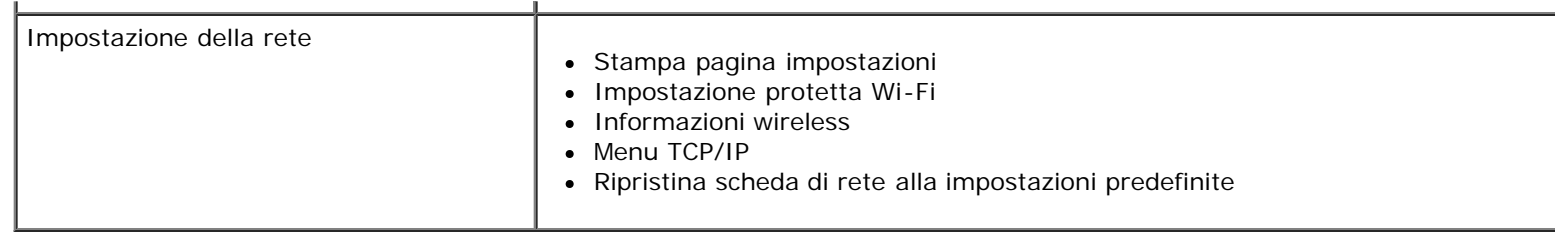

### <span id="page-33-0"></span>**Modalità Manutenzione**

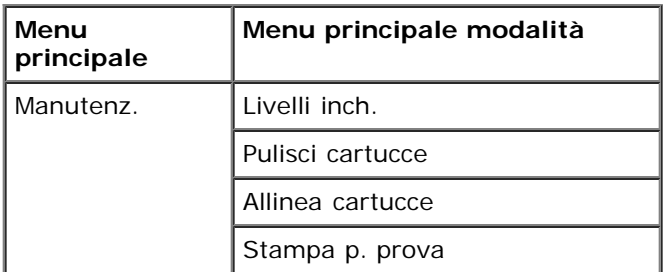

Per visualizzare o modificare le impostazioni del menu Modalità manutenzione:

- 1. Dal menu principale, utilizzare i pulsanti **Freccia** sinistra o destra per scegliere MANUTENZIONE.
- 2. Premere il pulsante **Seleziona** .
- 3. Utilizzare i pulsanti **Freccia** sinistra e destra <>>
fino a visualizzare la voce desiderata sul display, quindi premere il pulsante **Seleziona** .

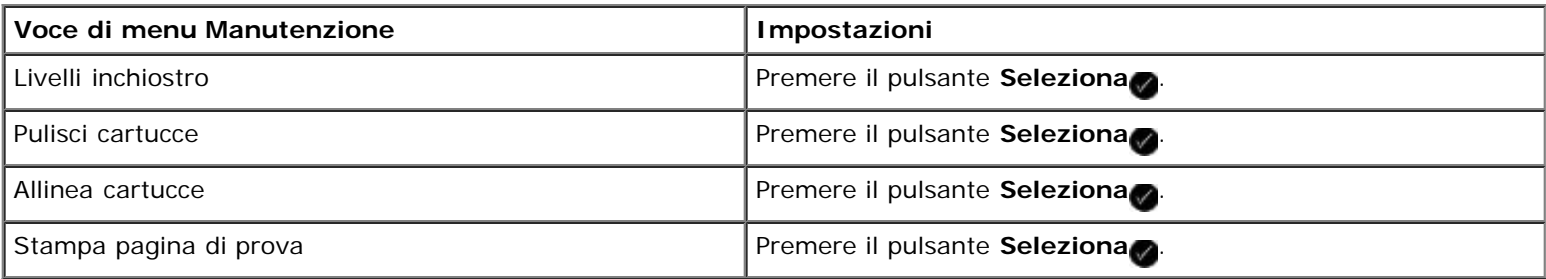

# <span id="page-34-0"></span>**Collegamento in rete rete peer-to-peer**

- **[Condivisione della stampante in rete](#page-34-1)**
- [Aggiunta di una stampante condivisa in una rete con altri computer](#page-35-0)

È possibile condividere la stampante con altri utenti nella rete tramite una condivizione peer-to-peer. Connettere la stampante direttamente a un computer (computer host) utilizzando un cavo USB e consentendone la condivisione nella rete tramite la condivisione peer-to-peer. La condivisione della stampante tramite il computer potrebbe ridurre la velocità di quest'ultimo.

Per condividere la stampante:

- 1. Assegnare un "nome condiviso" alla stampante. Per ulteriori informazioni, vedere [Condivisione della stampante in rete.](#page-34-1)
- 2. Configurare i computer di rete che saranno collegati alla stampante condivisa e la utilizzeranno. Per ulteriori informazioni, vedere [Aggiunta di una stampante condivisa in una rete con altri computer.](#page-35-0)

## <span id="page-34-1"></span>**Condivisione della stampante in rete**

Sul computer host o di rete a cui è collegata direttamente la stampante tramite un cavo USB, condividere la stampante.

*In Windows Vista™:*

- 1. Fare clic su ® **Pannello di controllo**.
- 2. Fare clic su **Hardware e suono**.
- 3. Fare clic su **Stampanti**.
- 4. Fare clic con il pulsante destro del mouse sull'icona e selezionare **Condivisione**.
- 5. Fare clic su **Modifica opzioni di condivisione**.
- 6. Fare clic su **Continua**.
- 7. Fare clic su **Condividi la stampante**, quindi assegnare un nome alla stampante.
- 8. Fare clic su **OK**.

*In Windows® XP e Windows 2000:*

1. *In Windows XP*, fare clic su **Start**® **Impostazioni**® **Pannello di controllo**® **Stampanti e altro hardware**® **Stampanti e fax**.

*In Windows 2000*, fare clic su **Start**® **Impostazioni**® **Stampanti**.

- 2. Fare clic con il pulsante destro del mouse sull'icona e selezionare **Condivisione**.
- 3. Fare clic su **Condividi la stampante**, quindi assegnare un nome alla stampante.
- 4. Fare clic su **OK**.

### <span id="page-35-0"></span>**Aggiunta di una stampante condivisa in una rete con altri computer**

Per condividere la stampante con altri computer nella rete, effettuare la seguente procedura sui computer client:

*In Windows Vista:*

- 1. Fare clic su ® **Pannello di controllo**.
- 2. Fare clic su **Hardware e suono**.
- 3. Fare clic su **Stampanti**.
- 4. Fare clic su **Aggiungi una stampante**.
- 5. Fare clic su **Aggiungi una stampante di rete, wireless o Bluetooth**.
- 6. Per collegare manualmente la stampante condivisa, fare clic su **La stampante desiderata non è elencata**.
- 7. Nella finestra di dialogo **Trova una stampante in base al nome o all'indirizzo TCP/IP**, fare clic su **Seleziona una stampante condivisa in base al nome**, quindi digitare il nome condiviso della stampante.

Per visualizzare il nome del computer che si desidera condividere con la stampante, andare al computer host.

- a. Fare clic su ® **Pannello di controllo**.
- b. Fare clic su **Sistema e manutenzione**.
- c. Fare clic su **Sistema**.
- 8. Fare clic su **Avanti**.
- 9. Per completare l'installazione, seguire le istruzioni visualizzate sullo schermo.

*In Windows XP e Windows 2000:*

1. *In Windows XP*, fare clic su **Start**® **Impostazioni**® **Pannello di controllo**® **Stampanti e altro hardware**® **Stampanti e fax**.

*In Windows 2000*, fare clic su **Start**® **Impostazioni**® **Stampanti**.

- 2. Fare clic su **Aggiungi una stampante**.
- 3. Nella finestra di dialogo relativa alla procedura guidata di aggiunta della stampante, fare clic su **Avanti**.
- 4. Nella finestra di dialogo **Stampante locale o di rete**, fare clic su **Una stampante di rete o una stampante collegata a un altro computer**.
- 5. Fare clic su **Avanti**.
- 6. Nella finestra di dialogo **Specifica una stampante**, fare clic su **Collega a questa stampante**, quindi immettere il nome condiviso della stampante.

Per visualizzare il nome del computer che si desidera condividere con la stampante, andare al computer host.

a. *In Windows XP*, fare clic su **Start**® **Impostazioni**® **Pannello di controllo**® **Prestazioni e manutenzione**® **Sistema**.

*In Windows 2000*, fare clic su **Start**® **Impostazioni**® **Sistema**.
Collegamento in rete rete peer-to-peer

- b. Nella finestra di dialogo **Proprietà del sistema**, fare clic sulla scheda **Nome computer**.
- 7. Fare clic su **Avanti**.
- 8. Per completare l'installazione, seguire le istruzioni visualizzate sullo schermo del computer.

# **Caricamento della carta e dei documenti originali**

- [Caricamento della carta nel relativo supporto](#page-37-0)
- **[Informazioni sul sensore automatico del tipo di carta](#page-39-0)**
- **[Caricamento degli originali sul vetro dello scanner](#page-40-0)**

## <span id="page-37-0"></span>**Caricamento della carta nel relativo supporto**

1. Aprire i fogli a ventaglio.

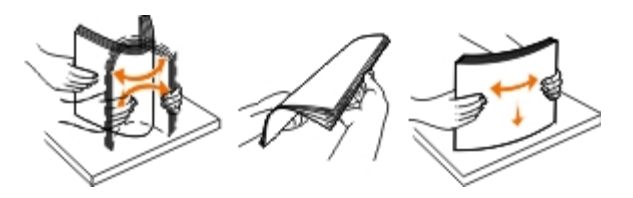

- 2. Centrare la carta nel supporto carta.
- 3. Regolare le guide della carta in modo che siano appoggiate contro i bordi della carta.

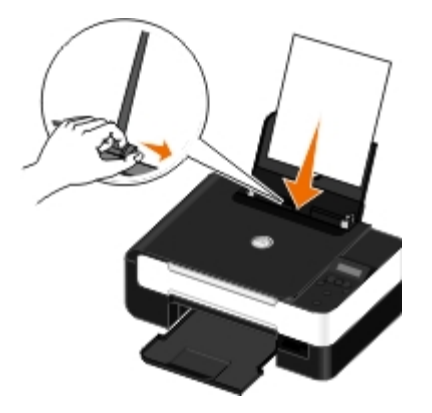

**NOTA:** non tirare le due guide della carta contemporaneamente. Quando si sposta una guida della carta, l'altra Ø viene regolata di conseguenza.

**NOTA:** non forzare la carta nella stampante. La carta dovrebbe essere ben distesa sulla superficie del supporto carta mentre il lato destro dovrebbe essere appoggiato a entrambe le guide della carta.

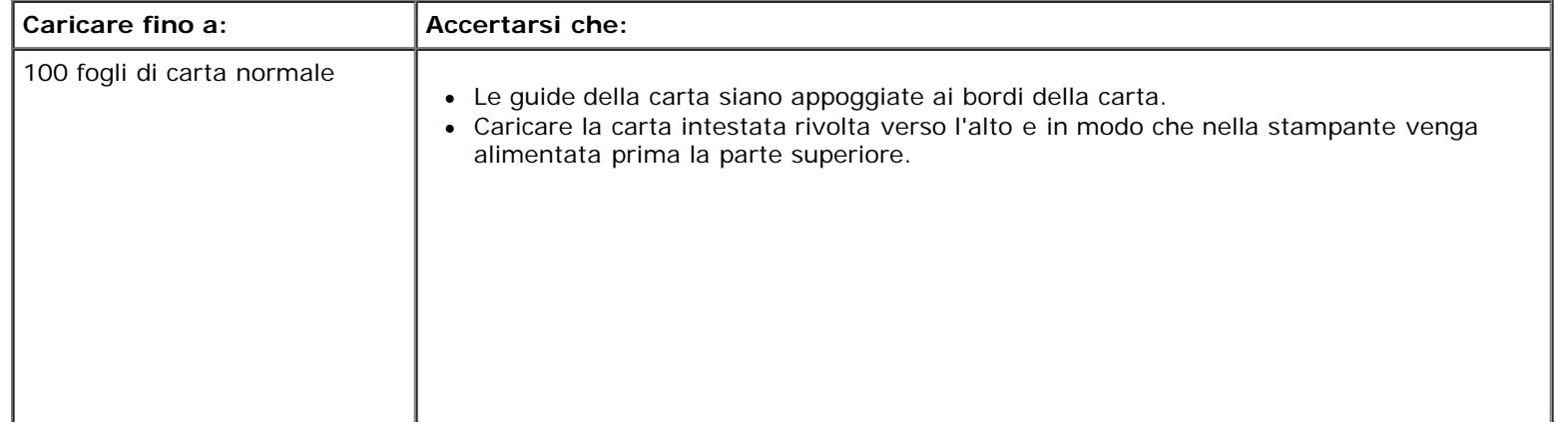

### <span id="page-37-1"></span>**Indicazioni per i supporti di stampa**

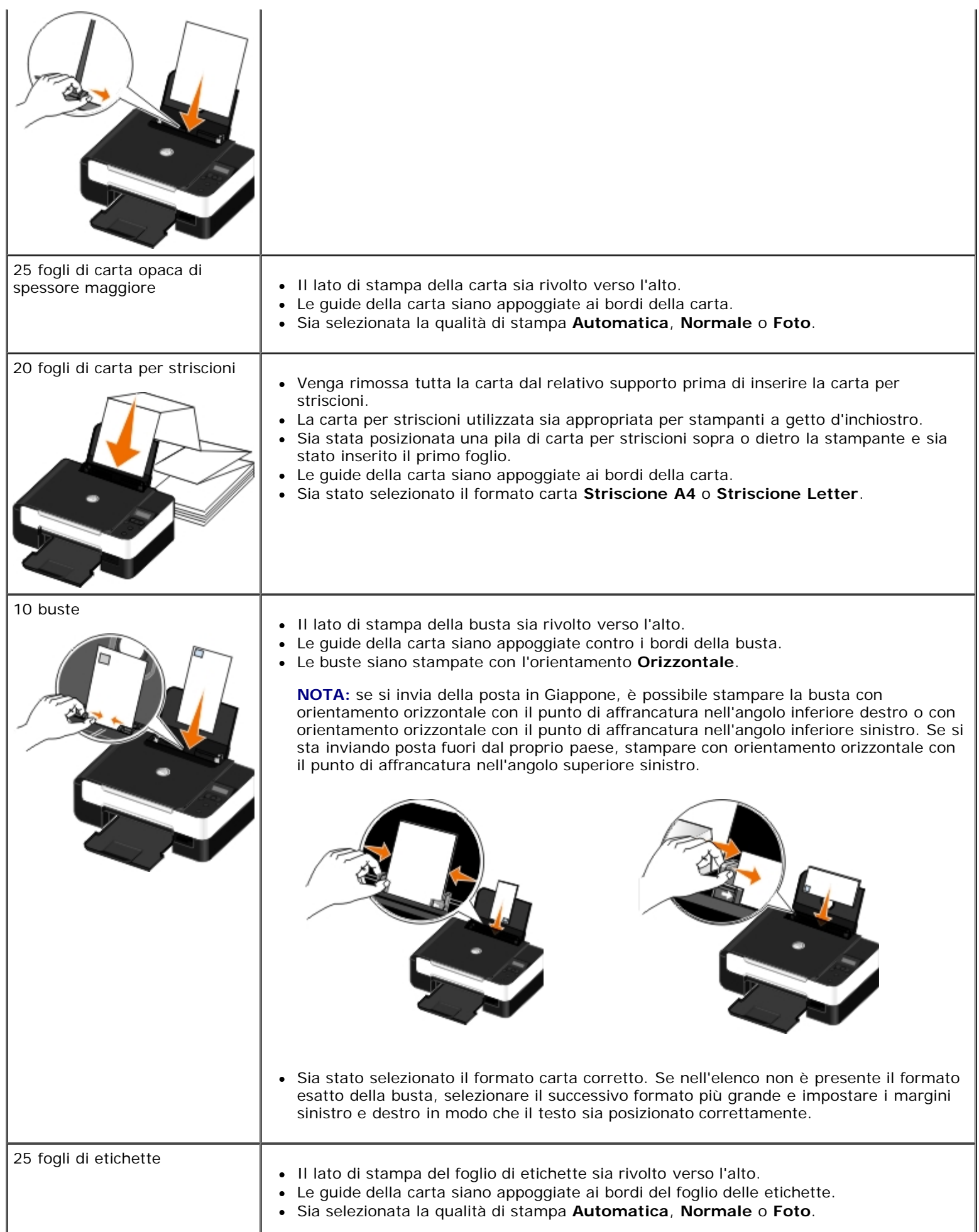

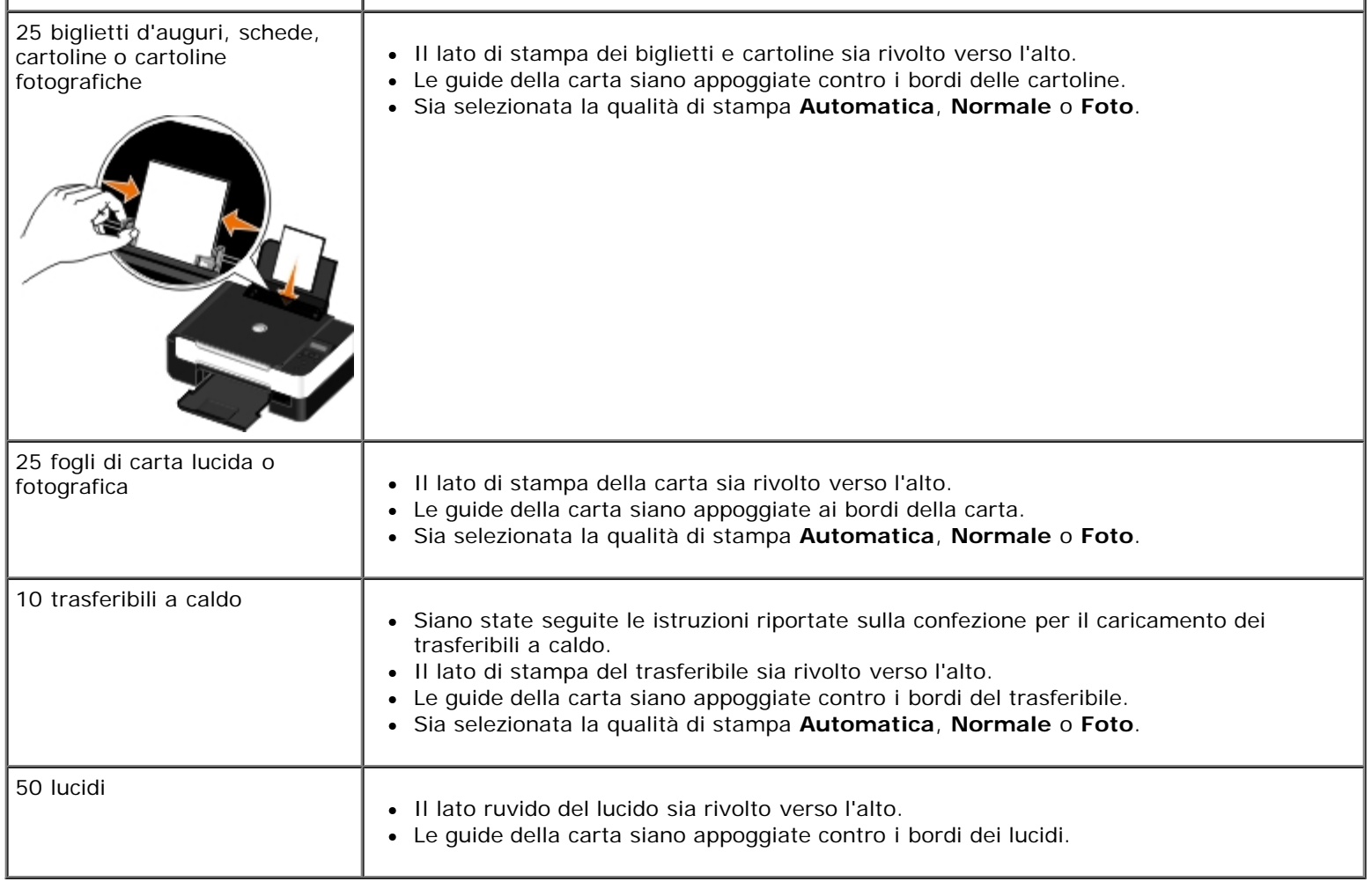

# <span id="page-39-0"></span>**Informazioni sul sensore automatico del tipo di carta**

La stampante dispone di un sensore automatico del tipo di carta mediante il quale vengono rilevati automaticamente i seguenti tipi di carta:

- Normale/opaca di spessore maggiore
- Lucido
- Fotografica/lucida

Se si carica uno di questi tipi carta, la stampante lo rileva e le impostazioni Qualità/Velocità vengono regolate automaticamente.

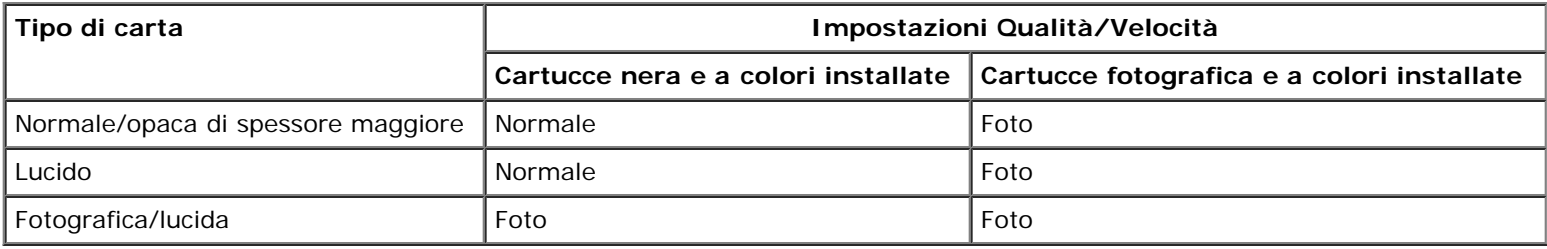

**NOTA:** la stampante non è in grado di rilevare il formato carta.

Caricamento della carta e dei documenti originali

Per scegliere il formato carta:

1. Con il documento aperto, fare clic su **File**® **Stampa**.

Viene visualizzata la finestra di dialogo **Stampa**.

2. A seconda del programma o del sistema operativo utilizzato fare clic su **Preferenze**, **Proprietà**, **Opzioni** o **Imposta**.

Viene visualizzata la finestra di dialogo **Preferenze stampa**.

- 3. Nella scheda **Impostazioni stampa**, selezionare il formato carta.
- 4. Fare clic su **OK**.

Il sensore automatico del tipo di carta è sempre attivato a meno che non venga disattivato dall'utente. Per disattivare il sensore automatico del tipo di carta per un processo di stampa specifico:

1. Con il documento aperto, fare clic su **File**® **Stampa**.

Viene visualizzata la finestra di dialogo **Stampa**.

2. A seconda del programma o del sistema operativo utilizzato fare clic su **Preferenze**, **Proprietà**, **Opzioni** o **Imposta**.

Viene visualizzata la finestra di dialogo **Preferenze stampa**.

- 3. Nella scheda **Impostazioni stampa**, selezionare il tipo di carta.
- 4. Fare clic su **OK**.

Per disattivare il sensore automatico del tipo di carta per tutti i processi di stampa:

- 1. *In Windows Vista™:*
	- a. Fare clic su ® **Pannello di controllo**.
	- b. Fare clic su **Hardware e suono**.
	- c. Fare clic su **Stampanti**.

*In Windows*®*XP*, fare clic su **Start**® **Pannello di controllo**® **Stampanti e altro hardware**® **Stampanti e fax**.

*In Windows 2000*, fare clic su **Start**® **Impostazioni**® **Stampanti**.

- 2. Fare clic con il pulsante destro del mouse sull'icona della stampante.
- 3. Fare clic su **Preferenze stampa**.
- 4. Nella scheda **Impostazioni stampa**, selezionare il tipo di carta.
- 5. Fare clic su **OK**.

## <span id="page-40-0"></span>**Caricamento degli originali sul vetro dello scanner**

1. Aprire il coperchio superiore.

Caricamento della carta e dei documenti originali

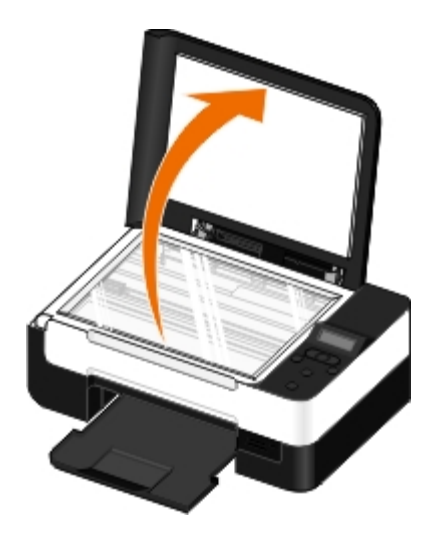

2. Posizionare il documento rivolto verso il basso sul vetro dello scanner.

**NOTA:** Accertarsi che l'angolo superiore sinistro sul lato anteriore del documento sia allineato con la freccia sulla stampante.

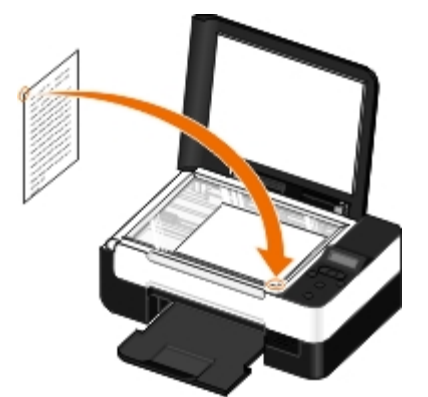

3. Chiudere il coperchio superiore.

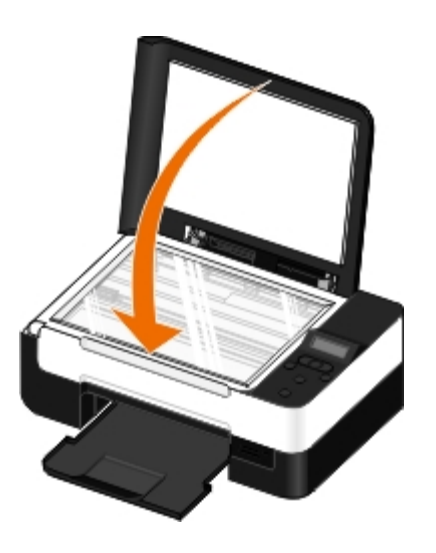

# **Manutenzione**

- [Sostituzione delle cartucce di inchiostro](#page-42-0)
- [Allineamento delle cartucce di inchiostro](#page-44-0)
- [Pulizia degli ugelli delle cartucce di inchiostro](#page-45-0)
- [Pulizia della parte esterna della stampante](#page-46-0)
- [Modifica delle impostazioni predefinite del pannello operatore](#page-46-1)
- [Ripristino delle impostazioni predefinite](#page-47-0)

**ATTENZIONE: prima di eseguire le procedure elencate in questa sezione, leggere e attenersi alle norme di sicurezza riportate nel** *Manuale del proprietario***.**

Le cartucce di stampa Dell™ sono disponibili soltanto tramite Dell. È possibile ordinare le cartucce di inchiostro sul sito Web all'indirizzo [www.dell.com/supplies](http://www.dell.com/supplies) oppure per telefono.

**ATTENZIONE: si consiglia di utilizzare le cartucce di inchiostro Dell con la stampante. La garanzia Dell non copre eventuali problemi determinati dall'uso di accessori, parti o componenti non forniti da Dell.**

## <span id="page-42-0"></span>**Sostituzione delle cartucce di inchiostro**

- 1. Accendere la stampante.
- 2. Sollevare l'unità base scanner.

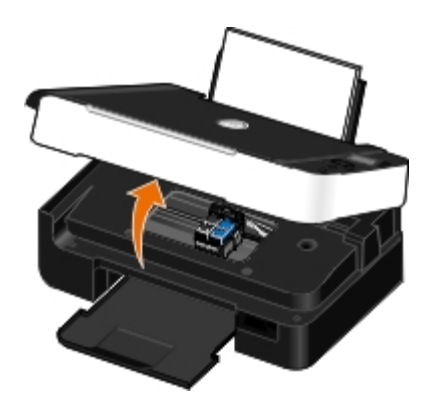

Il supporto delle cartucce di inchiostro viene spostato nella posizione di caricamento, a meno che la stampante non sia occupata.

3. Premere verso il basso la leva di ciascuna cartuccia di inchiostro per sollevare il relativo coperchio.

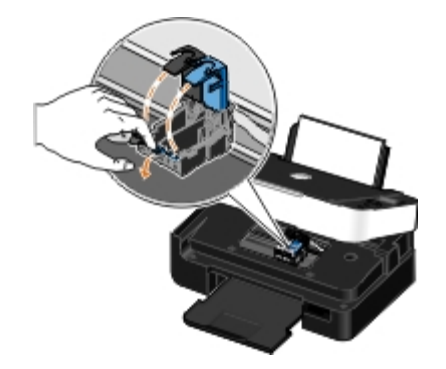

4. Rimuovere le vecchie cartucce di inchiostro.

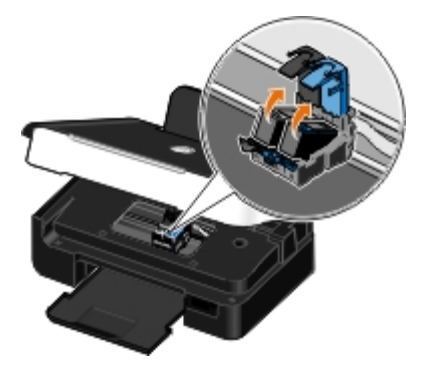

- 5. Conservare le cartucce in un contenitore ermetico, come quello fornito unitamente alla cartuccia fotografica, o smaltirle in maniera appropriata.
- 6. Se si installano cartucce di inchiostro nuove, rimuovere l'adesivo e il nastro trasparente dai lati posteriore e inferiore delle cartucce.

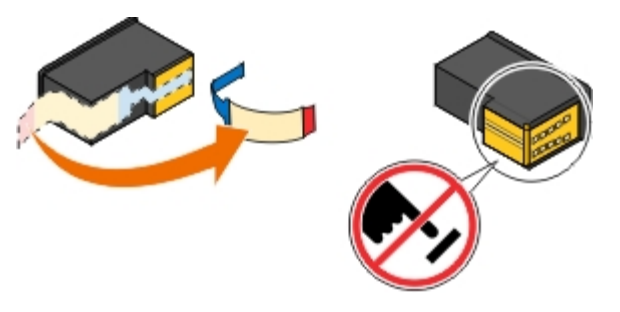

- **AVVERTENZA:** non toccare l'area dei contatti dorata sulla parte laterale o sugli ugelli metallici nella parte inferiore delle cartucce.
- 7. Inserire la cartuccia nuova. Accertarsi che la cartuccia nera o fotografica sia inserita nel supporto di sinistra e la cartuccia a colori in quello di destra.
	- **NOTA:** per la stampa normale, utilizzare una cartuccia nera e una cartuccia a colori. Per la stampa fotografica, sostituire la cartuccia nera con una fotografica.

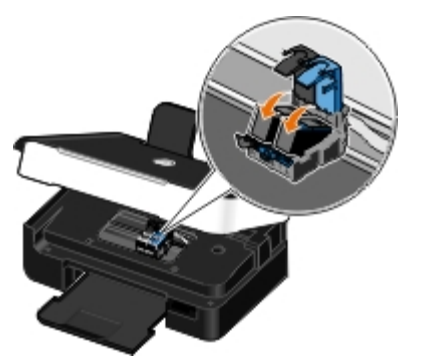

8. *Chiudere* il coperchio facendolo scattare.

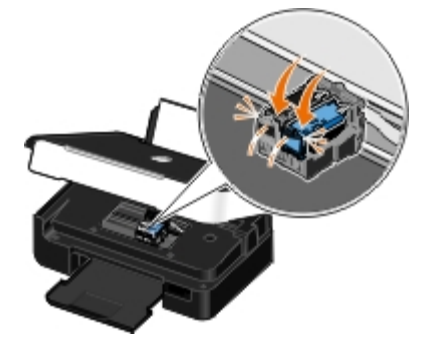

9. Abbassare l'unità base scanner fino a quando non è completamente chiusa.

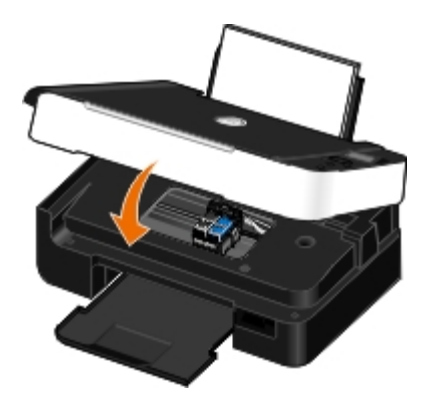

## <span id="page-44-0"></span>**Allineamento delle cartucce di inchiostro**

La stampante richiede automaticamente all'utente di allineare le cartucce di inchiostro quando sono installate o sostituite. È necessario allineare le cartucce di inchiostro anche quando i caratteri non sono riprodotti in stampa in maniera corretta o non sono allineati a sinistra, oppure se le linee verticali o rette risultano ondulate.

Per eseguire l'allineamento delle cartucce mediante il pannello operatore:

- 1. Caricare carta normale. Per ulteriori informazioni, vedere [Caricamento della carta nel relativo supporto](#page-37-0).
- 2. Utilizzare i pulsanti **Freccia** sinistra e destra <>>
per scegliere MANUTENZIONE, quindi premere il pulsante Seleziona
- 3. Utilizzare i pulsanti **Freccia** sinistra e destra per scegliere Allinea cartucce, quindi premere il pulsante **Seleziona** .

Viene stampata una pagina di allineamento. Le cartucce di inchiostro vengono allineate durante la stampa della pagina. Al termine dell'operazione di allineamento, è possibile eliminare la pagina.

Per eseguire l'allineamento delle cartucce mediante il software della stampante:

- 1. Caricare carta normale.
- 2. *In Windows Vista™:*
	- a. Fare clic su ® **Pannello di controllo**.
	- b. Fare clic su **Hardware e suono**.
	- c. Fare clic su **Stampanti**.

*In Windows® XP*, fare clic su **Start**® **Pannello di controllo**® **Stampanti e altro hardware**® **Stampanti e fax**.

*In Windows 2000*, fare clic su **Start**® **Impostazioni**® **Stampanti**.

- 3. Fare clic con il pulsante destro del mouse sull'icona **Dell V305**.
- 4. Fare clic su **Preferenze stampa**.

Viene visualizzata la finestra di dialogo **Preferenze stampa**.

- 5. Fare clic sulla scheda **Manutenzione**.
- 6. Fare clic su **Allinea cartucce di inchiostro**.
- 7. Fare clic su **Stampa**.

Viene stampata una pagina di allineamento. Le cartucce di inchiostro vengono allineate durante la stampa della pagina. Al termine dell'operazione di allineamento, è possibile eliminare la pagina.

# <span id="page-45-0"></span>**Pulizia degli ugelli delle cartucce di inchiostro**

Può essere necessario pulire gli ugelli quando:

- Nelle immagini grafiche o in aree nere uniformi sono presenti linee bianche.
- La stampa risulta confusa o troppo scura.
- I colori risultano sbiaditi o non sono stampati in modo corretto.
- Le linee verticali risultano frastagliate o i bordi accidentati.

Per pulire gli ugelli dal pannello operatore:

- 1. Caricare carta normale. Per ulteriori informazioni, vedere [Caricamento della carta nel relativo supporto](#page-37-0).
- 2. Utilizzare i pulsanti **Freccia** sinistra e destra per scegliere MANUTENZIONE, quindi premere il pulsante Seleziona
- 3. Utilizzare i pulsanti **Freccia** sinistra e destra per scegliere Pulisci cartucce, quindi premere il pulsante **Seleziona** .

Per pulire gli ugelli dal software della stampante:

- 1. Caricare carta normale.
- 2. *In Windows Vista:*
	- a. Fare clic su ® **Pannello di controllo**.
	- b. Fare clic su **Hardware e suono**.
	- c. Fare clic su **Stampanti**.

*In Windows XP*, fare clic su **Start**® **Pannello di controllo**® **Stampanti e altro hardware**® **Stampanti e fax**.

*In Windows 2000*, fare clic su **Start**® **Impostazioni**® **Stampanti**.

- 3. Fare clic con il pulsante destro del mouse sull'icona **Dell V305**.
- 4. Fare clic su **Preferenze stampa**.

Viene visualizzata la finestra di dialogo **Preferenze stampa**.

- 5. Fare clic sulla scheda **Manutenzione**.
- 6. Fare clic su **Pulisci cartucce di inchiostro**.

Viene stampata la pagina di pulizia.

- 7. Se la qualità di stampa non è migliorata, fare clic su **Ripeti pulizia**.
- 8. Stampare di nuovo il documento per verificare se la qualità di stampa è migliorata.

Se la qualità di stampa non è ancora soddisfacente, pulire gli ugelli con un panno pulito e asciutto, quindi stampare di nuovo il documento.

### <span id="page-46-0"></span>**Pulizia della parte esterna della stampante**

1. Accertarsi che la stampante sia spenta e scollegata dalla presa a muro.

**ATTENZIONE: per evitare il rischio di scosse elettriche, scollegare il cavo di alimentazione dalla presa a muro e scollegare tutti i cavi della stampante prima di procedere.**

- 2. Rimuovere la carta dal relativo supporto e dal vassoio di uscita della carta.
- 3. Inumidire con acqua un panno pulito privo di filacce.

**AVVERTENZA:** non utilizzare detersivi e detergenti comuni, poiché potrebbero danneggiare la finitura della stampante.

- 4. Pulire solo la parte esterna della stampante, accertandosi di rimuovere i residui di inchiostro che si sono accumulati sul vassoio di uscita della carta.
- **AVVERTENZA:** l'uso di un panno umido per pulire l'interno potrebbe danneggiare la stampante. Eventuali danni alla stampante causati nel caso in cui non si seguano le istruzioni corrette per la pulizia non saranno coperti dalla garanzia.
	- 5. Accertarsi che il supporto e il vassoio di uscita della carta siano asciutti prima di iniziare un nuovo processo di stampa.

### <span id="page-46-1"></span>**Modifica delle impostazioni predefinite del pannello operatore**

Per modificare le impostazioni predefinite sul pannello operatore:

- 1. Accendere la stampante.
- 2. Modificare le impostazioni del pannello operatore.
- 3. Utilizzare i pulsanti **Freccia** sinistra e destra **(5)** per scegliere IMPOSTA, quindi premere il pulsante Seleziona .
- 4. Utilizzare i pulsanti **Freccia** sinistra e destra sper scegliere Impostazioni predefinite, quindi premere il pulsante **Seleziona**
- 5. Utilizzare i pulsanti **Freccia** sinistra e destra per scegliere Configura impostazioni predefinite, quindi premere il pulsante **Seleziona** .

6. Utilizzare i pulsanti **Freccia** sinistra e destra per scegliere Impostazioni correnti, quindi premere il pulsante Seleziona **.** 

Le impostazioni correnti sul pannello operatore vengono salvate come nuove impostazioni predefinite.

## <span id="page-47-0"></span>**Ripristino delle impostazioni predefinite**

- 1. Accendere la stampante.
- 2. Dal pannello operatore, utilizzare i pulsanti **Freccia** sinistra e destra per scegliere IMPOSTA, quindi premere il pulsante **Seleziona** .
- 3. Utilizzare i pulsanti Freccia sinistra e destra <>>
per scegliere Impostazioni predefinite, quindi premere il pulsante **Seleziona**
- 4. Utilizzare i pulsanti **Freccia** sinistra e destra per scegliere Configura impostazioni predefinite, quindi premere il pulsante **Seleziona** .
- 5. Utilizzare i pulsanti **Freccia** sinistra e destra per scegliere Impostazioni di fabbrica, quindi premere il pulsante **Seleziona**
- 6. Selezionare la lingua e il paese corretti.

# **Stampa**

- 
- 
- [Stampa da un dispositivo Bluetooth](#page-52-0)<sup>[®](#page-52-0)</sup> (Composizione di un opuscolo
- 
- [Stampa di più di una pagina su un foglio di carta](#page-56-0) [Annullamento di un processo di stampa](#page-60-0)
- [Stampa di un'immagine in formato poster a più](#page-57-0) [pagine](#page-57-0)
- [Stampa di uno striscione](#page-57-1)
- [Stampa dei documenti](#page-48-0) e controllato di [Stampa di copie fascicolate del documento](#page-58-0)
- [Stampa di fotografie](#page-48-1) [Stampa di un opuscolo](#page-58-1)
	-
- [Stampa di buste](#page-55-0) estate e controlle della controlle della processo di stampa duplex (stampa su due lati)
	-
	- [Modifica delle impostazioni predefinite delle preferenze di](#page-61-0) [stampa](#page-61-0)

## <span id="page-48-0"></span>**Stampa dei documenti**

- 1. Accendere la stampante e il computer e accertarsi che siano collegati.
- 2. Caricare la carta. Per ulteriori informazioni, vedere [Caricamento della carta nel relativo supporto](#page-37-0).
- 3. Con il documento aperto, fare clic su **File**® **Stampa**.

Viene visualizzata la finestra di dialogo **Stampa**.

4. A seconda del programma o del sistema operativo utilizzato fare clic su **Preferenze**, **Proprietà**, **Opzioni** o **Imposta**.

Viene visualizzata la finestra di dialogo **Preferenze stampa**.

- 5. Nelle schede **Imposta stampante** e **Avanzate**, apportare eventuali modifiche aggiuntive al documento.
- 6. Dopo aver personalizzato le impostazioni, fare clic su **OK**.

Viene chiusa la finestra di dialogo **Preferenze stampa**.

7. Fare clic su **OK** o **Stampa**.

## <span id="page-48-1"></span>**Stampa di fotografie**

### **Stampa di fotografie**

**A NOTA:** si consiglia di utilizzare una cartuccia a colori e una fotografica per la stampa delle foto.

- 1. Accendere la stampante e il computer e accertarsi che siano collegati.
- 2. Caricare la carta con il lato di stampa rivolto verso l'alto.

**NOTA:** per la stampa di fotografie è consigliata la carta lucida/fotografica.

3. Con il documento aperto, fare clic su **File**® **Stampa**.

Viene visualizzata la finestra di dialogo **Stampa**.

4. A seconda del programma o del sistema operativo utilizzato fare clic su **Preferenze**, **Proprietà**, **Opzioni** o **Imposta**.

Viene visualizzata la finestra di dialogo **Preferenze stampa**.

5. Nella scheda **Impostazioni stampa**, selezionare **Foto**, quindi selezionare le impostazioni dpi per la fotografia dal menu a discesa.

**NOTA:** per stampare le foto senza bordi, fare clic sulla casella di controllo **Senza bordi** nella casella **Imposta stampante**, quindi selezionare il formato carta senza bordi dal menu a discesa nella scheda **Avanzate**. La stampa senza bordi viene eseguita solo se si utilizza carta fotografica/lucida. La stampa su carta non fotografica viene effettuata con un margine di 2 mm su tutti i lati.

- 6. Nelle schede **Imposta stampante** e **Avanzate**, apportare eventuali modifiche aggiuntive al documento.
- 7. Dopo avere completato la personalizzazione delle impostazioni, fare clic su **OK**.

Viene chiusa la finestra di dialogo **Preferenze stampa**.

- 8. Fare clic su **OK** o **Stampa**.
- 9. Per evitare che le fotografie si attacchino fra loro e presentino sbavature, rimuoverle singolarmente non appena la stampa è terminata.

**NOTA:** prima di collocare le stampe in un album fotografico non adesivo o in cornice, lasciarle asciugare per il tempo necessario (da 12 a 24 ore a seconda delle condizioni ambientali). Ciò garantisce la massima durata della stampa.

### <span id="page-49-0"></span>**Stampa di fotografie da una fotocamera compatibile PictBridge**

La stampante supporta la stampa da una fotocamera compatibile PictBridge.

- 1. Accendere la stampante.
- 2. Inserire un'estremità del cavo USB nella fotocamera.
- 3. Inserire l'altra estremità del cavo USB nella porta PictBridge sul lato anteriore della stampante.

Per una selezione delle impostazioni USB della fotocamera appropriate e per informazioni sul collegamento PictBridge e sul relativo utilizzo, vedere le istruzioni fornite con il prodotto.

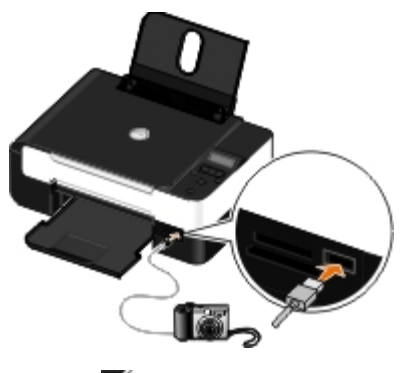

**A NOTA:** se la stampante è collegata a una fotocamera PictBridge ma non a un computer, alcune funzioni del pannello operativo potrebbero non essere disponibili. Queste funzioni diventano disponibili dopo aver scollegato la fotocamera PictBridge dalla stampante.

4. Spegnere la fotocamera digitale.

La stampante attiva automaticamente la modalità **PictBridge**.

5. Per iniziare a stampare le foto, vedere le istruzioni fornite con la fotocamera.

**AVVERTENZA:** non rimuovere il dispositivo PictBridge attivato nè tantomeno toccare la stampante accanto all'area della scheda di memoria o del dispositivo PictBridge attivato nel corso della stampa da PictBridge. Si potrebbe verificare un danneggiamento dei dati.

**NOTA:** se la fotocamera digitale dispone delle selezioni della modalità USB (PTP) del computer e della stampante, utilizzare la selezione della modalità USB (PTP) della stampante per la stampa PictBridge. Per ulteriori informazioni, vedere la documentazione fornita con la fotocamera.

### **Stampa di foto dal computer**

- 1. Accendere la stampante e il computer e accertarsi che siano collegati.
- 2. Caricare la carta. Per ulteriori informazioni, vedere [Caricamento della carta nel relativo supporto](#page-37-0).
- 3. *In Windows Vista™:*
	- a. Fare clic su ® **Programmi**.
	- b. Fare clic su **Stampanti Dell**.
	- c. Fare clic su **Dell V305**.

*In Windows® XP e Windows 2000:*

Fare clic su **Start** ® **Programmi** o **Tutti i programmi**® **Stampanti Dell**® **Dell V305**.

4. Selezionare **Dell Imaging Toolbox**.

Viene visualizzata la finestra di dialogo **Dell Imaging Toolbox**.

- 5. Nella schermata **iniziale**, fare clic su **Album fotografico personale**.
- 6. Nel riquadro **Cartelle**, aprire la cartella che contiene le foto.
- 7. Fare clic per selezionare le foto da stampare.
- 8. Fare clic su **Stampa foto**.
- 9. Dagli elenchi a discesa, selezionare la qualità di stampa nonché le impostazioni del formato e tipo di carta desiderati.
- 10. Per selezionare più stampe di una foto, o per selezionare dei formati foto diversi da 10 x 15 cm (4 x 6 poll.), selezionare le opzioni desiderate nella tabella. Utilizzare l'elenco a discesa nell'ultima colonna per visualizzare e selezionare altri formati.
- 11. Fare clic su **Stampa ora**.

### **Stampa di foto senza bordi**

1. Accendere la stampante e il computer e accertarsi che siano collegati.

- 2. Caricare la carta. Per ulteriori informazioni, vedere [Caricamento della carta nel relativo supporto](#page-37-0).
- 3. *In Windows Vista:*
	- a. Fare clic su ® **Programmi**.
	- b. Fare clic su **Stampanti Dell**.
	- c. Fare clic su **Dell V305**.
	- *In Windows XP e Windows 2000:*

Fare clic su **Start** ® **Programmi** o **Tutti i programmi**® **Stampanti Dell**® **Dell V305**.

4. Selezionare **Dell Imaging Toolbox**.

Viene visualizzata la finestra di dialogo **Dell Imaging Toolbox**.

- 5. Nella schermata **iniziale**, fare clic su **Stampa foto senza bordi**.
- 6. Nel riquadro **Cartelle**, aprire la cartella che contiene le foto.
- 7. Fare clic per selezionare le foto da stampare.
- 8. Fare clic su **Avanti**.
- 9. Dagli elenchi a discesa, selezionare la qualità di stampa nonché le impostazioni del formato e tipo di carta desiderati.
- 10. Nell'ultima colonna della tabella, selezionare il numero di stampa desiderate.
- 11. Fare clic su **Stampa ora**.

### **Creazione di biglietti d'auguri fotografici**

- 1. Accendere la stampante e il computer e accertarsi che siano collegati.
- 2. Caricare la carta. Per ulteriori informazioni, vedere [Caricamento della carta nel relativo supporto](#page-37-0).
- 3. *In Windows Vista:*
	- a. Fare clic su ® **Programmi**.
	- b. Fare clic su **Stampanti Dell**.
	- c. Fare clic su **Dell V305**.

*In Windows XP e Windows 2000:*

Fare clic su **Start** ® **Programmi** o **Tutti i programmi**® **Stampanti Dell**® **Dell V305**.

4. Selezionare **Dell Imaging Toolbox**.

Viene visualizzata la finestra di dialogo **Dell Imaging Toolbox**.

- 5. Dalla schermata **iniziale**, fare clic su **Attività**.
- 6. Fare clic su **Crea biglietti di auguri fotografici**.
- 7. Nella scheda **Stile**, fare clic per selezionare uno stile per il biglietto d'auguri.
- 8. Nella scheda **Foto**, aprire la cartella che contiene le foto.
- 9. Selezionare e trascinare una foto nel riquadro di anteprima sul lato destro dello schermo.
- 10. Fare clic nell'area di testo per aggiungere del testo al biglietto di auguri fotografico.
- 11. Dopo aver immesso il testo, fare clic su **OK**.
- 12. Se si desidera creare un altro biglietto di auguri fotografico utilizzando un altro stile e/o foto, fare clic su **Aggiungi nuova cartolina** e ripetere passo 7 fino al passo 11.
- 13. Se si desidera stampare il proprio biglietto di auguri fotografico, selezionare **Stampa biglietto d'auguri fotografico** nella scheda Condividi.
- 14. Selezionare la qualità di copia, il formato e il tipo di carta nonché il numero di copie da stampare.
- 15. Fare clic su **Stampa ora**.
- 16. Se si desidera inviare tramite e-mail i biglietti di auguri fotografici:
	- a. Fare clic sull'opzione che consente di inviare tramite e-mail il biglietto di auguri fotografico nella scheda Condividi.
	- b. Dall'area dello schermo **Qualità e velocità di invio**, selezionare il formato dell'immagine.
	- c. Fare clic su **Crea e-mail** per creare un nuovo messaggio di e-mail con i biglietti d'auguri fotografici allegati.

## <span id="page-52-0"></span>**Stampa da un dispositivo Bluetooth®**

- La stampante è compatibile con le specifiche Bluetooth 2.0. Supporta i seguenti profili: stampa Object Push Profile (OPP), Serial Port Profile (SPP) e Basic Print Profile (BPP) e PCL3. Verificare con i produttori del dispositivo compatibile con Bluetooth (telefono cellulare o PDA) per determinarne la compatibilità hardware e l'interoperabilità. Si consiglia di utilizzare il firmware più recente con il dispositivo Bluetooth.
- Per stampare i documenti di Microsoft da Windows<sup>®</sup> Sono necessari PDA Mobile/Pocket PC, software e driver aggiuntivi di terzi. Per ulteriori informazioni sul software necessario, vedere la documentazione per il PDA.
- Prima di contattare il centro assistenza clienti Dell, vedere la sezione per informazioni sull'impostazione di una connessione con un dispositivo Bluetooth. È inoltre possibile visitare il sito Web del supporto Dell all'indirizzo [support.dell.com.](http://support.dell.com/) In questo sito Web è presenta la documentazione più aggiornata. Leggere attentamente la documentazione fornita con il dispositivo Bluetooth per le istruzioni di impostazione.

### **Configurazione di una connessione tra la stampante e un dispositivo Bluetooth attivato**

**A NOTA:** La stampante non supporta la stampa di file dal computer utilizzando una connessione Bluetooth.

Se si invia un processo di stampa dal dispositivo Bluetooth per la prima volta, sarà necessario configurare una connessione tra un dispositivo Bluetooth attivato e la stampante in uso. L'impostazione deve essere ripetuta se:

• Vengono ripristinate le impostazioni predefinite di fabbrica della stampante. Per ulteriori informazioni, vedere [Ripristino](#page-47-0)

[delle impostazioni predefinite.](#page-47-0)

- Viene modificato il livello di sicurezza o la chiave di accesso Bluetooth. Per ulteriori informazioni, vedere Impostazione del livello di sicurezza Bluetooth.
- Per il dispositivo Bluetooth attivato in uso, gli utenti devono configurare una connessione Bluetooth per ciascun processo di stampa. Per le istruzioni relative alla stampa, consultare la documentazione fornita con il dispositivo Bluetooth.
- L'elenco dei dispositivi Bluetooth è stato cancellato. Per ulteriori informazioni, vedere [Modalità Bluetooth.](#page-31-0)
- Il nome del dispositivo Bluetooth in uso viene eliminato automaticamente dall'elenco dei dispositivi Bluetooth.

Quando il livello di sicurezza Bluetooth è impostato su Alto, la stampante salva un elenco di massimo 8 dispositivi Bluetooth di cui è stata previamente configurata una connessione con la stampante. Se nell'elenco sono già presenti 8 dispositivi ed è necessario configurare una connessione per un altro dispositivo Bluetooth, il primo verrà automaticamente eliminato dall'elenco in modo da poter memorizzare il nuovo. Per poter inviare un processo di stampa alla stampante sarà necessario ripetere la configurazione del dispositivo eliminato.

**A NOTA:** è necessario impostare una connessione per ciascun dispositivo Bluetooth che verrà utilizzato per inviare un processo di stampa alla stampante.

Per configurare una connessione tra la stampante e il dispositivo Bluetooth attivato:

- 1. Accendere la stampante.
- 2. Inserire un adattatore USB Bluetooth nella porta USB posizionata sulla parte anteriore della stampante.

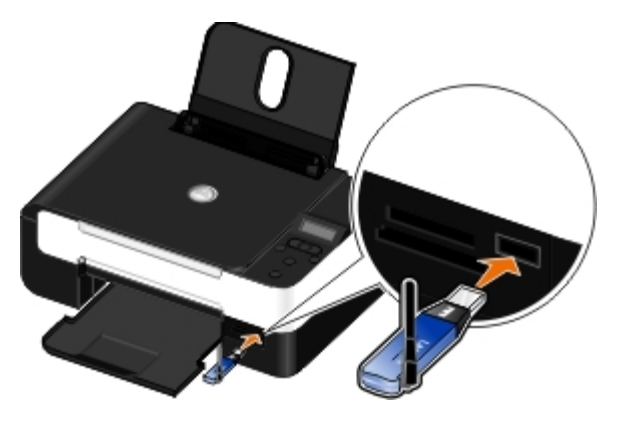

**NOTA:** l'adattatore Bluetooth non è incluso con la stampante.

- 3. Utilizzare i pulsanti **Freccia** sinistra e destra **(5)** per scegliere BLUETOOTH, quindi premere il pulsante Seleziona ...
- 4. Utilizzare i pulsanti **Freccia** sinistra e destra <>>
per scegliere Individua, quindi premere il pulsante Seleziona
- 5. Utilizzare i pulsanti **Freccia** sinistra e destra <>
per scegliere Attivato, quindi premere il pulsante Seleziona

La stampante è ora pronta per accettare una connessione da un dispositivo Bluetooth attivo.

- 6. I dispositivo Bluetooth attivato deve essere configurato per la connessione alla stampante. Per le istruzioni relative alla connessione, consultare la documentazione fornita con il dispositivo Bluetooth.
	- **A NOTA:** se il livello di sicurezza Bluetooth sulla stampante è impostato sul valore massimo, è necessario immettere una chiave di accesso. Per ulteriori informazioni, vedere *Impostazione del livello di sicurezza Bluetooth*.

### **Impostazione del livello di sicurezza Bluetooth**

1. Accendere la stampante.

2. Inserire un adattatore Bluetooth USB nella porta USB.

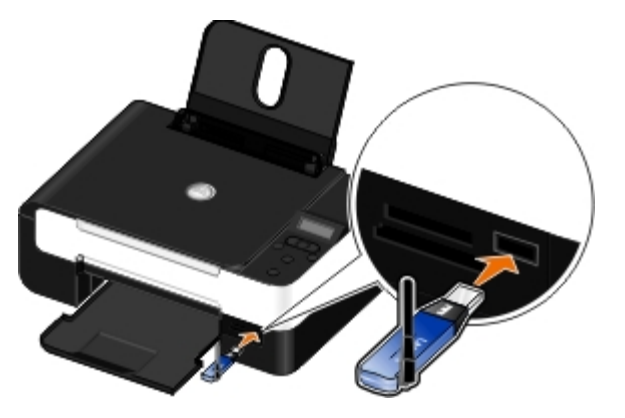

**NOTA:** l'adattatore Bluetooth non è incluso con la stampante.

- 3. Utilizzare i pulsanti *Freccia* sinistra e destra <>>
per scegliere BLUETOOTH, quindi premere il pulsante Seleziona <
- 4. Utilizzare i pulsanti **Freccia** sinistra e destra per scegliere Livello di protezione, quindi premere il pulsante **Seleziona** .
- 5. Utilizzare i pulsanti Freccia sinistra e destra <>>
per scegliere un livello di protezione, quindi premere il pulsante **Seleziona** 
	- Selezionare Basso per consentire ai dispositivi Bluetooth di collegarsi e inviare processi di stampa alla stampante senza richiedere agli utenti di immettere una chiave di accesso.
	- Scegliere Alto per richiedere agli utenti di immettere una chiave di accesso numerica a quattro cifre sul dispositivo Bluetooth prima di collegarsi e inviare processi di stampa alla stampante.
- 6. Il menu Chiave di accesso si apre sul display del pannello operativo se si imposta il livello di protezione su Alto. Utilizzare il tastierino per specificare una chiave di accesso di quattro cifre, quindi premere il pulsante **Seleziona** .
- 7. Utilizzare i pulsanti **Freccia** sinistra e destra per scegliere sì quando viene richiesto di salvare la nuova chiave di accesso, quindi premere il pulsante **Seleziona** .

## **Stampa da un dispositivo Bluetooth**

- 1. Accendere la stampante.
- 2. Inserire un adattatore Bluetooth USB nella porta USB.

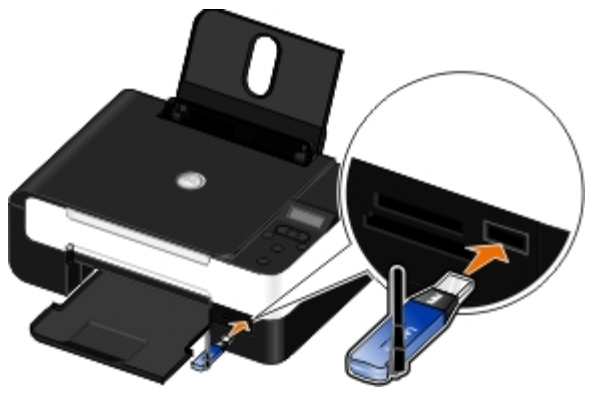

**NOTA:** l'adattatore Bluetooth non è incluso con la stampante.

- 3. Verificare che sia attivata la modalità Bluetooth. Per ulteriori informazioni, vedere [Modalità Bluetooth.](#page-31-0)
- 4. Accertarsi che la stampante sia configurata per ricevere le connessioni Bluetooth. Per ulteriori informazioni, vedere Configurazione di una connessione tra la stampante e un dispositivo Bluetooth attivato.
- 5. Configurare il dispositivo Bluetooth per utilizzare la stampante. Per le istruzioni relative alla configurazione di stampa, consultare la documentazione fornita con il dispositivo Bluetooth.
- 6. Per iniziare a stampare, vedere le istruzioni fornite con il dispositivo Bluetooth.

**A NOTA:** se il livello di sicurezza Bluetooth sulla stampante è impostato sul valore massimo, è necessario immettere una chiave di accesso. Per ulteriori informazioni, vedere Impostazione del livello di sicurezza Bluetooth.

## <span id="page-55-0"></span>**Stampa di buste**

- 1. Accendere la stampante e il computer e accertarsi che siano collegati.
- 2. Caricare la busta con il lato di stampa rivolto verso l'alto.

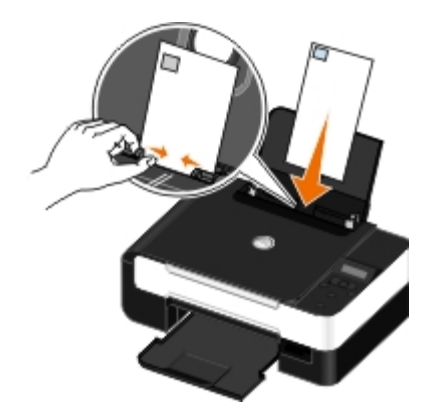

3. Con il documento aperto, fare clic su **File**® **Stampa**.

Viene visualizzata la finestra di dialogo **Stampa**.

4. A seconda del programma o del sistema operativo utilizzato fare clic su **Preferenze**, **Proprietà**, **Opzioni** o **Imposta**.

Viene visualizzata la finestra di dialogo **Preferenze stampa**.

- 5. Nella scheda **Impostazione stampa**, selezionare **Busta**, quindi scegliere il formato della busta dal menu a discesa **Formato carta:** .
	- **A NOTA:** se si invia della posta in Giappone, è possibile stampare la busta con orientamento orizzontale con il punto di affrancatura nell'angolo inferiore destro o con orientamento orizzontale con il punto di affrancatura nell'angolo inferiore sinistro. Se si sta inviando posta fuori dal proprio paese, stampare con orientamento orizzontale con il punto di affrancatura nell'angolo superiore sinistro.

Se si invia della posta in Giappone, è possibile caricare la carta in due modi:

Stampa

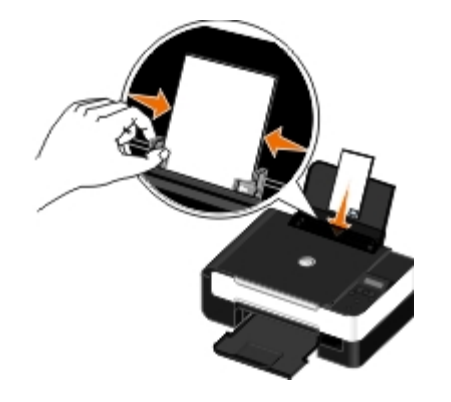

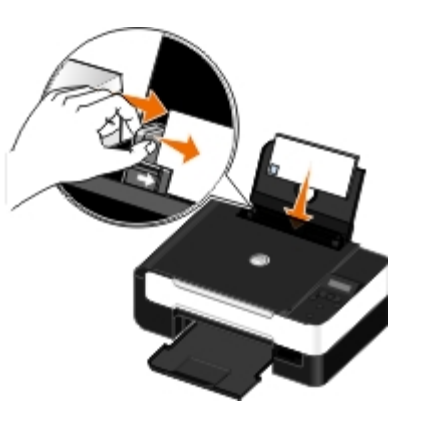

Se si invia la posta fuori dal proprio paese, caricare la carta in questo modo:

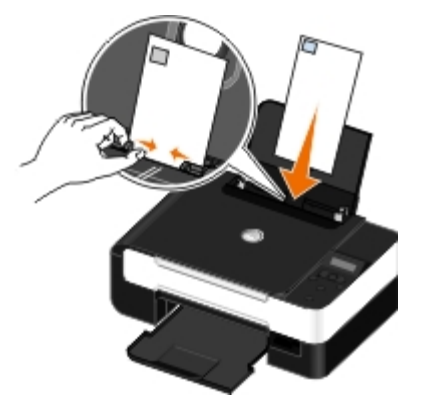

- 6. Nelle schede **Imposta stampante** e **Avanzate**, apportare eventuali modifiche aggiuntive al documento.
- 7. Dopo avere completato la personalizzazione delle impostazioni, fare clic su **OK**.

Viene chiusa la finestra di dialogo **Preferenze stampa**.

8. Fare clic su **OK** o **Stampa**.

## <span id="page-56-0"></span>**Stampa di più di una pagina su un foglio di carta**

- 1. Accendere la stampante e il computer e accertarsi che siano collegati.
- 2. Caricare la carta. Per ulteriori informazioni, vedere [Caricamento della carta nel relativo supporto](#page-37-0).
- 3. Con il documento aperto, fare clic su **File**® **Stampa**.
- 4. A seconda del programma o del sistema operativo utilizzato fare clic su **Preferenze**, **Proprietà**, **Opzioni** o **Imposta**. Viene visualizzata la finestra di dialogo **Preferenze stampa**.
- 5. Sulla scheda **Avanzate**, selezionare **Multi-up** dall'elenco a discesa **Layout**.
- 6. Dall'elenco a discesa **Pagine per foglio**, selezionare le pagine che si desidera stampare su un foglio.
- 7. Se si desiderano i bordi tra le pagine, selezionare la casella di controllo **Stampa bordi pagina**.
- 8. Sulla scheda **Impostazioni stampa**, apportare eventuali modifiche aggiuntive al documento.

9. Dopo aver personalizzato le impostazioni, fare clic su **OK**.

Viene chiusa la finestra di dialogo **Preferenze stampa**.

10. Fare clic su **OK** o **Stampa**.

## <span id="page-57-0"></span>**Stampa di un'immagine in formato poster a più pagine**

- 1. Accendere la stampante e il computer e accertarsi che siano collegati.
- 2. Caricare la carta. Per ulteriori informazioni, vedere [Caricamento della carta nel relativo supporto](#page-37-0).
- 3. Con il documento aperto, fare clic su **File**® **Stampa**.
- 4. A seconda del programma o del sistema operativo utilizzato fare clic su **Preferenze**, **Proprietà**, **Opzioni** o **Imposta**. Viene visualizzata la finestra di dialogo **Preferenze stampa**.
- 5. Sulla scheda **Avanzate**, selezionare **Poster** dall'elenco a discesa **Layout**.
- 6. Selezionare il formato del poster.
- 7. Sulle schede **Imposta stampante** e **Avanzate**, apportare eventuali modifiche aggiuntive al documento.
- 8. Dopo aver personalizzato le impostazioni, fare clic su **OK**.

Viene chiusa la finestra di dialogo **Preferenze stampa**.

9. Fare clic su **OK** o **Stampa**.

## <span id="page-57-1"></span>**Stampa di uno striscione**

- 1. Accendere la stampante e il computer e accertarsi che siano collegati.
- 2. Caricare la carta. Per ulteriori informazioni, vedere [Caricamento della carta nel relativo supporto](#page-37-0).
- 3. Con il documento aperto, fare clic su **File**® **Stampa**.
- 4. A seconda del programma o del sistema operativo utilizzato fare clic su **Preferenze**, **Proprietà**, **Opzioni** o **Imposta**.

Viene visualizzata la finestra di dialogo **Preferenze stampa**.

- 5. Sulla scheda **Avanzate**, selezionare **Striscione** dall'elenco a discesa **Layout**, quindi selezionare **Striscione Letter** o **Striscione A4** dall'elenco a discesa **Formato carta per striscione**.
- 6. Sulle schede **Imposta stampante** e **Avanzate**, apportare eventuali modifiche aggiuntive al documento.
- 7. Dopo aver personalizzato le impostazioni, fare clic su **OK**.

Viene chiusa la finestra di dialogo **Preferenze stampa**.

8. Fare clic su **OK** o **Stampa**.

**A NOTA:** una volta avviata la stampa, attendere fino a quando il bordo iniziale dello striscione comincia a uscire dalla stampante, quindi dispiegare con cura la carta verso il basso di fronte alla stampante.

## <span id="page-58-0"></span>**Stampa di copie fascicolate del documento**

- 1. Accendere la stampante e il computer e accertarsi che siano collegati.
- 2. Caricare la carta. Per ulteriori informazioni, vedere [Caricamento della carta nel relativo supporto](#page-37-0).
- 3. Con il documento aperto, fare clic su **File**® **Stampa**.

Viene visualizzata la finestra di dialogo **Stampa**.

- 4. A seconda del programma o del sistema operativo utilizzato fare clic su **Preferenze**, **Proprietà**, **Opzioni** o **Imposta**. Viene visualizzata la finestra di dialogo **Preferenze stampa**.
- 5. Nella scheda **Imposta stampante**, specificare il numero di copie da stampare.

**NOTA:** è necessario specificare più copie per attivare la casella di controllo **Fascicola copie**.

- 6. Selezionare la casella di controllo **Fascicola copie**.
- 7. Sulle schede **Imposta stampante** e **Avanzate**, apportare eventuali modifiche aggiuntive al documento.
- 8. Dopo aver personalizzato le impostazioni, fare clic su **OK**.

Viene chiusa la finestra di dialogo **Preferenze stampa**.

9. Fare clic su **OK** o **Stampa**.

### <span id="page-58-1"></span>**Stampa di un opuscolo**

Prima di modificare qualsiasi impostazione di Preferenze stampa, è necessario selezionare il formato carta corretto nel programma. È possibile stampare gli opuscoli utilizzando i seguenti formati carta:

- Letter
- $\bullet$  A4
- 1. Caricare la carta. Per ulteriori informazioni, vedere [Caricamento della carta nel relativo supporto](#page-37-0).
- 2. Con il documento aperto, fare clic su **File**® **Stampa**.
- 3. Nella finestra di dialogo Stampa, fare clic su **Proprietà**, **Preferenze**, **Opzioni** o **Imposta** a seconda del programma o del sistema operativo utilizzato.
- 4. Fare clic sulla scheda **Avanzate**.
- 5. Dal menu a discesa **Layout**, selezionare **Opuscolo**.
- 6. Se si stampa un opuscolo di grandi dimensioni, selezionare il numero di **Fogli per set**.

**A NOTA:** un set corrisponde a un determinato numero di fogli di carta piegati insieme. I set stampati vengono impilati uno sull'altro, in modo da mantenere l'ordine corretto delle pagine. I set impilati vengono uniti in modo da poter essere rilegati come un opuscolo. Quando si stampa con un tipo di carta più pesante, selezionare un numero inferiore di **Fogli per set**.

- 7. Fare clic su **OK** per chiudere tutte le finestre di dialogo aperte del software della stampante.
- 8. Stampare il documento.

**A NOTA:** Per ulteriori informazioni sulla rilegatura e sulla creazione dell'opuscolo, vedere Composizione di un opuscolo.

## **Composizione di un opuscolo**

- 1. Capovolgere la pila di fogli stampati sul vassoio di uscita della carta.
- 2. Prendere il primo set dalla pila, piegarlo a metà e posizionarlo in modo che la prima pagina sia rivolta verso il basso.
- 3. Prendere il set successivo dalla pila, piegarlo a metà e collocarlo sulla parte superiore del primo set con la pagina frontale rivolta verso il basso.

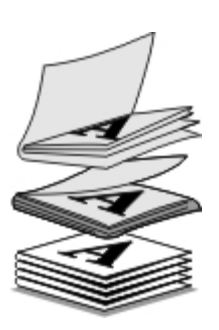

- 4. Impilare i rimanenti set con la prima pagina rivolta verso il basso, uno sull'altro, fino a completare l'opuscolo.
- 5. Rilegare i set insieme per completare l'opuscolo.

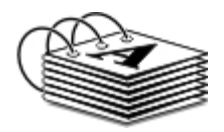

## <span id="page-59-0"></span>**Processo di stampa duplex (stampa su due lati)**

Duplex manuale consente di stampare il documento su entrambi i lati della carta. La stampante stampa le pagine dispari del documento sul lato anteriore dei fogli. Caricare nuovamente il documento con il lato vuoto della carta rivolto verso l'alto e stampare le pagine pari sul lato posteriore dei fogli.

- 1. Accendere la stampante e il computer e accertarsi che siano collegati.
- 2. Caricare la carta. Per ulteriori informazioni, vedere [Caricamento della carta nel relativo supporto](#page-37-0).
- 3. Con il documento aperto, fare clic su **File**® **Stampa**.
- 4. A seconda del programma o del sistema operativo utilizzato fare clic su **Preferenze**, **Proprietà**, **Opzioni** o **Imposta**.
- 5. Fare clic sulla scheda **Avanzate**, quindi selezionare la casella di controllo **Stampa su 2 lati**.
- 6. Selezionare la modalità di rilegatura delle pagine.
- 7. Dopo aver personalizzato le impostazioni, fare clic su **OK**.

Viene chiusa la finestra di dialogo **Preferenze stampa**.

- 8. Fare clic su **OK** o **Stampa**.
- 9. Quando tutte le pagine dispari sono uscite dalla stampante, seguire le istruzioni visualizzate sullo schermo del computer.

### <span id="page-60-0"></span>**Annullamento di un processo di stampa**

### **Invio da un computer locale**

Esistono due sistemi per annullare un processo di stampa inviato da un computer collegato alla stampante tramite un cavo USB.

#### **Dalla cartella della stampante:**

- 1. *In Windows Vista:*
	- a. Fare clic su ® **Pannello di controllo.**
	- b. Fare clic su **Hardware e suono**.
	- c. Fare clic su **Stampanti**.

*In Windows® XP*, fare clic su **Start** ® **Impostazioni**® **Pannello di controllo**® **Stampanti e altro hardware**® **Stampanti e fax**.

*In Windows 2000*, fare clic su **Star t**® **Impostazioni**® **Stampanti**.

- 2. Fare clic con il pulsante destro del mouse sull'icona **Dell V305**.
- 3. Fare clic su **Apri**.
- 4. Selezionare il processo che si desidera annullare dall'elenco visualizzato.
- 5. Dal menu **Documento**, fare clic su **Annulla**.

#### **Dalla finestra Stato stampante:**

Viene aperta automaticamente la finestra Stato stampante nella parte inferiore destra dello schermo quando si invia un processo di stampa. Fare clic su **Annulla stampa** per annullare il processo di stampa corrente.

#### **Dalla barra delle applicazioni:**

- 1. Fare doppio clic sull'icona della stampante nella parte inferiore destra dello schermo del computer o nella barra delle applicazioni
- 2. Fare clic sul processo di stampa che si desidera annullare.
- 3. Fare clic su **Annulla**.

### **Invio da un dispositivo Bluetooth**

### **Dalla stampante:**

Premere il pulsante **Annulla** per annullare il processo di stampa e interrompere la connessione Bluetooth.

Premere il pulsante di **accensione** per annullare il processo di stampa, interrompere la connessione Bluetooth e spegnere la stampante.

#### **Dal dispositivo Bluetooth:**

Per informazioni, vedere la documentazione fornita con la periferica.

### **Invio da un computer in una rete wireless**

- 1. *In Windows Vista:*
	- a. Fare clic su ® **Pannello di controllo.**
	- b. Fare clic su **Hardware e suono**.
	- c. Fare clic su **Stampanti**.

*In Windows XP*, fare clic su **Start** ® **Impostazioni**® **Pannello di controllo**® **Stampanti e altro hardware**® **Stampanti e fax**.

*In Windows 2000*, fare clic su **Star t**® **Impostazioni**® **Stampanti**.

- 2. Fare clic con il pulsante destro del mouse sull'icona **Dell V305**.
- 3. Fare clic su **Apri**.
- 4. Selezionare il processo che si desidera annullare dall'elenco visualizzato.
- 5. Dal menu **Documento**, fare clic su **Annulla**.

## <span id="page-61-0"></span>**Modifica delle impostazioni predefinite delle preferenze di stampa**

Quando si invia un documento o una foto in stampa, è possibile specificare varie impostazioni quali la stampa su entrambi i lati della carta, la stampa con qualità superiore o inferiore oppure solo in bianco e nero, e molto altro. Se si preferiscono delle impostazioni, è possibile renderle predefinite in modo che non è necessario specificare le preferenze ogni volta che si invia un processo di stampa.

Per configurare le impostazioni preferite come valori predefiniti per la maggior parte dei programmi, aprire la finestra di dialogo Preferenze stampa nella cartella Stampanti.

- 1. *In Windows Vista:*
	- a. Fare clic su ® **Pannello di controllo**.
	- b. Fare clic su **Hardware e suono**.
	- c. Fare clic su **Stampanti**.

*In Windows XP*, fare clic su **Start**® **Impostazioni**® **Pannello di controllo**® **Stampanti e altro hardware**® **Stampanti e fax**.

*In Windows 2000*, fare clic su **Start**® **Impostazioni**® **Stampanti**.

- 2. Fare clic con il pulsante destro del mouse sull'icona **Dell V305**.
- 3. Selezionare **Preferenze stampa**.
- 4. Modificare le impostazioni che si desidera impostare come predefinite quando si stampa dalla maggior parte dei programmi.

#### **Dalla scheda Impostazioni stampa, è possibile:**

- Modificare la qualità di stampa predefinita su **Bozza**, **Normale** o **Foto**.
- Modificare il tipo di supporto e il formato di carta predefiniti.
- Rendere la stampa in bianco e nero e la stampa senza bordi l'impostazione predefinita.
- Modificare l'orientamento predefinito.
- Modificare il numero di copie predefinito.

#### **Dalla scheda Avanzate, è possibile:**

Specificare i layout che si desidera impostare come predefiniti.

#### **Dalla scheda Manutenzione:**

Non sono presenti impostazioni di stampa da configurare come predefinite dalla scheda **Manutenzione**. È possibile eseguire le operazioni indicate.

- Installare, pulire e allineare le cartucce di inchiostro.
- Stampare una pagina di prova.
- Ottenere informazioni sulla condivisione della stampante in una rete.

# **Risoluzione dei problemi**

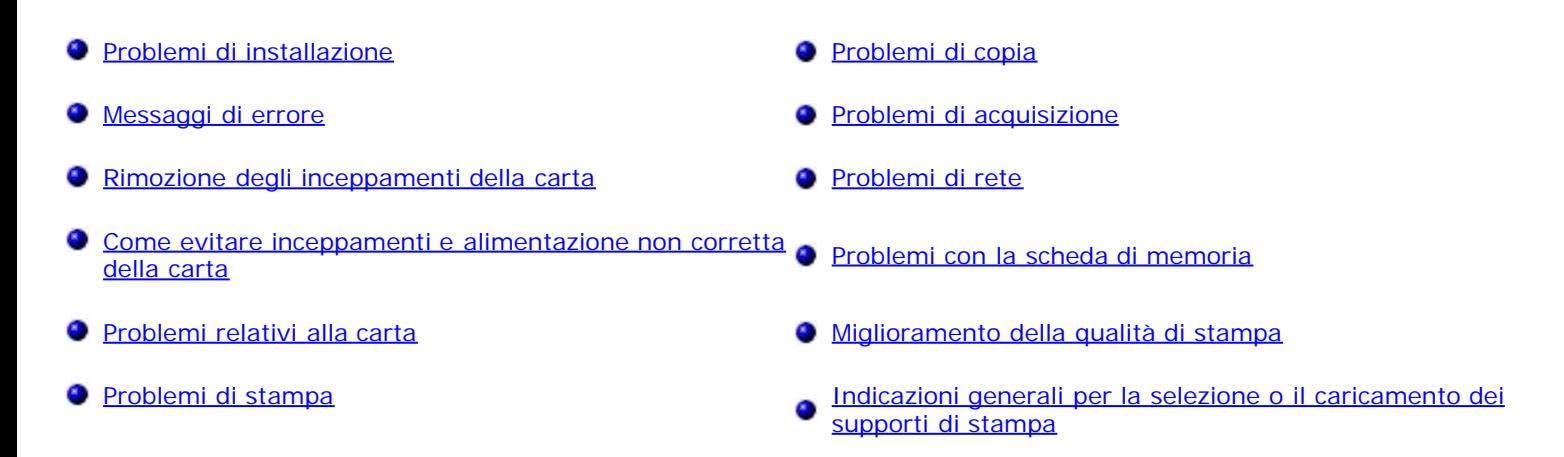

Se la stampante non funziona, accertarsi che sia collegata correttamente alla presa elettrica e al computer, se si utilizza un computer.

Per ulteriori informazioni e per verificare le ultime informazioni sulla risoluzione dei problemi della stampante, visitare [http://support.dell.com/support.](http://support.dell.com/support)

# <span id="page-63-0"></span>**Problemi di installazione**

## **Problemi del computer**

### **Verificare che la stampante sia compatibile con il computer in uso.**

La stampante supporta solo Windows Vista™, Windows® XP e Windows 2000.

Windows ME, Windows 98 e Windows 95 non sono supportati da questa stampante.

**Accertarsi che la stampante e il computer siano entrambi accesi.**

### **Controllare il cavo USB.**

- Accertarsi che il cavo USB sia collegato saldamente alla stampante e al computer.
- Spegnere il computer, ricollegare il cavo USB come illustrato nel fascicolo *Installazione della stampante*, quindi riavviare il computer.

**Se la schermata di installazione del software non viene visualizzata automaticamente, installare il software manualmente.**

- 1. Inserire il CD *Driver e utilità*.
- 2. *In Windows Vista*, fare clic su ® **Computer**

*In Windows XP*, fare clic su **Start**® **Risorse del computer**.

*In Windows 2000*, fare doppio clic su **Risorse del computer** sul desktop.

- 3. Fare doppio clic sull'icona dell'**unità CD-ROM**, quindi fare doppio clic su **setup.exe**.
- 4. Quando viene visualizzata la schermata di installazione del software della stampante, fare clic su **Utilizzando un cavo USB** o **Utilizzando una rete wireless**.
- 5. Per completare l'installazione, attenersi alle istruzioni visualizzate sullo schermo.

#### **Verificare se il software della stampante è installato.**

*In Windows Vista:*

- 1. Fare clic su ® **Programmi**.
- 2. Fare clic su **Stampanti Dell**.

*In Windows XP e Windows 2000:*

#### Fare clic su **Start** ® **Programmi** o **Tutti i programmi**® **Stampanti Dell**® **Dell V305**.

Se la stampante non viene visualizzata nell'elenco delle stampanti, il software della stampante non è installato. Installare il software della stampante. Per ulteriori informazioni, vedere [Rimozione e reinstallazione del software](#page-10-0).

#### **Risolvere i problemi di comunicazione tra la stampante e il computer.**

- Rimuovere il cavo USB dalla stampante e dal computer. Ricollegare il cavo USB alla stampante e al computer.
- Spegnere la stampante. Scollegare il cavo di alimentazione della stampante dalla presa elettrica. Ricollegare il cavo di alimentazione alla presa elettrica e accendere la stampante.
- Riavviare il computer.
- Se il problema persiste, sostituire il cavo USB.

#### **Impostare la stampante come predefinita.**

- 1. *In Windows Vista*:
	- a. Fare clic su ® **Pannello di controllo**.
	- b. Fare clic su **Hardware e suono**.
	- c. Fare clic su **Stampanti**.

*In Windows XP*, fare clic su **Start**® **Pannello di controllo**® **Stampanti e altro hardware**® **Stampanti e fax**.

*In Windows 2000*, fare clic su **Start**® **Impostazioni**® **Stampanti**.

- 2. Fare clic con il pulsante destro del mouse sull'icona **Dell V305**.
- 3. Selezionare **Imposta come predefinita**.

#### **La stampante non funziona e i processi di stampa sono bloccati nella coda di stampa.**

Controllare se sono presenti più istanze della stampante installate nel computer.

1. *In Windows Vista:*

- a. Fare clic su ® **Pannello di controllo**.
- b. Fare clic su **Hardware e suono**.
- c. Fare clic su **Stampanti**.

*In Windows XP*, fare clic su **Start**® **Pannello di controllo**® **Stampanti e altro hardware**® **Stampanti e fax**.

*In Windows 2000*, fare clic su **Start**® **Impostazioni**® **Stampanti**.

- 2. Fare clic su più oggetti per la stampante.
- 3. Eseguire la stampa di un processo per ogni oggetto presente per verificare quale stampante è attiva.
- 4. Impostare l'oggetto di stampa come stampante predefinita:
	- a. Fare clic con il pulsante destro del mouse sull'icona **Dell V305**.
	- b. Fare clic su **Imposta come predefinita**.
- 5. Eliminare le altre copie dell'oggetto di stampa facendo clic con il pulsante destro del mouse sul nome della stampante e selezionando **Elimina**.

Per evitare di creare più istanze della stampante nella cartella **Stampanti**, accertarsi di inserire sempre il cavo USB nella stessa porta USB originariamente utilizzata per la stampante. Inoltre, non installare i driver della stampante più volte dal CD *Driver e utilità*.

## **Problemi della stampante**

**Accertarsi che il cavo di alimentazione della stampante sia collegato saldamente alla stampante e alla presa elettrica.**

**Verificare se la stampante è in attesa o in pausa.**

- 1. *In Windows Vista*:
	- a. Fare clic su ® **Pannello di controllo**.
	- b. Fare clic su **Hardware e suono**.
	- c. Fare clic su **Stampanti**.

*In Windows XP*, fare clic su **Start**® **Pannello di controllo**® **Stampanti e altro hardware**® **Stampanti e fax**.

*In Windows 2000*, fare clic su **Start**® **Impostazioni**® **Stampanti**.

- 2. Fare clic con il pulsante destro del mouse sull'icona **Dell V305**.
- 3. Verificare che l'opzione **Sospendi stampa** sia selezionata. Se l'opzione **Sospendi stampa** è selezionata, fare clic per deselezionarla.

#### **Verificare la presenza di spie lampeggianti sulla stampante.**

Per ulteriori informazioni, vedere [Messaggi di errore](#page-66-0).

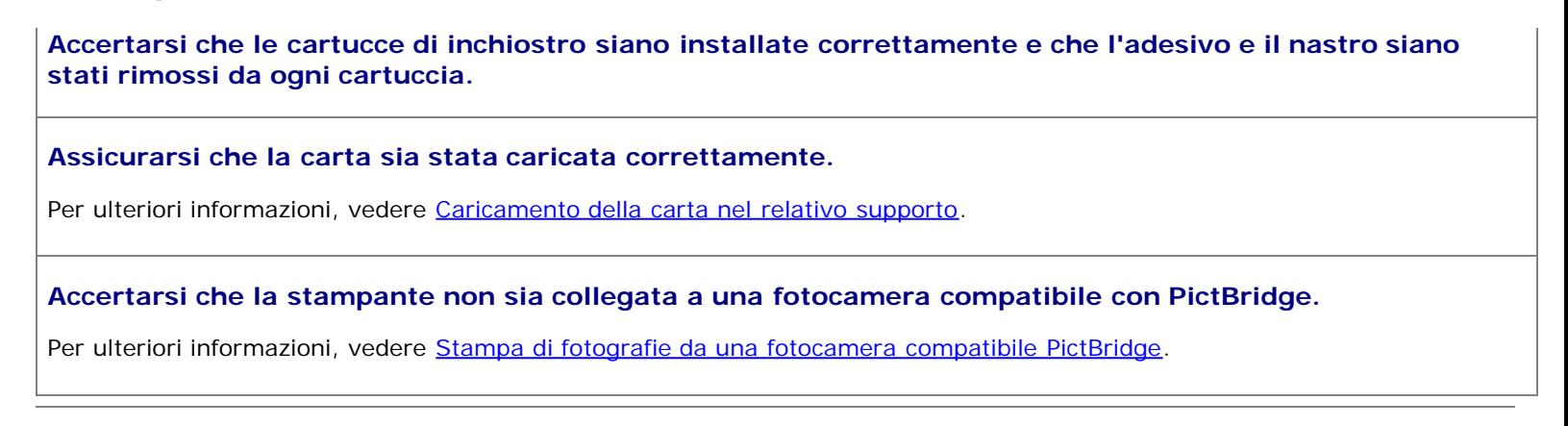

# <span id="page-66-0"></span>**Messaggi di errore**

Per ulteriori informazioni e per verificare gli ultimi suggerimento sulla risoluzione dei problemi della stampante, visitare [http://support.dell.com/support.](http://support.dell.com/support)

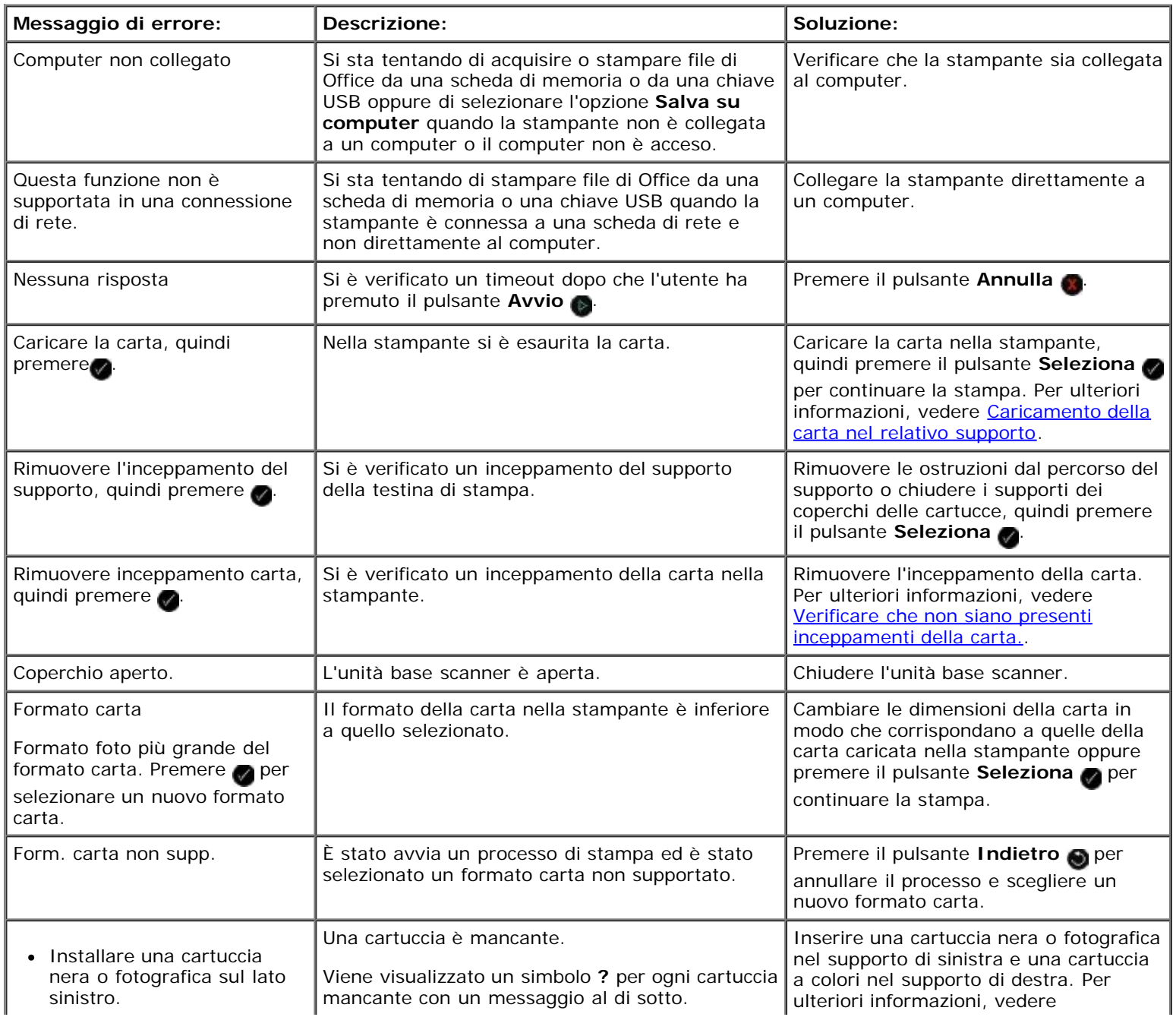

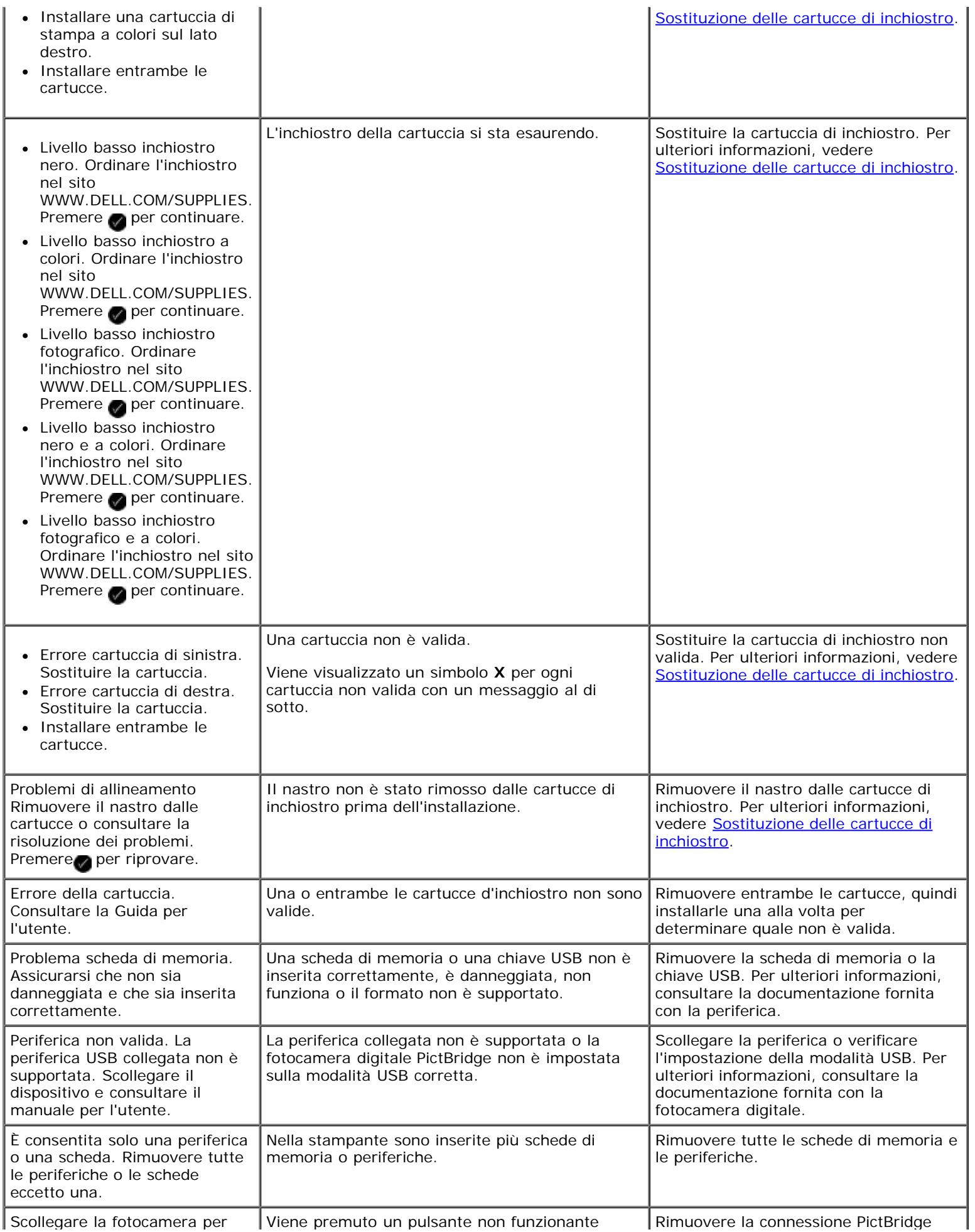

Risoluzione dei problemi

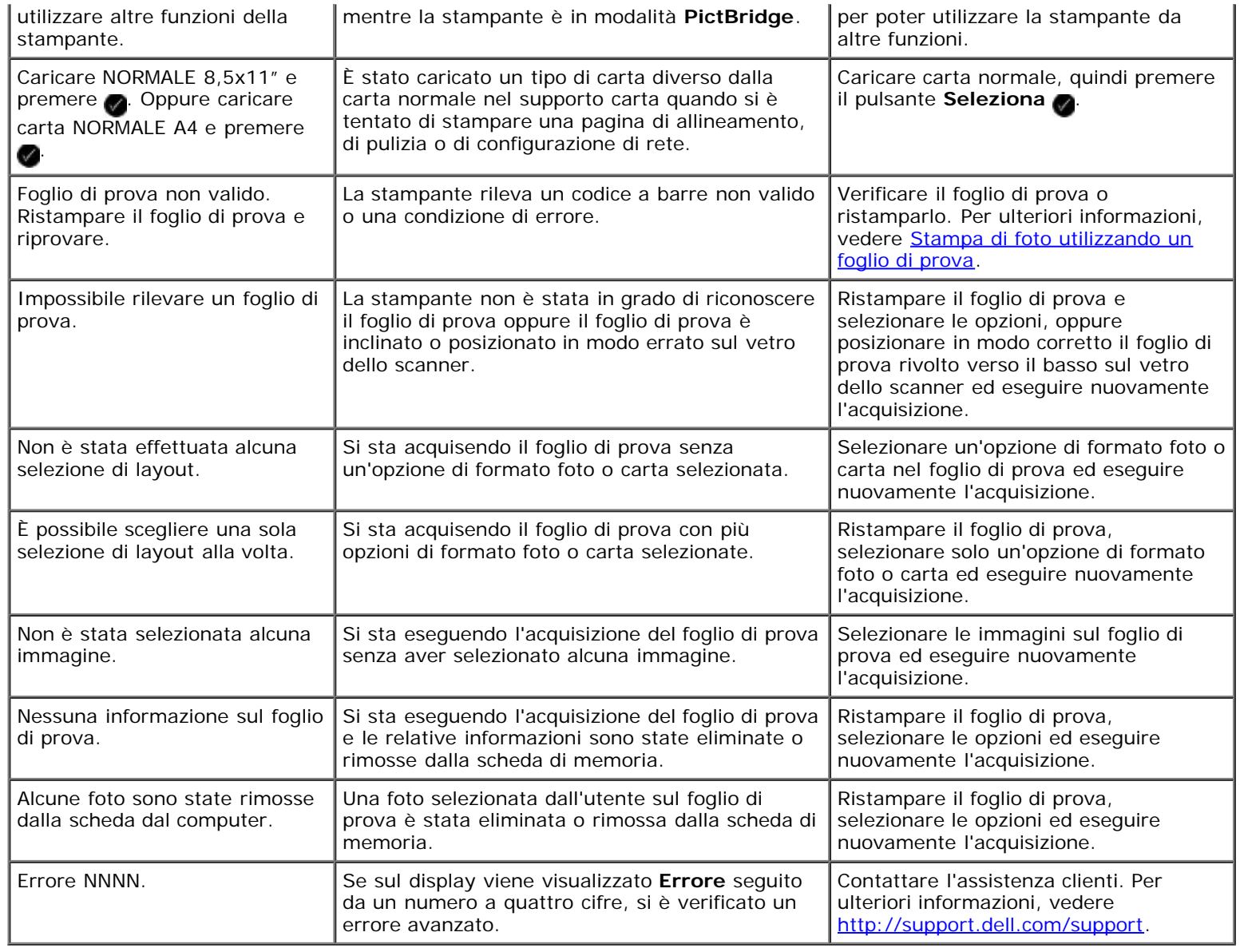

## <span id="page-68-0"></span>**Rimozione degli inceppamenti della carta**

### **Inceppamento della carta nel percorso carta**

- 1. Tirare la carta con decisione per estrarla. Se non si riesce a raggiungere la carta in quanto è all'interno della stampante, sollevare l'unità base scanner per aprire la stampante.
- 2. Estrarre la carta.
- 3. Chiudere l'unità base scanner.
- 4. Inviare nuovamente il processo di stampa per stampare le pagine mancanti.

### **Inceppamento della carta non visibile**

- 1. Spegnere la stampante.
- 2. Sollevare l'unità base scanner.

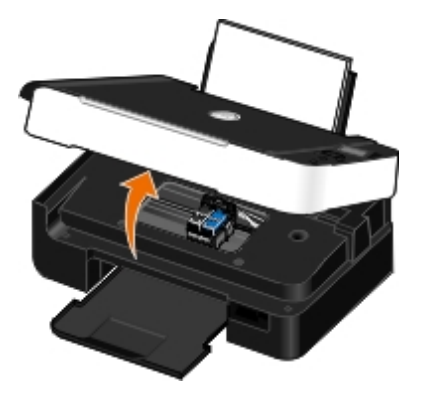

- 3. Afferrare con fermezza la carta ed estrarla con delicatezza dalla stampante.
- 4. Chiudere l'unità base scanner.
- 5. Accendere la stampante e stampare di nuovo il documento.

## <span id="page-69-0"></span>**Come evitare inceppamenti e alimentazione non corretta della carta**

È possibile evitare la maggior parte degli inceppamenti e delle alimentazioni non corrette della carta attenendosi alle seguenti indicazioni:

- Utilizzare supporti che rispettano le linee guida sui supporti della stampante. Per ulteriori informazioni, vedere [Caricamento della carta nel relativo supporto.](#page-37-0)
- Accertarsi che i supporti siano caricati correttamente nel vassoio di entrata.
- Non caricare eccessivamente il vassoio di entrata.
- Non rimuovere i supporti dal vassoio di entrata durante la stampa.
- Piegare, aprire a ventaglio e raddrizzare la carta prima di caricarla.
- Non utilizzare carta piegata, umida o arricciata.
- Orientare i supporti in base alle istruzioni della stampante.

## <span id="page-69-1"></span>**Problemi relativi alla carta**

### **Assicurarsi che la carta sia stata caricata correttamente.**

Per ulteriori informazioni, vedere [Caricamento della carta nel relativo supporto](#page-37-0).

### **Utilizzare solo la carta consigliata per la stampante.**

Per ulteriori informazioni, vedere *Indicazioni per i supporti di stampa*.

### **Caricare una quantità inferiore di carta quando si stampano più pagine.**

Per ulteriori informazioni, vedere [Indicazioni per i supporti di stampa.](#page-37-1)

#### **Accertarsi che la carta non sia spiegazzata, strappata o danneggiata.**

<span id="page-70-2"></span>**Verificare che non siano presenti inceppamenti della carta.**

Per ulteriori informazioni, vedere [Rimozione degli inceppamenti della carta.](#page-68-0)

# <span id="page-70-1"></span>**Problemi di stampa**

**Verificare i livelli di inchiostro e, se necessario, installare nuove cartucce di stampa.**

Per ulteriori informazioni, vedere [Sostituzione delle cartucce di inchiostro](#page-42-0).

#### **Accertarsi di rimuovere i singoli fogli dal vassoio di uscita carta.**

Per evitare le sbavature d'inchiostro quando si utilizzano i seguenti supporti, rimuovere ciascun foglio non appena esce dalla stampante e lasciare che asciughi completamente:

- Carta fotografica/lucida
- Lucidi
- Etichette
- Buste
- Trasferibili a caldo

#### **Liberare risorse di memoria nel computer quando la velocità di stampa è bassa.**

- Chiudere tutte le applicazioni non in uso.
- Provare a ridurre il numero e il formato delle immagini del documento.
- Valutare l'acquisto di ulteriore memoria RAM per il computer.
- Rimuovere i caratteri che si utilizzano raramente dal sistema.
- · Disinstallare il software della stampante e reinstallarlo. Per ulteriori informazioni, vedere [Rimozione e reinstallazione del](#page-10-0) [software.](#page-10-0)
- Selezionare una qualità di stampa inferiore dalla finestra di dialogo Preferenze stampa.

#### **Accertarsi che la carta sia stata caricata correttamente.**

Per ulteriori informazioni, vedere [Caricamento della carta nel relativo supporto](#page-37-0).

## <span id="page-70-0"></span>**Problemi di copia**

**Verificare la presenza di spie lampeggianti o di messaggi di errore sulla stampante.**

Per ulteriori informazioni, vedere [Messaggi di errore](#page-66-0).

#### **Accertarsi che il vetro dello scanner sia pulito.**

Pulire con delicatezza il vetro dello scanner e le strisce di vetro ai lati, con un panno pulito privo di lanugine inumidito con acqua.

#### **Rimuovere i mezzitoni delle immagini da riviste o giornali.**

- 1. *In Windows Vista:*
	- a. Fare clic su ® **Programmi**.
	- b. Fare clic su **Stampanti Dell**.
	- c. Fare clic su **Dell V305**.

*In Windows XP o Windows 2000:*

Fare clic su **Start** ® **Programmi** o **Tutti i programmi**® **Stampanti Dell**® **Dell V305**.

2. Selezionare **Dell Imaging Toolbox**.

Viene visualizzata la finestra di dialogo **Dell Imaging Toolbox**.

- 3. Nella schermata iniziale, fare clic su **Album fotografico personale**.
- 4. Fare clic su **File**® **Apri** per selezionare l'immagine da modificare.
- 5. Con un'immagine aperta, fare clic sulla scheda **Avanzate**.
- 6. Fare clic su **Motivi immagine**.

Viene visualizzata la finestra di dialogo **Motivi immagine**.

- 7. Selezionare **Rimozione dei mezzitoni delle immagini da riviste e giornali (descreening)**.
- 8. Dal menu a discesa **Quali mezzitoni è necessario rimuovere?**, selezionare un'impostazione in base all'elemento acquisito.
- 9. Fare clic su **OK**.

#### **Ridurre il rumore di fondo sui documenti acquisiti.**

- 1. *In Windows Vista:*
	- a. Fare clic su ® **Programmi**.
	- b. Fare clic su **Stampanti Dell**.
	- c. Fare clic su **Dell V305**.

*In Windows XP o Windows 2000:*

#### Fare clic su **Start** ® **Programmi** o **Tutti i programmi**® **Stampanti Dell**® **Dell V305**.

2. Selezionare **Dell Imaging Toolbox**.

Viene visualizzata la finestra di dialogo **Dell Imaging Toolbox**.
- 3. Nella schermata iniziale, fare clic su **Album fotografico personale**.
- 4. Fare clic su **File**® **Apri** per selezionare l'immagine da modificare.
- 5. Con un'immagine aperta, fare clic sulla scheda **Avanzate**.
- 6. Fare clic su **Motivi immagine**.

Viene visualizzata la finestra di dialogo **Motivi immagine**.

- 7. Selezionare **Riduci segni casuali (rumore di fondo) sui documenti a colori**.
- 8. Spostare la barra di scorrimento da sinistra a destra per regolare la quantità di rumore di fondo sul documento acquisito.
- 9. Fare clic su **OK**.

**Accertarsi che il documento o la foto sia caricata correttamente sul vetro dello scanner.**

Per ulteriori informazioni, vedere [Caricamento degli originali sul vetro dello scanner.](#page-40-0)

#### **Verificare i formati carta.**

Accertarsi che il formato carta da utilizzare corrisponda a quello selezionato sul pannello operativo o in **Dell Imaging Toolbox**.

## **Problemi di acquisizione**

#### **Verificare la presenza di spie lampeggianti e di messaggi di errore sulla stampante.**

Per ulteriori informazioni, vedere [Messaggi di errore](#page-66-0).

#### **Controllare il cavo USB.**

- Accertarsi che il cavo USB sia collegato saldamente alla stampante e al computer.
- Spegnere il computer, ricollegare il cavo USB come illustrato nel fascicolo *Installazione della stampante*, quindi riavviare il computer.

#### **Verificare se il software della stampante è installato.**

*In Windows Vista:*

- 1. Fare clic su ® **Programmi**.
- 2. Fare clic su **Stampanti Dell**.

*In Windows XP o Windows 2000:*

Fare clic su **Start** ® **Programmi** o **Tutti i programmi**® **Stampanti Dell**® **Dell V305**.

Se la stampante non viene visualizzata nell'elenco delle stampanti, il software della stampante non è installato. Installare il software della stampante. Per ulteriori informazioni, vedere [Rimozione e reinstallazione del software](#page-10-0).

**Risolvere i problemi di comunicazione tra la stampante e il computer.**

- Rimuovere e ricollegare il cavo USB dalla stampante e dal computer.
- Spegnere la stampante. Scollegare il cavo di alimentazione della stampante dalla presa elettrica. Ricollegare il cavo di alimentazione alla presa elettrica e accendere la stampante.
- Riavviare il computer.

#### **Modificare la risoluzione di acquisizione su un valore inferiore se l'acquisizione richiede troppo tempo o causa il blocco del computer.**

- 1. *In Windows Vista:*
	- a. Fare clic su ® **Programmi**.
	- b. Fare clic su **Stampanti Dell**.
	- c. Fare clic su **Dell V305**.

*In Windows XP e Windows 2000:*

Fare clic su **Start** ® **Programmi** o **Tutti i programmi**® **Stampanti Dell**® **Dell V305**.

2. Selezionare **Dell Imaging Toolbox**.

Viene visualizzata la finestra di dialogo **Dell Imaging Toolbox**.

3. Dalla schermata introduttiva, fare clic su **Acquisisci**.

Viene aperta la finestra di dialogo **Dove si desidera eseguire l'acquisizione?**.

- 4. Fare clic su **Impostazioni personalizzate**.
- 5. Nel menu a discesa **Risoluzione di acquisizione**, selezionare una risoluzione di acquisizione inferiore.
- 6. Per impostare questo valore come predefinito per tutti i processi di acquisizione, selezionare **Utilizzare sempre queste impostazioni per l'acquisizione**.
- 7. Fare clic su **Avvio** per iniziare l'acquisizione o su **Anteprima** per visualizzare il documento o la foto prima dell'acquisizione.

**Modificare la risoluzione di acquisizione su un valore più alto se la qualità dell'immagine acquisita è scadente.**

- 1. *In Windows Vista:*
	- a. Fare clic su ® **Programmi**.
	- b. Fare clic su **Stampanti Dell**.
	- c. Fare clic su **Dell V305**.

*In Windows XP e Windows 2000:*

Fare clic su **Start** ® **Programmi** o **Tutti i programmi**® **Stampanti Dell**® **Dell V305**.

2. Selezionare **Dell Imaging Toolbox**.

Viene visualizzata la finestra di dialogo **Dell Imaging Toolbox**.

3. Dalla schermata introduttiva, fare clic su **Acquisisci**.

Viene aperta la finestra di dialogo **Dove si desidera eseguire l'acquisizione?**.

- 4. Fare clic su **Impostazioni personalizzate**.
- 5. Nel menu a discesa **Risoluzione di acquisizione**, selezionare una risoluzione di acquisizione superiore.
- 6. Per impostare questo valore come predefinito per tutti i processi di acquisizione, selezionare **Utilizzare sempre queste impostazioni per l'acquisizione**.
- 7. Fare clic su **Avvio** per iniziare l'acquisizione o su **Anteprima** per visualizzare il documento o la foto prima dell'acquisizione.

**Rimuovere i mezzitoni delle immagini da riviste o giornali.**

- 1. *In Windows Vista:*
	- a. Fare clic su ® **Programmi**.
	- b. Fare clic su **Stampanti Dell**.
	- c. Fare clic su **Dell V305**.

*In Windows XP o Windows 2000:*

Fare clic su **Start** ® **Programmi** o **Tutti i programmi**® **Stampanti Dell**® **Dell V305**.

2. Selezionare **Dell Imaging Toolbox**.

Viene visualizzata la finestra di dialogo **Dell Imaging Toolbox**.

- 3. Nella schermata iniziale, fare clic su **Album fotografico personale**.
- 4. Fare clic su **File**® **Apri** per selezionare l'immagine da modificare.
- 5. Con un'immagine aperta, fare clic sulla scheda **Avanzate**.
- 6. Fare clic su **Motivi immagine**.

Viene visualizzata la finestra di dialogo **Motivi immagine**.

- 7. Selezionare **Rimozione dei mezzitoni delle immagini da riviste e giornali (descreening)**.
- 8. Dal menu a discesa **Quali mezzitoni è necessario rimuovere?**, selezionare un'impostazione in base all'elemento acquisito.
- 9. Fare clic su **OK**.

#### **Ridurre il rumore di fondo sui documenti acquisiti.**

- 1. *In Windows Vista:*
	- a. Fare clic su ® **Programmi**.
	- b. Fare clic su **Stampanti Dell**.
	- c. Fare clic su **Dell V305**.

*In Windows XP o Windows 2000:*

#### Fare clic su **Start** ® **Programmi** o **Tutti i programmi**® **Stampanti Dell**® **Dell V305**.

2. Selezionare **Dell Imaging Toolbox**.

Viene visualizzata la finestra di dialogo **Dell Imaging Toolbox**.

- 3. Nella schermata iniziale, fare clic su **Album fotografico personale**.
- 4. Fare clic su **File**® **Apri** per selezionare l'immagine da modificare.
- 5. Con un'immagine aperta, fare clic sulla scheda **Avanzate**.
- 6. Fare clic su **Motivi immagine**.

Viene visualizzata la finestra di dialogo **Motivi immagine**.

- 7. Selezionare **Riduci segni casuali (rumore di fondo) sui documenti a colori**.
- 8. Spostare la barra di scorrimento da sinistra a destra per regolare la quantità di rumore di fondo sul documento acquisito.
- 9. Fare clic su **OK**.

#### **Accertarsi che il documento o la foto sia caricata correttamente sul vetro dello scanner.**

Per ulteriori informazioni, vedere [Caricamento degli originali sul vetro dello scanner.](#page-40-0)

#### **Accertarsi che il vetro dello scanner sia pulito.**

Pulire con delicatezza il vetro dello scanner e le strisce di vetro ai lati, con un panno pulito privo di lanugine inumidito con acqua.

### **Problemi di rete**

#### **Verificare l'alimentazione.**

Verificare che la spia della stampante sia accesa..

#### **Verificare il cavo.**

- Accertarsi che il cavo di alimentazione si collegato alla stampante e alla presa elettrica.
- Accertarsi che il cavo USB non sia collegato.

#### **Controllare la connessione di rete.**

- Accertarsi che la stampante sia collegata a una connessione di rete funzionante.
- Accertarsi che il computer sia collegato a una connessione di rete funzionante prima di inviare un processo di stampa.

#### **Riavviare il computer.**

Spegnere e riaccendere il computer.

**Per informazioni relative all'installazione e all'utilizzo, controllare la documentazione sulla scheda di rete.**

## **Problemi con la scheda di memoria**

**Accertarsi che il tipo di scheda di memoria in uso sia compatibile con la stampante.**

Per ulteriori informazioni, vedere [Stampa da un scheda di memoria o chiave USB](#page-78-0).

#### **Inserire solo una scheda di memoria alla volta.**

#### **Inserire la scheda di memoria finché non si blocca.**

Se la scheda di memoria non è inserita correttamente nell'apposito alloggiamento la stampante non leggerà il relativo contenuto.

#### **Quando si stampano immagini da una scheda di memoria, assicurarsi che il formato di file delle immagini sia supportato dalla stampante.**

È possibile stampare solo immagini in formato JPEG o un insieme limitato di formati TIFF direttamente dalla scheda di memoria. Sono supportati solo i formati TIFF creati direttamente dalle fotocamere digitali e non modificati da altre applicazioni. Se si desidera stampare foto memorizzate sulla scheda di memoria in un formato file diverso, è necessario trasferirle sul computer prima della stampa.

#### **Accertarsi che la stampante non sia collegata a una fotocamera compatibile con PictBridge.**

Per ulteriori informazioni, vedere [Stampa di fotografie da una fotocamera compatibile PictBridge.](#page-49-0)

### **Miglioramento della qualità di stampa**

Se la qualità di stampa dei documenti non è soddisfacente, sono disponibili vari modi per migliorarla.

- Utilizzare la carta appropriata. Ad esempio, se si stanno stampando delle foto con una cartuccia fotografica, utilizzare la carta fotografica premium Dell™.
- Selezionare una qualità di stampa più alta.

Per selezionare una qualità di stampa superiore:

1. Con il documento aperto, fare clic su **File**® **Stampa**.

Viene visualizzata la finestra di dialogo **Stampa**.

2. A seconda del programma o del sistema operativo utilizzato fare clic su **Preferenze**, **Proprietà**, **Opzioni** o **Imposta**.

Viene visualizzata la finestra di dialogo **Preferenze stampa**.

- 3. Nella scheda **Impostazioni stampa**, selezionare un'impostazione di qualità superiore.
- 4. Stampare di nuovo il documento.
- 5. Se la qualità di stampa non migliora, provare ad allineare o pulire le cartucce di inchiostro. Per ulteriori informazioni,

vedere [Allineamento delle cartucce di inchiostro](#page-44-0) e [Pulizia degli ugelli delle cartucce di inchiostro.](#page-45-0)

Per ulteriori soluzioni, vedere [http://support.dell.com/support.](http://support.dell.com/)

## **Indicazioni generali per la selezione o il caricamento dei supporti di stampa**

- Se si tenta di stampare su carta umida, arricciata, stropicciata o strappata potrebbero verificarsi degli inceppamenti o una scarsa qualità di stampa.
- Utilizzare solo carta di alta qualità per copiatrici per ottenere una qualità di stampa ottimale.
- Non utilizzare carta con elementi in rilievo, perforazioni o una grana troppo liscia o troppo ruvida. Potrebbero verificarsi degli inceppamenti.
- Conservare la carta nella propria confezione fino all'uso. Posizionare i cartoni su pallet o scaffali, non sul pavimento.
- Non poggiare oggetti pesanti sopra i supporti, anche se sono ancora nella confezione.
- Tenere la carta lontano dall'umidità o altre condizioni che potrebbero farla piegare o arricciare.
- Conservare la carta che non viene utilizzata a una temperatura compresa tra i 15°C e i 30°C (59°F e 86°F). L'umidità relativa dovrebbe essere compresa tra 10% e 70%.
- Durante la conservazione, utilizzare confezioni a prova di umidità, come un contenitore o una busta in plastica, per evitare che l'umidità e la polvere danneggino la carta.

# <span id="page-78-0"></span>**Stampa da un scheda di memoria o chiave USB**

[Stampa di fotografie](#page-78-1)

#### [Stampa di file di Office](#page-82-0)

Nella maggior parte delle fotocamere digitali le fotografie sono memorizzate in una scheda. Sono supportati le seguenti schede di memoria:

- Compact Flash Type I e II
- Memory Stick
- Memory Stick PRO
- Memory Stick Duo (con adattatore)
- Mini SD (con scheda)
- Microdrive
- Secure Digital
- MultiMedia Card
- xD-Picture Card

Le scheda di memoria devono essere inserite con l'etichetta rivolta verso l'alto. Il lettore della scheda presenta due alloggiamenti in cui vengono sistemate queste schede e una piccola spia che lampeggia quando è in corso l'analisi della scheda o la trasmissione dei dati che vi sono contenuti.

**NOTA:** inserire solo una scheda di memoria alla volta.

È inoltre possibile utilizzare il connettore di PictBridge per accedere alle informazioni memorizzare sulle chiavi USB.

**AVVERTENZA:** non rimuovere la scheda di memoria o la chiave USB e non toccare la stampante accanto all'area della scheda di memoria o della chiave USB nel corso della lettura, scrittura o stampa da tali dispositivi. Si potrebbe verificare un danneggiamento dei dati.

**NOTA:** non inserire una chiave USB se è già inserita una scheda di memoria nella stampante.

Quando si inserisce una scheda di memoria o una chiave USB, la stampante passa automaticamente alla modalità **Foto** se contiene solo file di foto digitali. Se la scheda di memoria o la chiave USB contiene sia documenti che foto, la stampante richiede all'utente quale file desidera stampare. Per ulteriori informazioni, vedere [Modalità foto](#page-27-0).

**NOTA:** la stampante supporta il formato di dati FAT32. I file memorizzati in NTFS devono essere convertiti nel formato di dati FAT32 prima di inserire la scheda di memoria o la chiave USB nella stampante.

# <span id="page-78-1"></span>**Stampa di fotografie**

## <span id="page-78-2"></span>**Salvataggio delle fotografie sul computer**

1. Inserire la scheda di memoria o una chiave USB.

Se la scheda di memoria o la chiave USB contiene solo foto, la stampante passa automaticamente alla modalità FOTO.

Se la scheda di memoria o la chiave USB contiene documenti e foto, il display chiede quali file stampare. Utilizzare i pulsanti Freccia sinistra e destra <>>
per scegliere Foto, quindi premere il pulsante Seleziona

- 2. Utilizzare i pulsanti **Freccia** sinistra e destra <>>
per scegliere Salva foto, quindi premere il pulsante Seleziona
- 3. Premere il pulsante **Avvio** .

Viene avviato il **Gestore scheda memoria** sul computer.

4. Seguire le istruzioni nelle finestra di dialogo **Gestore scheda di memoria** su come trasferire le foto sul computer.

### **Stampa delle foto da un CD o da un dispositivo di memorizzazione flash**

- 1. Accendere la stampante e il computer e accertarsi che siano collegati.
- 2. Caricare la carta. Per ulteriori informazioni, vedere [Caricamento della carta nel relativo supporto](#page-37-0).
- 3. Inserire un CD o collegare un dispositivo di memorizzazione flash (quale un'unità flash, una scheda di memoria o una fotocamera digitale) al computer, quindi chiudere le finestre di dialogo di Windows visualizzate.
- 4. *In Windows Vista™:*
	- a. Fare clic su ® **Programmi**.
	- b. Fare clic su **Stampanti Dell**.
	- c. Fare clic su **Dell V305**.

*In Windows XP e Windows 2000:*

Fare clic su **Start** ® **Programmi** o **Tutti i programmi**® **Stampanti Dell**® **Dell V305**.

5. Selezionare **Dell Imaging Toolbox**.

Viene visualizzata la finestra di dialogo **Dell Imaging Toolbox**.

- 6. Nella schermata **iniziale**, fare clic su **Album fotografico personale**.
- 7. Nel riquadro **Cartelle**, scegliere l'unità che contiene il CD o il dispositivo di memorizzazione flash, quindi aprire la cartella che contiene le foto.

**A NOTA:** se l'unità che contiene il dispositivo di memorizzazione flash non viene visualizzata nel riquadro Cartelle, chiudere e riaprire il software, quindi ripetere i passaggi 1 e 2.

Nell'area di anteprima vengono visualizzate le miniature di tutte le foto presenti nella cartella.

- 8. Fare clic per selezionare le foto da stampare.
- 9. Fare clic su **Stampa foto**.
- 10. Dagli elenchi a discesa, selezionare la qualità di stampa nonché le impostazioni del formato e tipo di carta desiderati.
- 11. Per selezionare più stampe di una foto, o per selezionare dei formati foto diversi da 10 x 15 cm (4 x 6 poll.), selezionare le opzioni desiderate nella tabella. Utilizzare l'elenco a discesa nell'ultima colonna per visualizzare e selezionare altri formati.

**NOTA:** se si desidera modificare una foto prima di stampare, fare clic su **Modifica foto** sopra il riquadro dell'anteprima di stampa. Selezionare **Correzione automatica con un clic**, **Riduzione effetto occhi rossi** **automatica** o **Correzione automatica luminosità** per consentire al software di modificare la foto automaticamente. Fare clic su **Altri strumenti di ritocco** per andare alla schermata di modifica delle foto. Al termine delle modifiche, fare clic sull'opzione di restituzione con le modifiche nell'angolo inferiore destro per tornare alla finestra di stampa.

12. Fare clic su **Stampa ora**.

### **Stampa di tutte le foto**

1. Inserire la scheda di memoria o una chiave USB.

Se la scheda di memoria o la chiave USB contiene solo foto, la stampante passa automaticamente alla modalità FOTO.

Se la scheda di memoria o la chiave USB contiene documenti e foto, il display chiede quali file stampare. Utilizzare i pulsanti **Freccia** sinistra e destra per scegliere Foto, quindi premere il pulsante Seleziona ...

2. Utilizzare i pulsanti **Freccia** su o giù <>>
per visualizzare Stampa immagini, quindi premere due volte il pulsante Seleziona a sul pannello operatore.

La stampante stampa tutte le foto sulla scheda di memoria o la chiave USB.

**NOTA:** se si desidera stampare solo alcune foto su una scheda di memoria o una chiave USB, utilizzare un foglio di prova per selezionare le foto da stampare. Per ulteriori informazioni, vedere [Stampa di foto utilizzando un foglio](#page-80-0) [di prova.](#page-80-0)

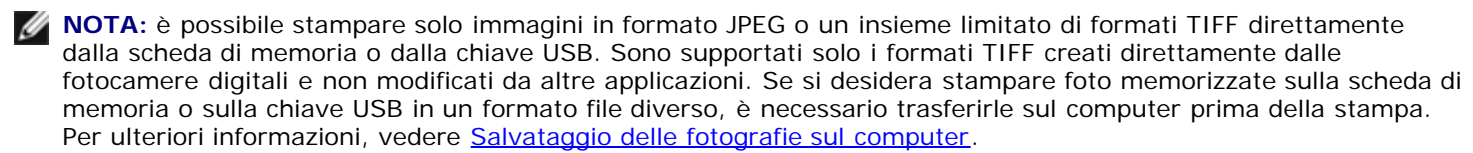

### **Stampa di fotografie da una fotocamera digitale utilizzando la funzione DPOF**

Su alcune fotocamere digitali è disponibile la funzione DPOF (Digital Print Order Format) che consente di memorizzare le informazioni di impostazione della stampa su una scheda di memoria insieme alle foto da stampare. Se si utilizza una fotocamera digitale con la funzione DPOF, è possibile specificare quali foto della scheda di memoria devono essere stampate, il numero di copie da stampare e altre impostazioni di stampa. La stampante riconosce queste impostazioni quando vi si inserisce la scheda di memoria.

1. Caricare la carta fotografica/lucida con il lato di stampa rivolto verso l'alto.

**NOTA:** accertarsi che le dimensioni della carta caricata non siano inferiori a quelle specificate nella selezione del DPOF.

2. Inserire la scheda di memoria. La stampante passa automaticamente alla modalità FOTO.

**M NOTA:** inserire solo una scheda di memoria o una chiave USB alla volta.

- 3. Utilizzare il pulsante **Freccia** sinistra e destra per scegliere Stampa DPOF.
- 4. Premere il pulsante **Avvio** .

## <span id="page-80-0"></span>**Stampa di foto utilizzando un foglio di prova**

1. Inserire la scheda di memoria o una chiave USB.

Se la scheda di memoria o la chiave USB contiene solo foto, la stampante passa automaticamente alla modalità FOTO.

Se la scheda di memoria o la chiave USB contiene documenti e foto, il display chiede quali file stampare. Utilizzare i pulsanti **Freccia** sinistra e destra  $\sum$  per scegliere Foto, quindi premere il pulsante Seleziona .

**NOTA:** è possibile stampare solo immagini in formato JPEG e TIFF direttamente dalla scheda di memoria o dalla Ø chiave USB. Se si desidera stampare foto memorizzate sulla scheda di memoria o sulla chiave USB in un formato file diverso, è necessario trasferirle sul computer prima della stampa. Per ulteriori informazioni, vedere [Salvataggio delle fotografie sul computer.](#page-78-2)

- 2. Utilizzare i pulsanti **Freccia** sinistra e destra per scegliere Foglio di prova, quindi premere il pulsante **Seleziona** .
- 3. Utilizzare i pulsanti **Freccia** sinistra e destra per scegliere Stampa foglio di prova, quindi premere il pulsante **Seleziona** .
- 4. Utilizzare i pulsanti **Freccia** sinistra e destra per selezionare dalla scheda di memoria o dalla chiave USB le foto da stampare sul foglio di prova.

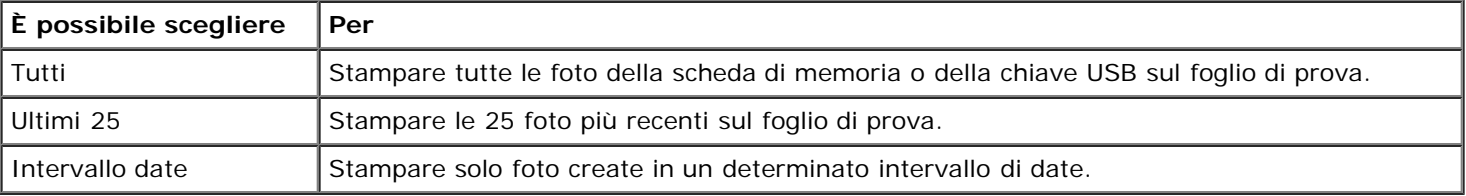

5. Premere il pulsante **Avvio** .

Viene stampato il foglio di prova.

6. Seguire le istruzioni contenute nel foglio di prova per selezionare le fotografie da stampare e scegliere un layout e il tipo di carta da utilizzare.

Selezionare la casella circolare corrispondente all'icona dell'effetto occhi rossi sotto la foto per ridurre l'effetto sulla stampa.

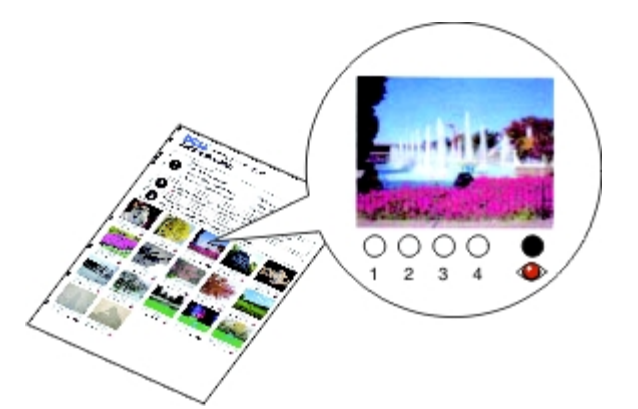

**NOTA:** quando si effettuano delle selezioni, accertarsi di avere selezionato in modo corretto le opzioni desiderate.

- 7. Caricare il foglio di prova rivolto verso il basso sul vetro dello scanner. Per ulteriori informazioni, vedere [Caricamento](#page-40-0) [degli originali sul vetro dello scanner](#page-40-0).
- 8. Caricare la carta. Per ulteriori informazioni, vedere [Caricamento della carta nel relativo supporto](#page-37-0).

**NOTA:** Accertarsi che le dimensioni della carta caricata nella stampante corrispondano al formato selezionato nel

foglio di prova.

**NOTA:** Per la stampa di fotografie è consigliata la carta lucida/fotografica.

9. Utilizzare i pulsanti **Freccia** sinistra e destra per scegliere Acquisisci foglio di prova, quindi premere il pulsante **Avvio** .

## <span id="page-82-0"></span>**Stampa di file di Office**

- 1. Accendere la stampante e il computer e accertarsi che siano collegati.
- 2. Inserire una scheda di memoria nell'alloggiamento delle schede o una chiave USB nella porta PictBridge.

Se la scheda di memoria o la chiave USB contiene solo documenti, la stampante passa automaticamente alla modalità FILE DI OFFICE.

Se la scheda di memoria o la chiave USB contiene documenti e foto, il display chiede quali file stampare. Utilizzare i pulsanti **Freccia** sinistra e destra <>>
per scegliere Documenti, quindi premere il pulsante Seleziona ...

Per informazioni su quali tipi di file sono supportati dalla stampante, vedere [Modalità File di Office.](#page-30-0)

- 3. Utilizzare i pulsanti **Freccia** sinistra e destra per scorrere il file che si desidera stampare.
- 4. Premere il pulsante **Avvio** .

# **Specifiche**

- **[Panoramica](#page-83-0)**
- [Specifiche ambientali](#page-83-1)
- **[Consumo e requisiti di alimentazione](#page-83-2)**
- **·** [Funzioni della modalità Stampa e Acquisisci](#page-84-0)
- [Supporto sistema operativo](#page-84-1)
- [Specifiche e requisiti della memoria](#page-84-2)
- [Tipi e formati di supporti](#page-85-0)
- **O** [Cavi](#page-85-1)

## <span id="page-83-0"></span>**Panoramica**

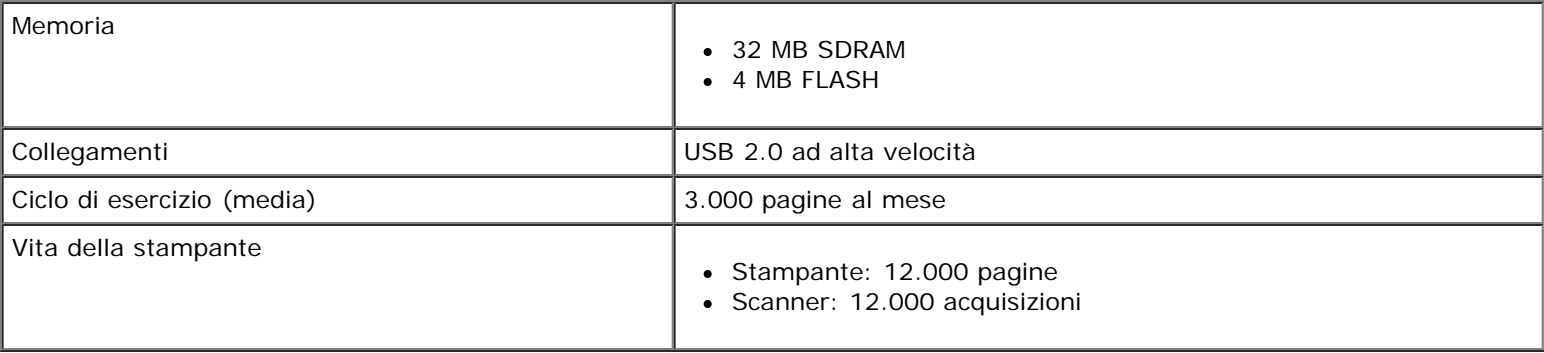

## <span id="page-83-1"></span>**Specifiche ambientali**

#### **Temperatura/Umidità relativa**

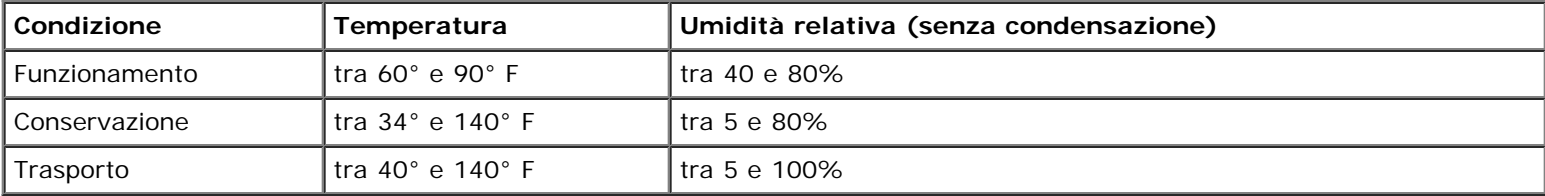

## <span id="page-83-2"></span>**Consumo e requisiti di alimentazione**

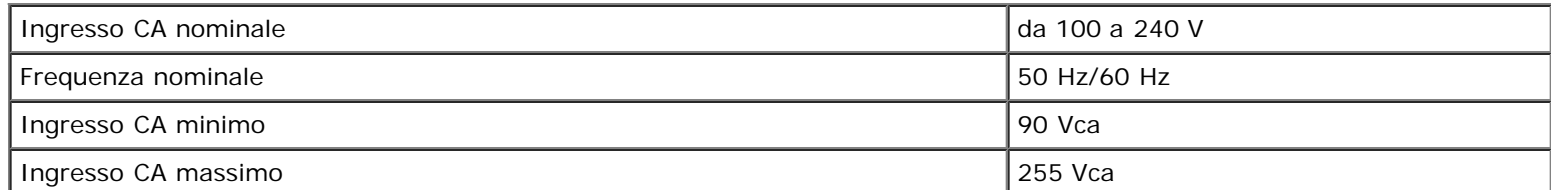

Specifiche

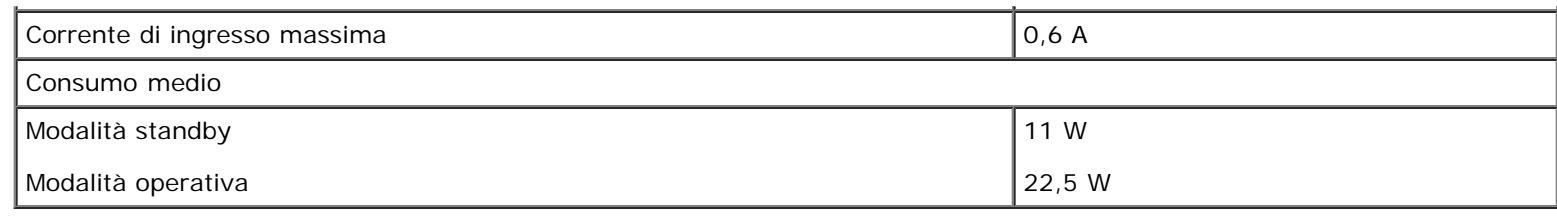

## <span id="page-84-0"></span>**Funzioni della modalità Stampa e Acquisisci**

La stampante è in grado di acquisire i documenti con una risoluzione compresa tra 72 e 19.200 dpi. Benché la stampante sia provvista di questa funzionalità, Dell™ consiglia di utilizzare le risoluzioni predefinite.

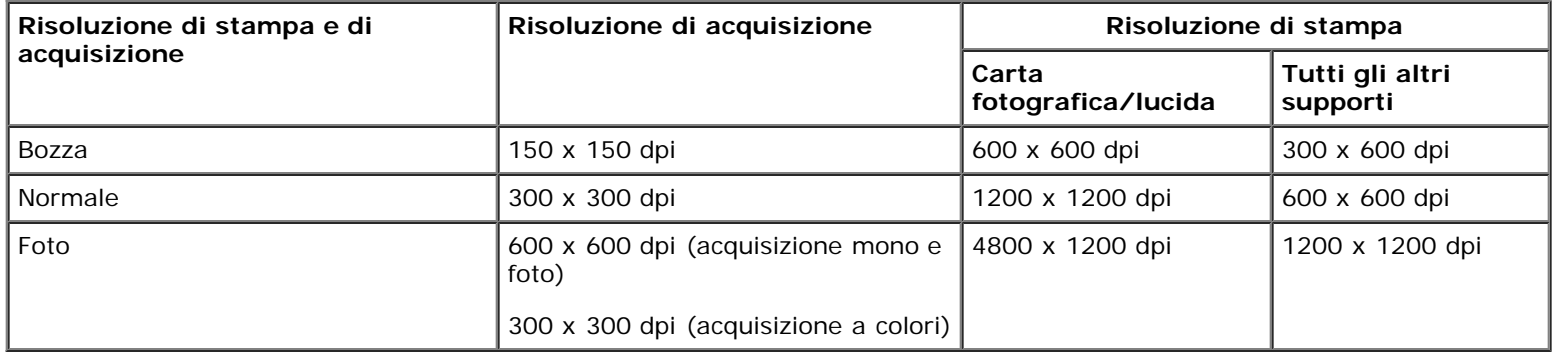

## <span id="page-84-1"></span>**Supporto sistema operativo**

La stampante supporta:

- Windows Vista™
- Microsoft® Windows® XP Professional  $x64$
- Microsoft Windows XP
- Microsoft Windows 2000

## <span id="page-84-2"></span>**Specifiche e requisiti della memoria**

Il sistema operativo deve soddisfare i requisiti minimi di sistema.

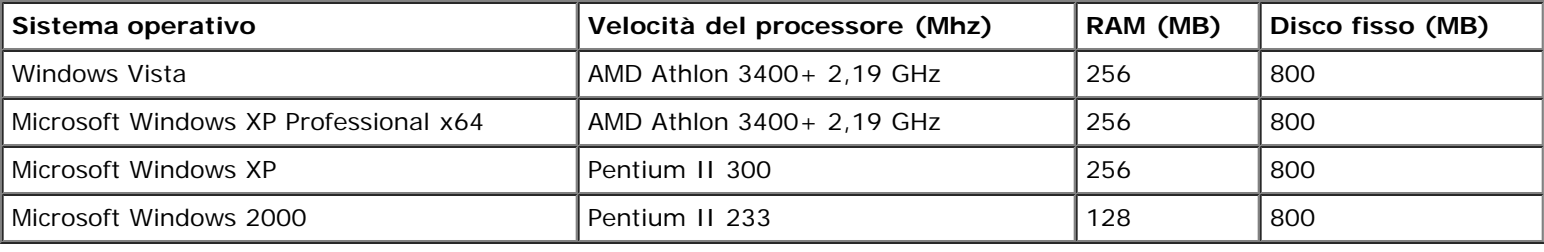

# <span id="page-85-0"></span>**Tipi e formati di supporti**

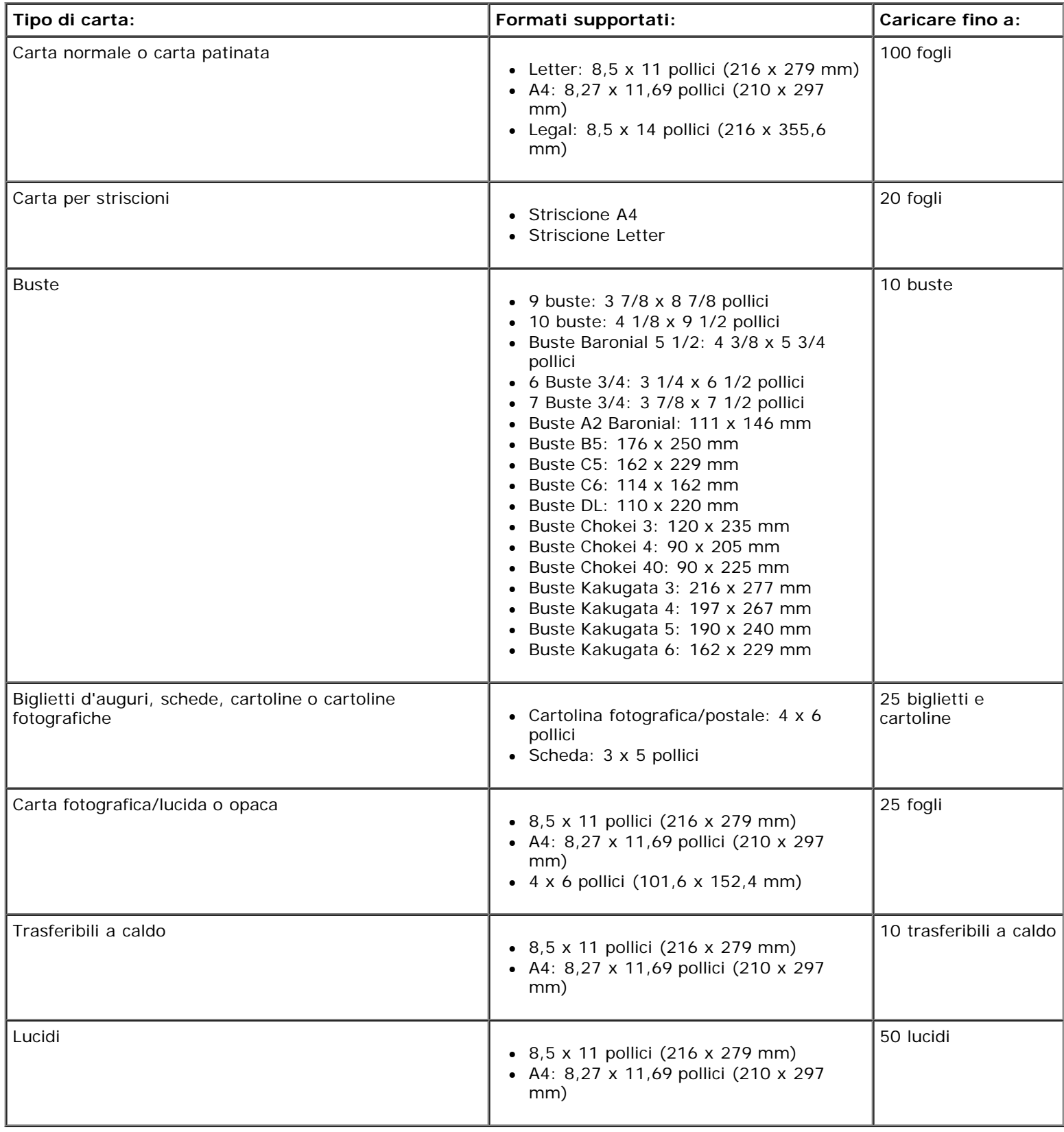

## <span id="page-85-1"></span>**Cavi**

Specifiche

La stampante utilizza un cavo USB (Universal Serial Bus) venduto separatamente.

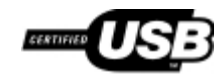

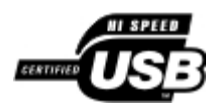

# **Copia**

- [Copia di documenti](#page-87-0)
- [Copia di foto](#page-88-0)

## <span id="page-87-0"></span>**Copia di documenti**

### **Utilizzo del pannello operatore**

- 1. Accendere la stampante.
- 2. Caricare la carta. Per ulteriori informazioni, vedere [Caricamento della carta nel relativo supporto](#page-37-1).
- 3. Caricare il documento originale.

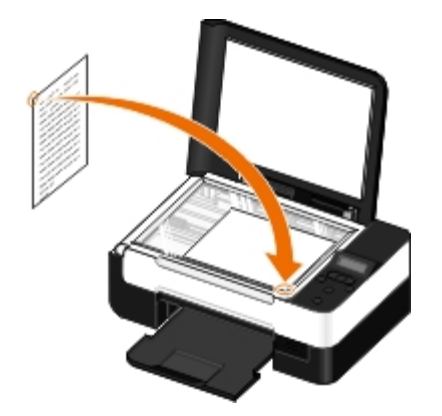

- 4. Utilizzare i pulsanti **Freccia** < > per visualizzare la modalità COPIA, quindi premere il pulsante Seleziona .
- 5. Utilizzare i pulsanti **Freccia** > per scorrere i sottomenu di copia e modificare le impostazioni di copia. Per ulteriori informazioni, vedere [Modalità copia](#page-24-0).
- 6. Premere il pulsante **Avvia** .

**NOTA:** se si preme il pulsante Avvia e senza modificare le impostazioni di copia dai sottomenu di copia, la copia viene stampata con le impostazioni predefinite correnti.

### **Utilizzo del computer**

- 1. Accendere la stampante e il computer e accertarsi che siano collegati.
- 2. Caricare la carta. Per ulteriori informazioni, vedere [Caricamento della carta nel relativo supporto](#page-37-0).
- 3. Caricare il documento originale. Per ulteriori informazioni, vedere [Caricamento degli originali sul vetro dello scanner.](#page-40-1)
- 4. *In Windows Vista™:*
	- a. Fare clic su **Programmi**.

#### ®

- b. Fare clic su **Stampanti Dell**.
- c. Fare clic su **Dell V305**.

*In Windows® XP e Windows 2000:*

Fare clic su **Start** ® **Programmi** o **Tutti i programmi**® **Stampanti Dell**® **Dell V305**.

5. Selezionare **Dell Imaging Toolbox**.

Viene visualizzata la finestra di dialogo **Dell Imaging Toolbox**.

6. Dalla schermata **iniziale**, fare clic su **Copia**.

Viene aperta la finestra di dialogo **Dove si desidera eseguire l'acquisizione?**.

- 7. Selezionare **Documento**.
- 8. Fare clic su **Impostazioni personalizzate** se si desidera regolare come verrà acquisito il documento prima di creare una o più copie.
- 9. Fare clic su **Start**.

Il documento viene visualizzato nel riquadro di destra della finestra di dialogo **Copia**.

- 10. Nel riquadro di destra della finestra di dialogo **Copia**, selezionare le impostazioni di copia desiderate.
- 11. Fare clic su **Copia ora**.

## <span id="page-88-0"></span>**Copia di foto**

### **Utilizzo del pannello operatore**

- 1. Accendere la stampante.
- 2. Caricare la carta.
- 3. Caricare il documento originale.

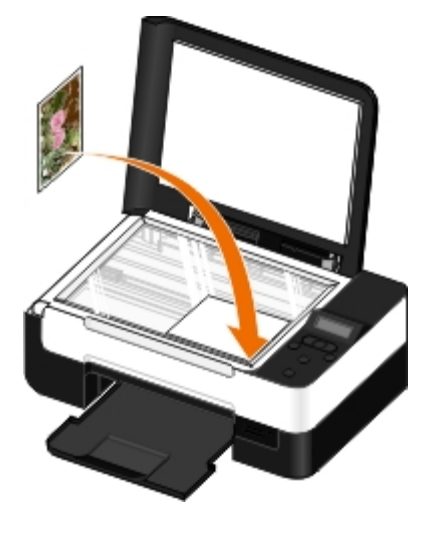

- 4. Dal menu secondario **Qualità copia**, selezionare Foto.
- 5. Premere il pulsante **Avvia** .

### **Utilizzo del computer**

- 1. Accendere la stampante e il computer e accertarsi che siano collegati.
- 2. Caricare la carta fotografica/lucida con il lato di stampa rivolto verso l'alto. Se si desidera copiare una foto 4 x 6, caricare una cartolina fotografica 4 x 6 (10 x 15 cm) con il lato di stampa rivolto verso l'alto. Per ulteriori informazioni, vedere [Caricamento della carta nel relativo supporto.](#page-37-0)
- 3. Caricare una foto originale sul vetro dello scanner. Per ulteriori informazioni, vedere [Caricamento degli originali sul](#page-40-1) [vetro dello scanner.](#page-40-1)
- 4. *In Windows Vista:*
	- a. Fare clic su ® **Programmi**.
	- b. Fare clic su **Stampanti Dell**.
	- c. Fare clic su **Dell V305**.

*In Windows XP o Windows 2000:*

Fare clic su **Start** ® **Programmi** o **Tutti i programmi**® **Stampanti Dell**® **Dell V305**.

5. Selezionare **Dell Imaging Toolbox**.

Viene visualizzata la finestra di dialogo **Dell Imaging Toolbox**.

6. Dalla schermata **iniziale**, fare clic su **Copia**.

Viene aperta la finestra di dialogo **Dove si desidera eseguire l'acquisizione?**.

- 7. Selezionare **Foto**.
- 8. Fare clic su **Impostazioni personalizzate** se si desidera regolare come verrà acquisito il documento prima di creare una o più copie.
- 9. Fare clic su **Start**.

Copia

La foto viene visualizzata nel riquadro di destra della finestra di dialogo **Copia**.

- 10. Dagli elenchi a discesa, selezionare la qualità di stampa nonché le impostazioni del formato e tipo di carta desiderati.
- 11. Per selezionare più stampe di una foto, o per selezionare dei formati foto diversi da 10 x 15 cm (4 x 6 poll.), selezionare le opzioni desiderate nella tabella. Utilizzare l'elenco a discesa nell'ultima colonna per visualizzare e selezionare altri formati.
- 12. Fare clic su **Copia ora**.

# **Appendice**

- **[Procedura di supporto tecnico Dell](#page-91-0)**
- [Come contattare Dell](#page-91-1)
- [Garanzia e procedura di restituzione](#page-92-0)
- [Informazioni sulle normative wireless](#page-92-1)

## <span id="page-91-0"></span>**Procedura di supporto tecnico Dell**

Il supporto tecnico fornito da esperti richiede la cooperazione e la partecipazione del cliente nel processo di risoluzione dei problemi e consente di eseguire il ripristino della configurazione predefinita originale Dell del sistema operativo, dell'applicazione software e dei driver hardware, nonché la verifica delle funzionalità appropriate della stampante e dell'hardware Dell installato. Oltre al supporto tecnico fornito da esperti, il supporto tecnico in linea è disponibile nel sito Web del supporto Dell. È possibile acquistare opzioni di supporto tecnico aggiuntive.

Dell fornisce supporto tecnico limitato per la stampante e qualsiasi periferica e software Dell installato. Il supporto per periferiche e software di terze parti viene fornito dal produttore originale, inclusi quelli acquistati e/o installati tramite Software Peripherals (DellWare), ReadyWare e Custom Factory Integration (CFI/DellPlus).

### <span id="page-91-1"></span>**Come contattare Dell**

È possibile accedere al Supporto Dell all'indirizzo [support.dell.com.](http://support.dell.com/) Selezionare il proprio paese nella pagina di benvenuto del Supporto Dell, quindi immettere i dettagli richiesti per accedere alle informazioni e agli strumenti di aiuto.

È possibile contattare Dell visitando i siti Web ai seguenti indirizzi:

World Wide Web

[www.dell.com/](http://www.dell.com/)

[www.dell.com/ap/](http://www.dell.com/ap/) (solo per i paesi dell'Asia/Pacifico)

[www.dell.com/jp/](http://www.dell.com/jp/) (solo Giappone)

[www.euro.dell.com](http://www.euro.dell.com/) (solo Europa)

[www.dell.com/la/](http://www.dell.com/la/) (paesi dell'America Latina e Caraibi)

[www.dell.ca](http://www.dell.ca/) (solo Canada)

FTP (File Transfer Protocol) anonimo

#### [ftp.dell.com](ftp://ftp.dell.com/)

Accedere come utente: anonimo e utilizzare l'indirizzo e-mail come password.

Servizio di supporto elettronico

[mobile\\_support@us.dell.com](mailto:mobile_support@us.dell.com)

[support@us.dell.com](mailto:support@us.dell.com)

[la-techsupport@dell.com](mailto:la-techsupport@dell.com) (solo per i paesi dell'America Latina e Caraibi)

[apsupport@dell.com](mailto:apsupport@dell.com) (solo per i paesi dell'Asia/Pacifico)

[support.jp.dell.com](http://support.jp.dell.com/) (solo Giappone)

[support.euro.dell.com](http://support.euro.dell.com/) (solo Europa)

Servizio delle offerte elettronico

[apmarketing@dell.com](mailto:apmarketing@dell.com) (solo per i paesi dell'Asia/Pacifico)

[sales\\_canada@dell.com](mailto:sales_canada@dell.com) (solo Canada)

## <span id="page-92-0"></span>**Garanzia e procedura di restituzione**

Dell Inc. ("Dell") fabbrica i prodotti hardware con parti e componenti nuovi o come nuovi in conformità con le procedure standard. Per informazioni sulla garanzia Dell per la stampante, vedere il *Guida delle informazioni sul prodotto*.

## <span id="page-92-1"></span>**Informazioni sulle normative wireless**

### **Interoperabilità wireless**

La scheda Dell Wireless/Ethernet è progettata per essere interoperabile con qualsiasi prodotto LAN wireless basato sulla tecnologia di trasmissione DSSS (Direct Sequence Spread Spectrum) garantisce la conformità con gli standard seguenti:

- Standard IEEE 802.11b-1999 su LAN wireless a 2,4 GHz
- Standard IEEE 802.11g su LAN wireless a 2,4 GHz
- Certificazione Wi-Fi (Wireless Fidelity), come definito da WECA (Wireless Ethernet Compatibility Alliance)

## **Garanzia e procedura di restituzione**

Dell Wireless Printer Adapter, analogamente ad altri dispositivi di radiotrasmissione, emette energia elettromagnetica in radiofrequenza. Tuttavia, il livello di energia emessa da questo dispositivo è inferiore a quello di altri dispositivi wireless come i telefoni cellulari. Il funzionamento di Dell Wireless Printer Adapter rientra nei limiti stabiliti dagli standard e dalle raccomandazioni sulla sicurezza delle frequenze radio. Questi standard e raccomandazioni riflettono il consenso generale della comunità scientifica e sono il risultato delle discussioni svolte in tavole rotonde e comitati scientifici che esaminano e interpretano costantemente l'ampia documentazione dei lavori di ricerca. In alcune situazioni o ambienti, l'utilizzo di Dell Wireless Printer Adapter può essere limitato dal proprietario dell'edificio o dai rappresentanti responsabili dell'organizzazione interessata.

Esempi di tali situazioni comprendono:

- L'uso dell'apparecchiatura Dell Wireless Printer Adapter a bordo di aeroplani o
- L'uso dell'apparecchiatura Dell Wireless Printer Adapter in qualsiasi altro ambiente nel quale il rischio di interferenze con altri dispositivi o servizi può essere ritenuto dannoso.

In caso di dubbi sulla politica di utilizzo appropriata dei dispositivi wireless all'interno di una specifica organizzazione o ambiente (ad esempio, un aeroporto), prima di attivare Dell Wireless Printer Adapter è consigliabile chiedere l'autorizzazione.

**ATTENZIONE: avviso sulla vicinanza a dispositivi esplosivi: non utilizzare un trasmettitore portatile, come un dispositivo di rete wireless, vicino a detonatori o in ambienti a rischio di esplosione a meno che il dispositivo non sia stata modificato a tal scopo.**

**ATTENZIONE: precauzioni di uso in aereo: le normative FCC e FAA proibiscono l'utilizzo in volo di dispositivi wireless in radiofrequenza in quanto i relativi segnali potrebbero interferire con la strumentazione critica**

## **Informazioni normative**

È necessario installare e utilizzare Dell Wireless Printer Adapter nel pieno rispetto delle istruzioni del produttore descritte nella documentazione per l'utente fornita con il prodotto. Per approvazioni specifiche per il proprio paese, vedere la relativa sezione. Dell Inc. non è responsabile di interferenze con segnali radiofonici o televisivi causati da modifiche non autorizzate dei dispositivi inclusi con il kit Dell Wireless Printer Adapter oppure della sostituzione o del collegamento di cavi e apparecchiature diverse da quelle specificate da Dell Inc. La correzione delle interferenze causate da tali modifiche non autorizzate, dalla sostituzione o dal collegamento è responsabilità dell'utente. Dell Inc. e i suoi rivenditori o distributori autorizzati non sono responsabili di danni o violazione di direttive di tipo governativo che possano derivare dalla mancanza osservanza di tali linee guida da parte dell'utente.

### **Requisiti per le interferenze con radiofrequenze**

**ATTENZIONE: questo dispositivo è limitato all'utilizzo in ambienti interni a causa del suo funzionamento nell'intervallo di frequenza tra 2,412 GHz e 2,462 GHz. FCC richiede che questo prodotto sia utilizzato in ambienti interni nell'intervallo di frequenza da 2,412 GHz a 2,462 GHz per ridurre il potenziale di interferenze dannose a sistemi satellitari mobili che utilizzano lo stesso canale.**

### **Dichiarazione sulle interferenze**

Questi dispositivi sono conformi alla Parte 15 delle norme FCC. Il funzionamento di questi dispositivi è soggetto alle due seguenti condizioni: (1) questo apparecchio non deve causare interferenze nocive, e (2) questo apparecchio deve accettare qualsiasi interferenza ricevuta che possono causare operazioni indesiderate. Questa apparecchiatura è stata collaudata ed è risultata conforme ai limiti previsti per i dispositivi digitali di Classe B in base alla Parte 15 delle norme FCC. I limiti FCC per la Classe B sono stabiliti per fornire una protezione adeguata contro le interferenze dannose in un'installazione residenziale. Questa apparecchiatura genera, utilizza ed è in grado di irradiare energia in radiofrequenza. Se l'apparecchiatura non viene installata e utilizzata in accordo con queste istruzioni, può provocare interferenze dannose alle comunicazioni radio. Tuttavia, non esiste alcuna garanzia che tali interferenze non si verifichino in una particolare installazione. Qualora le presenti apparecchiature provocassero interferenze dannose con segnali radiofonici o televisivi, si consiglia di tentare di correggere l'inconveniente adottando una o più delle seguenti misure:

- Cambiare la posizione del dispositivo.
- Aumentare la distanza tra il dispositivo e l'apparecchio ricevente.
- Collegare il dispositivo a una presa su un circuito diverso da quello utilizzato da altri componenti elettronici.
- Consultare il rivenditore o un tecnico radio specializzato.
- **A NOTA:** è necessario installare e utilizzare Dell Wireless Printer Adapter nel pieno rispetto delle istruzioni del produttore descritte nella documentazione per l'utente fornita con il prodotto. Qualsiasi altra installazione o utilizzo violerà la Parte 15 delle norme FCC. Modifiche non espressamente approvate da Dell possono privare l'utente dell'autorità di utilizzare questa apparecchiatura.

Questo dispositivo non deve essere collocato e azionato in combinazione con qualsiasi altra antenna o trasmettitore.

# **Acquisizione**

- [Acquisizione di documenti composti da una sola pagina e](#page-94-0) noguisizione di documenti composti da una sola pagnia e alla [Ridimensionamento delle immagini o dei documenti](#page-99-0)
- [Impostazione del nome del computer e del PIN](#page-95-0) **[Invio di documenti o foto tramite e-mail](#page-99-1)**
- [Acquisizione di più foto in un unico file](#page-96-0) [Creazione di un file in formato PDF](#page-101-0)
- 
- 
- [Salvataggio di foto sul computer](#page-98-0)
- 
- 
- 
- [Acquisizione di documenti per la modifica](#page-96-1) e controlle delle impostazioni di acquisizione delle impostazioni di acquisizione
- [Acquisizione di foto per la modifica](#page-97-0) Modifica [Modifica delle preferenze relative alle impostazioni di](#page-103-1) [acquisizione](#page-103-1)

## <span id="page-94-0"></span>**Acquisizione di documenti composti da una sola pagina e foto singole**

## **Utilizzo del Pannello operativo**

- 1. Accendere la stampante e il computer e accertarsi che siano collegati. Se si desidera eseguire un'acquisizione nella rete, accertarsi che la stampante sia collegata alla rete.
- 2. Caricare il documento originale. Per ulteriori informazioni, vedere [Caricamento degli originali sul vetro dello scanner.](#page-40-0)
- 3. Utilizzare i pulsanti **Freccia** sinistra e destra per scegliere ACQUISISCI, quindi premere il pulsante Seleziona
- 4. Utilizzare i pulsanti **Freccia** sinistra e destra per scegliere Acquisisci su computer, quindi premere il pulsante **Seleziona** .
- 5. *Se la stampante è collegata tramite un cavo USB:*
	- a. La stampante scarica l'elenco delle applicazioni dal computer.

Utilizzare i pulsanti **Freccia** sinistra e destra per scorrere le applicazioni disponibili a cui inviare l'acquisizione.

b. Quando l'applicazione che si desidera utilizzare viene visualizzata sul display, premere il pulsante **Seleziona** .

*Se la stampante è collegata a una rete:*

- a. Utilizzare i pulsanti **Freccia** sinistra e destra per scorrere i computer disponibili a cui inviare l'acquisizione.
- b. Quando il computer che si desidera utilizzare viene visualizzata sul display, premere il pulsante **Seleziona** .
- c. Se al computer è associato un PIN, utilizzare il tastierino per immettere le quattro cifre che lo compongono.

**NOTA:** il PIN non è richiesto per impostazione predefinita; è richiesto solo se nel computer a cui si desidera inviare l'acquisizione è impostato un PIN. è possibile visualizzare o modificare il PIN o il nome del computer al quale inviare l'acquisizione. Per ulteriori informazioni, vedere [Impostazione del nome del](#page-95-0) [computer e del PIN.](#page-95-0)

- d. Premere il pulsante **Seleziona** .
- 6. Premere il pulsante **Avvio** .

La stampante acquisisce la pagina. Al termine dell'acquisizione, viene creato un file nell'applicazione selezionata.

### **Utilizzo del computer**

- 1. Accendere la stampante e il computer e accertarsi che siano collegati.
- 2. Caricare un documento o una foto originale rivolto verso il basso sul vetro dello scanner. Per ulteriori informazioni, vedere [Caricamento degli originali sul vetro dello scanner.](#page-40-1)
- 3. *In Windows Vista™:*
	- a. Fare clic su ® **Programmi**.
	- b. Fare clic su **Stampanti Dell**.
	- c. Fare clic su **Dell V305**.

*In Windows® XP e Windows 2000:*

Fare clic su **Start** ® **Programmi** o **Tutti i programmi**® **Stampanti Dell**® **Dell V305**.

4. Selezionare **Dell Imaging Toolbox**.

Viene visualizzata la finestra di dialogo **Dell Imaging Toolbox**.

5. Dalla schermata **iniziale**, fare clic su **Acquisisci**.

Viene aperta la finestra di dialogo **Dove si desidera eseguire l'acquisizione?**.

6. Selezionare l'opzione **Foto**.

Se si desidera acquisire un documento senza modificare il testo e non si vuole creare un PDF, è possibile selezionare l'opzione **Foto** per acquisire il documento come un'immagine e inviarlo alla Libreria invece che all'applicazione di elaborazione del testo predefinita.

7. Fare clic su **Start**.

## <span id="page-95-0"></span>**Impostazione del nome del computer e del PIN**

Specificare un nome per il computer per individuarlo nella schermata relativa alla selezione dell'host durante l'acquisizione in una rete. Se si desidera impedire agli utenti di inviare un documento acquisito al computer, impostare un PIN (Personal Identification Number) per l'acquisizione in rete.

- 1. *In Windows Vista:*
	- a. Fare clic su ® **Pannello di controllo**.
	- b. Fare clic su **Hardware e suono**.

c. Fare clic su **Stampanti**.

*In Windows XP*, fare clic su **Start** ® **Impostazioni**® **Pannello di controllo**® **Stampanti e altro hardware**® **Stampanti e fax**.

*In Windows 2000*, fare clic su **Start**® **Impostazioni**® **Stampanti**.

2. Fare clic con il pulsante destro del mouse sull'icona della stampante e fare clic su **Preferenze stampa**.

Viene visualizzata la finestra di dialogo **Preferenze stampa**.

3. Dalla scheda **Manutenzione**, fare clic su **Supporto di rete**.

Viene visualizzata la finestra di dialogo **Opzioni di rete Dell**.

- 4. Dalla finestra di dialogo **Opzioni di rete Dell**, fare clic su **Modifica il nome del PC e il PIN per l'acquisizione in rete**.
- 5. Seguire le istruzioni visualizzate sullo schermo.
- 6. Dopo avere specificato un nome del computer o un PIN, fare clic su **OK**.

## <span id="page-96-0"></span>**Acquisizione di più foto in un unico file**

**NOTA:** alcuni programmi non supportano l'acquisizione di più pagine.

- 1. Accendere la stampante e il computer e accertarsi che siano collegati.
- 2. Caricare le foto originali sul vetro dello scanner. Per ulteriori informazioni, vedere [Caricamento degli originali sul vetro](#page-40-1) [dello scanner.](#page-40-1)

**NOTA:** per risultati ottimali, lasciare quanto più spazio possibile tra le foto e i margini dell'area di acquisizione.

#### 3. *In Windows Vista:*

- a. Fare clic su ® **Programmi**.
- b. Fare clic su **Stampanti Dell**.
- c. Fare clic su **Dell V305**.

*In Windows XP e Windows 2000:*

Fare clic su **Start** ® **Programmi** o **Tutti i programmi**® **Stampanti Dell**® **Dell V305**.

4. Selezionare **Dell Imaging Toolbox**.

Viene aperto **Dell Imaging Toolbox**.

- 5. Dalla schermata **iniziale**, fare clic su **Acquisisci più foto**.
- 6. Fare clic su **Start**.

# <span id="page-96-1"></span>**Acquisizione di documenti per la modifica**

La funzione software *OCR* (Optical Character Recognition, Riconoscimento ottico caratteri), è possibile trasformare un documento acquisito in testo modificabile con un programma di elaborazione testi.

**NOTA:** per gli utenti di lingua giapponese o cinese semplificato, accertarsi che il software OCR sia installato sul computer. Una copia del software OCR viene fornita con la stampante e dovrebbe essere installato sul computer insieme al software della stampante.

- 1. Accendere la stampante e il computer e accertarsi che siano collegati.
- 2. Caricare un documento originale rivolto verso il basso sul vetro dello scanner. Per ulteriori informazioni, vedere [Caricamento degli originali sul vetro dello scanner](#page-40-1).
- 3. *In Windows Vista:*
	- a. Fare clic su ® **Programmi**.
	- b. Fare clic su **Stampanti Dell**.
	- c. Fare clic su **Dell V305**.

*In Windows XP e Windows 2000:*

Fare clic su **Start** ® **Programmi** o **Tutti i programmi**® **Stampanti Dell**® **Dell V305**.

4. Selezionare **Dell Imaging Toolbox**.

Viene aperto **Dell Imaging Toolbox**.

- 5. Dalla schermata **iniziale**, fare clic su **Attività**.
- 6. Fare clic su **Converti documento acquisito in testo (OCR)**.
- 7. Fare clic su **Start**.

Il documento acquisito viene caricato nell'applicazione di elaborazione testi predefinita. Ora è possibile modificare il documento.

### <span id="page-97-0"></span>**Acquisizione di foto per la modifica**

- 1. Accendere la stampante e il computer e accertarsi che siano collegati.
- 2. Caricare la foto originale rivolta verso il basso sul vetro dello scanner. Per ulteriori informazioni, vedere [Caricamento](#page-40-1) [degli originali sul vetro dello scanner](#page-40-1).
- 3. *In Windows Vista:*
	- a. Fare clic su ® **Programmi**.
	- b. Fare clic su **Stampanti Dell**.
	- c. Fare clic su **Dell V305**.

*In Windows XP e Windows 2000:*

Fare clic su **Start** ® **Programmi** o **Tutti i programmi**® **Stampanti Dell**® **Dell V305**.

4. Selezionare **Dell Imaging Toolbox**.

Viene aperto **Dell Imaging Toolbox**.

- 5. Dalla schermata **iniziale**, fare clic su **Attività**.
- 6. Fare clic su **Modifica immagine**.
- 7. Selezionare l'opzione **Foto** o **Più foto**.
- 8. Fare clic su **Start**.

L'immagine viene visualizzata nella finestra di dialogo **Salva o Modifica**.

9. Selezionare le opzioni di modifica dal riquadro di sinistra per modificare le foto.

## <span id="page-98-0"></span>**Salvataggio di foto sul computer**

- 1. Accendere la stampante e il computer e accertarsi che siano collegati.
- 2. Caricare una o più foto originali rivolte verso il basso sul vetro dello scanner. Per ulteriori informazioni, vedere [Caricamento degli originali sul vetro dello scanner](#page-40-1).

**NOTA:** per risultati ottimali, lasciare quanto più spazio possibile tra le foto e i margini dell'area di acquisizione.

- 3. *In Windows Vista:*
	- a. Fare clic su ® **Programmi**.
	- b. Fare clic su **Stampanti Dell**.
	- c. Fare clic su **Dell V305**.

*In Windows XP e Windows 2000:*

Fare clic su **Start** ® **Programmi** o **Tutti i programmi**® **Stampanti Dell**® **Dell V305**.

4. Selezionare **Dell Imaging Toolbox**.

Viene aperto **Dell Imaging Toolbox**.

- 5. Dalla schermata **iniziale**, fare clic su **Acquisisci**.
- 6. Selezionare l'opzione **Foto** o **Più foto**.
- 7. Fare clic su **Start**.
- 8. Nel riquadro di destra della finestra di dialogo **Salva o Modifica**, fare clic su **Salva**.
- 9. Per modificare la modalità di salvataggio dell'immagine:
	- a. Selezionare una o più delle soluzioni indicate di seguito:
		- Per salvare in un'altra cartella, fare clic su **Sfoglia**, selezionare una cartella, quindi fare clic su **OK**.
		- Per rinominare il file, immettere il nome nell'area **Nome file**.
		- Per salvare le foto come un altro tipo di file, selezionare il tipo file nell'elenco a discesa **Tipo file**.
		- Per selezionare una data per la foto, fare clic sull'elenco a discesa e selezionare una data dal calendario.

b. Fare clic su **Salva**.

### <span id="page-99-0"></span>**Ridimensionamento delle immagini o dei documenti**

- 1. Accendere la stampante e il computer e accertarsi che siano collegati.
- 2. *In Windows Vista:*
	- a. Fare clic su ® **Programmi**.
	- b. Fare clic su **Stampanti Dell**.
	- c. Fare clic su **Dell V305**.

*In Windows XP e Windows 2000:*

Fare clic su **Start** ® **Programmi** o **Tutti i programmi**® **Stampanti Dell**® **Dell V305**.

3. Selezionare **Dell Imaging Toolbox**.

Viene aperto **Dell Imaging Toolbox**.

- 4. Dalla schermata **iniziale**, fare clic su **Attività**.
- 5. Fare clic su **Ridimensiona immagine acquisita**.
- 6. Se si sta acquisendo una nuova immagine:
	- a. Fare clic su **File**® **Nuovo**® **Acquisisci nuova immagine**.
	- b. Selezionare l'opzione **Foto**.
	- c. Fare clic su **Start**.

Nel riquadro di destra della finestra di dialogo **Libreria** viene visualizzata l'immagine acquisita.

d. Selezionare la foto che si desidera ridimensionare.

Se si utilizza un'immagine salvata:

a. Nel riquadro **Cartelle** della finestra di dialogo **Libreria**, aprire la cartella che contiene il file da ridimensionare.

Nell'area di anteprima vengono visualizzate le miniature di tutte le foto e i documenti presenti nella cartella.

- b. Selezionare la foto che si desidera ridimensionare.
- 7. Fare clic su **Avanti**.

Viene visualizzata la finestra di dialogo **Risoluzione/formato immagine**.

- 8. Selezionare il formato della nuova immagine utilizzando i formati delle foto predefiniti o impostarne uno personalizzato.
- 9. Fare clic su **OK**.

## <span id="page-99-1"></span>**Invio di documenti o foto tramite e-mail**

## **Acquisizione di documenti o foto per l'invio via e-mail**

È possibile acquisire documenti o foto e allegarli ai messaggi e-mail.

- 1. Accendere la stampante e il computer e accertarsi che siano collegati.
- 2. Caricare un documento o una foto originale rivolto verso il basso sul vetro dello scanner. Per ulteriori informazioni, vedere [Caricamento degli originali sul vetro dello scanner.](#page-40-1)
- 3. *In Windows Vista:*
	- a. Fare clic su ® **Programmi**.
	- b. Fare clic su **Stampanti Dell**.
	- c. Fare clic su **Dell V305**.

*In Windows XP e Windows 2000:*

Fare clic su **Start** ® **Programmi** o **Tutti i programmi**® **Stampanti Dell**® **Dell V305**.

4. Selezionare **Dell Imaging Toolbox**.

Viene aperto **Dell Imaging Toolbox**.

- 5. Dalla schermata **iniziale**, fare clic su **Acquisisci**.
- 6. Selezionare l'opzione **Foto** o **Più foto**.

**NOTA:** quando si acquisisce un documento per inviarlo tramite e-mail, scegliere **Foto** o **Più foto**. Se si seleziona **Documento**, l'acquisizione verrà aperta nell'applicazione di elaborazione testi predefinita anziché nella Libreria.

7. Fare clic su **Start**.

L'immagine acquisita viene visualizzate nel riquadro di destra della finestra di dialogo **Salva o Modifica**.

- 8. Regolare l'immagine acquisita utilizzando le impostazioni sul riquadro di sinistra della finestra di dialogo **Salva o Modifica**.
- 9. Salvare le immagini acquisite.
- 10. Dopo aver selezionato l'elemento acquisito, fare clic su **E-mail**.
- 11. Nell'area **Qualità e velocità di invio**, selezionare il formato della foto.
- 12. Fare clic su **Crea e-mail** per allegare il documento o la foto a un messaggio e-mail.

### **Aggiunta di un file a un messaggio di e-mail**

- 1. *In Windows Vista:*
	- a. Fare clic su ® **Programmi**.
	- b. Fare clic su **Stampanti Dell**.

c. Fare clic su **Dell V305**.

*In Windows XP e Windows 2000:*

Fare clic su **Start** ® **Programmi** o **Tutti i programmi**® **Stampanti Dell**® **Dell V305**.

2. Selezionare **Dell Imaging Toolbox**.

Viene visualizzata la finestra di dialogo **Dell Imaging Toolbox**.

- 3. Nella schermata **iniziale**, fare clic su **Album fotografico personale**.
- 4. Nel riquadro **Cartelle**, aprire la cartella che contiene i file che si desidera inviare.

Nell'area di anteprima vengono visualizzate le miniature di tutte le foto e i documenti presenti nella cartella.

- 5. Fare clic per selezionare ogni foto o documento che si desidera aggiungere, quindi fare clic su **E-mail**
- 6. Se si stanno inviando una o più foto, selezionare un formato foto.
- 7. Fare clic su **Crea e-mail** per creare un nuovo messaggio di e-mail con i file allegati.

### <span id="page-101-0"></span>**Creazione di un file in formato PDF**

### **Da un elemento acquisito**

- 1. Caricare un documento originale rivolto verso il basso sul vetro dello scanner.
- 2. *In Windows Vista:*
	- a. Fare clic su ® **Programmi**.
	- b. Fare clic su **Stampanti Dell**.
	- c. Fare clic su **Dell V305**.

*In Windows XP e Windows 2000:*

Fare clic su **Start** ® **Programmi** o **Tutti i programmi**® **Stampanti Dell**® **Dell V305**.

3. Selezionare **Dell Imaging Toolbox**.

Viene visualizzata la finestra di dialogo **Dell Imaging Toolbox**.

- 4. Nella schermata **iniziale**, fare clic su **Album fotografico personale**.
- 5. Fare clic su **Aggiungi**, quindi su **Aggiungi nuova acquisizione**.
- 6. Selezionare **Foto**, **Più foto** o **Documento**.
- 7. Fare clic su **Start** per iniziare l'acquisizione.
- 8. Con l'acquisizione selezionata, fare clic su **Converti in PDF**.
- 9. Fare clic su **Aggiungi altro** per acquisire immagini aggiuntive o per aggiungere un'immagine dalla Libreria.
- 10. Per aggiungere o acquisire un'altra immagine:
	- a. Effettuare una delle seguenti operazioni:
		- Selezionare **Aggiungi nuova acquisizione**, quindi selezionare **Foto**, **Più foto** o **Documento**. Fare clic su **Start**.
		- Selezionare **Aggiungi foto dalla libreria** per aggiungere un'immagine acquisita in precedenza, quindi selezionare o deselezionare le immagini facendovi clic sopra nel riquadro di anteprima.
	- b. Fare clic su **Aggiungi file** dopo aver effettuato le selezioni desiderate.
- 11. Selezionare **Salva tutte le immagini come un file PDF** o **Salva ogni immagine come un singolo file PDF**.
- 12. Fare clic su **Crea PDF**.

Il software prepara il PDF e apre una finestra di dialogo **Salva**.

- 13. Immettere un nome file per il PDF e selezionare una posizione di memorizzazione.
- 14. Fare clic su **Salva**.

### **Da un elemento salvato**

- 1. *In Windows Vista:*
	- a. Fare clic su ® **Programmi**.
	- b. Fare clic su **Stampanti Dell**.
	- c. Fare clic su **Dell V305**.

*In Windows XP e Windows 2000:*

Fare clic su **Start** ® **Programmi** o **Tutti i programmi**® **Stampanti Dell**® **Dell V305**.

2. Selezionare **Dell Imaging Toolbox**.

Viene visualizzata la finestra di dialogo **Dell Imaging Toolbox**.

- 3. Nella schermata **iniziale**, fare clic su **Album fotografico personale**.
- 4. Nel riquadro Cartelle, aprire la cartella che contiene l'immagine che si desidera convertire in PDF, quindi selezionare la miniatura.
- 5. Fare clic su **Converti in PDF**.
- 6. Fare clic su **Aggiungi altro** per acquisire un'immagine o per aggiungere immagini dalla Libreria.
- 7. Per aggiungere o acquisire un'altra immagine:
	- a. Effettuare una delle seguenti operazioni:
		- Selezionare **Aggiungi nuova acquisizione**, quindi selezionare **Foto**, **Più foto** o **Documento**. Fare clic su **Start**.
		- Selezionare **Aggiungi foto dalla libreria**, quindi selezionare o deselezionare le immagini facendovi clic sopra nel riquadro di anteprima.
- b. Fare clic su **Aggiungi file** dopo aver effettuato le selezioni desiderate.
- 8. Selezionare **Salva tutte le immagini come un file PDF** o **Salva ogni immagine come un singolo file PDF**.
- 9. Fare clic su **Crea PDF**.

Il software prepara il PDF e apre una finestra di dialogo **Salva**.

- 10. Immettere un nome file per il PDF e selezionare una posizione di memorizzazione.
- 11. Fare clic su **Salva**.

## <span id="page-103-0"></span>**Personalizzazione delle impostazioni di acquisizione**

- 1. *In Windows Vista:*
	- a. Fare clic su ® **Programmi**.
	- b. Fare clic su **Stampanti Dell**.
	- c. Fare clic su **Dell V305**.

*In Windows XP e Windows 2000:*

Fare clic su **Start** ® **Programmi** o **Tutti i programmi**® **Stampanti Dell**® **Dell V305**.

2. Selezionare **Dell Imaging Toolbox**.

Viene visualizzata la finestra di dialogo **Dell Imaging Toolbox**.

- 3. Dalla schermata **iniziale**, fare clic su **Acquisisci**.
- 4. Fare clic su **Impostazioni personalizzate**.
- 5. Modificare le impostazioni in base alle esigenze.

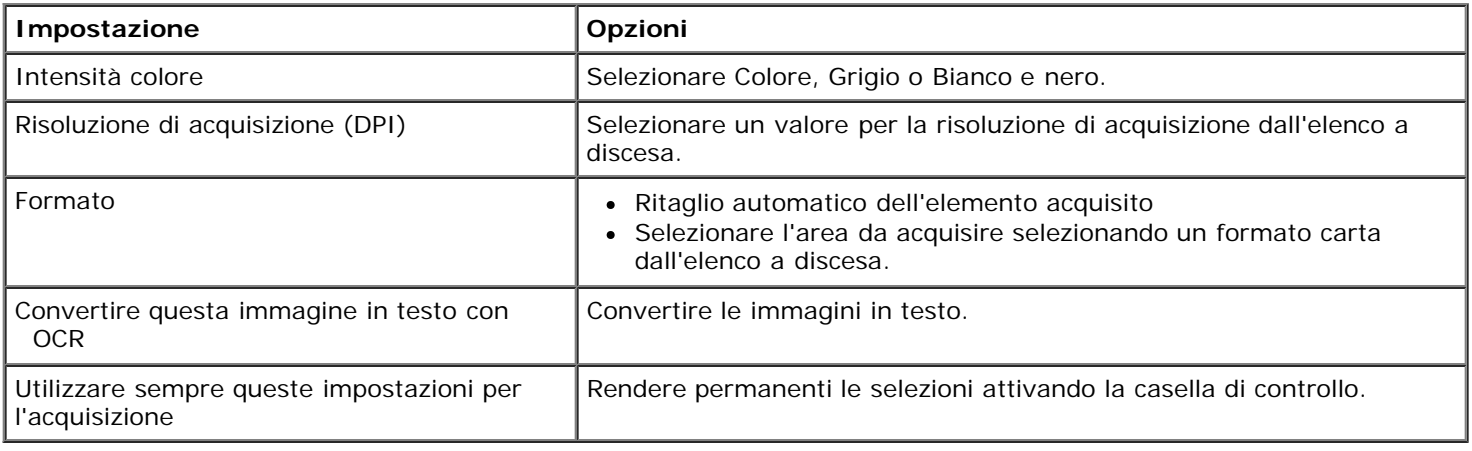

## <span id="page-103-1"></span>**Modifica delle preferenze relative alle impostazioni di acquisizione**

- 1. *In Windows Vista:*
	- a. Fare clic su ® **Programmi**.
	- b. Fare clic su **Stampanti Dell**.
	- c. Fare clic su **Dell V305**.

*In Windows XP e Windows 2000:*

Fare clic su **Start** ® **Programmi** o **Tutti i programmi**® **Stampanti Dell**® **Dell V305**.

2. Selezionare **Dell Imaging Toolbox**.

Viene visualizzata la finestra di dialogo **Dell Imaging Toolbox**.

- 3. Dalla schermata **iniziale**, fare clic su **Impostazioni**, quindi su **Impostazioni casella degli strumenti**.
- 4. Fare clic su **Impostazioni di acquisizione**.
	- Selezionare **Usa sempre impostazioni di acquisizione semplici** per utilizzare le impostazioni di acquisizione predefinite.
	- Selezionare **Inizia sempre l'acquisizione con le seguenti impostazioni** per personalizzare le impostazioni di acquisizione restanti.
	- Nell'area **Intensità colore**, selezionare l'intensità del colore dall'elenco.
	- Nell'area **Risoluzione di acquisizione (DPI)**, selezionare il valore di risoluzione dall'elenco.
	- Fare clic su **Ritaglia automaticamente l'elemento acquisito** per utilizzare la barra di scorrimento per selezionare il valore ritagliato.
	- Fare clic su **Area da acquisire**,per selezionare il valore dall'elenco.
	- Fare clic su **Converti immagini in testo tramite OCR** per convertire le immagini in testo.
- 5. Fare clic su **OK**.

# **Note sulla licenza**

- **[BSD License and Warranty statements](#page-105-0)**
- **[GNU License](#page-105-1)**

Il software residente nella stampante contiene:

- Software sviluppato e di copyright di Dell e/o di terze parti
- Software con licenza modificato da Dell secondo le disposizioni della licenza pubblica generica GNU versione 2 e della licenza pubblica generica minore GNU versione 2.1
- Software con licenza BSD secondo le dichiarazioni di garanzia e licenza
- Software basato parzialmente sul lavoro dell'Independent JPEG Group

Il software con licenza GNU modificato da Dell è gratuito ed è possibile ridistribuirlo e/o modificarlo secondo i termini delle licenze di riferimento di cui sopra. Tali licenze non concedono all'utente alcun diritto in relazione al software di copyright di Dell o di terze parti fornito con la stampante.

Poiché il software con licenza GNU su cui sono basate le modifiche Dell è fornito in modo espresso senza garanzia, l'utilizzo della versione modificata da Dell non prevede alcuna garanzia. Per ulteriori informazioni, consultare le esclusioni di garanzia delle licenze di riferimento.

## <span id="page-105-0"></span>**BSD License and Warranty statements**

Copyright (c) 1991 The Regents of the University of California. All rights reserved.

Redistribution and use in source and binary forms, with or without modification, are permitted provided that the following conditions are met:

- 1. Redistributions of source code must retain the above copyright notice, this list of conditions and the following disclaimer.
- 2. Redistributions in binary form must reproduce the above copyright notice, this list of conditions and the following disclaimer in the documentation and/or other materials provided with the distribution.
- 3. The name of the author may not be used to endorse or promote products derived from this software without specific prior written permission.

THIS SOFTWARE IS PROVIDED BY THE AUTHOR ``AS IS'' AND ANY EXPRESS OR IMPLIED WARRANTIES, INCLUDING, BUT NOT LIMITED TO, THE IMPLIED WARRANTIES OF MERCHANTABILITY AND FITNESS FOR A PARTICULAR PURPOSE ARE DISCLAIMED. IN NO EVENT SHALL THE AUTHOR BE LIABLE FOR ANY DIRECT, INDIRECT, INCIDENTAL, SPECIAL, EXEMPLARY, OR CONSEQUENTIAL DAMAGES (INCLUDING, BUT NOT LIMITED TO, PROCUREMENT OF SUBSTITUTE GOODS OR SERVICES; LOSS OF USE, DATA, OR PROFITS; OR BUSINESS INTERRUPTION) HOWEVER CAUSED AND ON ANY THEORY OF LIABILITY, WHETHER IN CONTRACT, STRICT LIABILITY, OR TORT (INCLUDING NEGLIGENCE OR OTHERWISE) ARISING IN ANY WAY OUT OF THE USE OF THIS SOFTWARE, EVEN IF ADVISED OF THE POSSIBILITY OF SUCH DAMAGE.

### <span id="page-105-1"></span>**GNU License**

GENERAL PUBLIC LICENSE

Version 2, June 1991

Note sulla licenza

Copyright (C) 1989, 1991 Free Software Foundation, Inc.

59 Temple Place, Suite 330, Boston, MA 02111-1307 USA

Everyone is permitted to copy and distribute verbatim copies of this license document, but changing it is not allowed.

#### Preamble

The licenses for most software are designed to take away your freedom to share and change it. By contrast, the GNU General Public License is intended to guarantee your freedom to share and change free software--to make sure the software is free for all its users. This General Public License applies to most of the Free Software Foundation's software and to any other program whose authors commit to using it. (Some other Free Software Foundation software is covered by the GNU Library General Public License instead.) You can apply it to your programs, too.

When we speak of free software, we are referring to freedom, not price. Our General Public Licenses are designed to make sure that you have the freedom to distribute copies of free software (and charge for this service if you wish), that you receive source code or can get it if you want it, that you can change the software or use pieces of it in new free programs; and that you know you can do these things.

To protect your rights, we need to make restrictions that forbid anyone to deny you these rights or to ask you to surrender the rights. These restrictions translate to certain responsibilities for you if you distribute copies of the software, or if you modify it.

For example, if you distribute copies of such a program, whether gratis or for a fee, you must give the recipients all the rights that you have. You must make sure that they, too, receive or can get the source code. And you must show them these terms so they know their rights.

We protect your rights with two steps: (1) copyright the software, and (2) offer you this license which gives you legal permission to copy, distribute and/or modify the software.

Also, for each author's protection and ours, we want to make certain that everyone understands that there is no warranty for this free software. If the software is modified by someone else and passed on, we want its recipients to know that what they have is not the original, so that any problems introduced by others will not reflect on the original authors' reputations.

Finally, any free program is threatened constantly by software patents. We wish to avoid the danger that redistributors of a free program will individually obtain patent licenses, in effect making the program proprietary. To prevent this, we have made it clear that any patent must be licensed for everyone's free use or not licensed at all.

The precise terms and conditions for copying, distribution and modification follow.

#### GNU GENERAL PUBLIC LICENSE

#### TERMS AND CONDITIONS FOR COPYING, DISTRIBUTION AND MODIFICATION

0. This License applies to any program or other work which contains a notice placed by the copyright holder saying it may be distributed under the terms of this General Public License. The "Program", below, refers to any such program or work, and a "work based on the Program" means either the Program or any derivative work under copyright law: that is to say, a work containing the Program or a portion of it, either verbatim or with modifications and/or translated into another language. (Hereinafter, translation is included without limitation in the term "modification".) Each licensee is addressed as "you". Activities other than copying, distribution and modification are not covered by this License; they are outside its scope. The act of running the Program is not restricted, and the output from the Program is covered only if its contents constitute a work based on the Program (independent of having been made by running the Program). Whether that is true depends on what the Program does.

1. You may copy and distribute verbatim copies of the Program's source code as you receive it, in any medium, provided that you conspicuously and appropriately publish on each copy an appropriate copyright notice and disclaimer of warranty; keep intact all the notices that refer to this License and to the absence of any warranty; and give any other recipients of the Program a copy of this License along with the Program.

You may charge a fee for the physical act of transferring a copy, and you may at your option offer warranty protection in exchange for a fee.

2. You may modify your copy or copies of the Program or any portion of it, thus forming a work based on the Program, and copy and distribute such modifications or work under the terms of Section 1 above, provided that you also meet all of these conditions:

a. You must cause the modified files to carry prominent notices stating that you changed the files and the date of any change.

b. You must cause any work that you distribute or publish, that in whole or in part contains or is derived from the Program or any part thereof, to be licensed as a whole at no charge to all third parties under the terms of this License.

c. If the modified program normally reads commands interactively when run, you must cause it, when started running for

such interactive use in the most ordinary way, to print or display an announcement including an appropriate copyright notice and a notice that there is no warranty (or else, saying that you provide a warranty) and that users may redistribute the program under these conditions, and telling the user how to view a copy of this License. (Exception: if the Program itself is interactive but does not normally print such an announcement, your work based on the Program is not required to print an announcement.)

These requirements apply to the modified work as a whole. If identifiable sections of that work are not derived from the Program, and can be reasonably considered independent and separate works in themselves, then this License, and its terms, do not apply to those sections when you distribute them as separate works. But when you distribute the same sections as part of a whole which is a work based on the Program, the distribution of the whole must be on the terms of this License, whose permissions for other licensees extend to the entire whole, and thus to each and every part regardless of who wrote it.

Thus, it is not the intent of this section to claim rights or contest your rights to work written entirely by you; rather, the intent is to exercise the right to control the distribution of derivative or collective works based on the Program.

In addition, mere aggregation of another work not based on the Program with the Program (or with a work based on the Program) on a volume of a storage or distribution medium does not bring the other work under the scope of this License.

3. You may copy and distribute the Program (or a work based on it, under Section 2) in object code or executable form under the terms of Sections 1 and 2 above provided that you also do one of the following:

a. Accompany it with the complete corresponding machine-readable source code, which must be distributed under the terms of Sections 1 and 2 above on a medium customarily used for software interchange; or,

b. Accompany it with a written offer, valid for at least three years, to give any third party, for a charge no more than your cost of physically performing source distribution, a complete machine-readable copy of the corresponding source code, to be distributed under the terms of Sections 1 and 2 above on a medium customarily used for software interchange; or,

c. Accompany it with the information you received as to the offer to distribute corresponding source code. (This alternative is allowed only for noncommercial distribution and only if you received the program in object code or executable form with such an offer, in accord with Subsection b above.)

The source code for a work means the preferred form of the work for making modifications to it. For an executable work, complete source code means all the source code for all modules it contains, plus any associated interface definition files, plus the scripts used to control compilation and installation of the executable. However, as a special exception, the source code distributed need not include anything that is normally distributed (in either source or binary form) with the major components (compiler, kernel, and so on) of the operating system on which the executable runs, unless that component itself accompanies the executable.

If distribution of executable or object code is made by offering access to copy from a designated place, then offering equivalent access to copy the source code from the same place counts as distribution of the source code, even though third parties are not compelled to copy the source along with the object code.

4. You may not copy, modify, sublicense, or distribute the Program except as expressly provided under this License. Any attempt otherwise to copy, modify, sublicense or distribute the Program is void, and will automatically terminate your rights under this License. However, parties who have received copies, or rights, from you under this License will not have their licenses terminated so long as such parties remain in full compliance.

5. You are not required to accept this License, since you have not signed it. However, nothing else grants you permission to modify or distribute the Program or its derivative works. These actions are prohibited by law if you do not accept this License. Therefore, by modifying or distributing the Program (or any work based on the Program), you indicate your acceptance of this License to do so, and all its terms and conditions for copying, distributing or modifying the Program or works based on it.

6. Each time you redistribute the Program (or any work based on the Program), the recipient automatically receives a license from the original licensor to copy, distribute or modify the Program subject to these terms and conditions. You may not impose any further restrictions on the recipients' exercise of the rights granted herein. You are not responsible for enforcing compliance by third parties to this License.

7. If, as a consequence of a court judgment or allegation of patent infringement or for any other reason (not limited to patent issues), conditions are imposed on you (whether by court order, agreement or otherwise) that contradict the conditions of this License, they do not excuse you from the conditions of this License. If you cannot distribute so as to satisfy simultaneously your obligations under this License and any other pertinent obligations, then as a consequence you may not distribute the Program at all. For example, if a patent license would not permit royalty-free redistribution of the Program by all those who receive copies directly or indirectly through you, then the only way you could satisfy both it and this License would be to refrain entirely from distribution of the Program.

If any portion of this section is held invalid or unenforceable under any particular circumstance, the balance of the section is intended to apply and the section as a whole is intended to apply in other circumstances.

It is not the purpose of this section to induce you to infringe any patents or other property right claims or to contest validity of any such claims; this section has the sole purpose of protecting the integrity of the free software distribution system, which
is implemented by public license practices. Many people have made generous contributions to the wide range of software distributed through that system in reliance on consistent application of that system; it is up to the author/donor to decide if he or she is willing to distribute software through any other system and a licensee cannot impose that choice.

This section is intended to make thoroughly clear what is believed to be a consequence of the rest of this License.

8. If the distribution and/or use of the Program is restricted in certain countries either by patents or by copyrighted interfaces, the original copyright holder who places the Program under this License may add an explicit geographical distribution limitation excluding those countries, so that distribution is permitted only in or among countries not thus excluded. In such case, this License incorporates the limitation as if written in the body of this License.

9. The Free Software Foundation may publish revised and/or new versions of the General Public License from time to time. Such new versions will be similar in spirit to the present version, but may differ in detail to address new problems or concerns.

Each version is given a distinguishing version number. If the Program specifies a version number of this License which applies to it and "any later version", you have the option of following the terms and conditions either of that version or of any later version published by the Free Software Foundation. If the Program does not specify a version number of this License, you may choose any version ever published by the Free Software Foundation.

10. If you wish to incorporate parts of the Program into other free programs whose distribution conditions are different, write to the author to ask for permission. For software which is copyrighted by the Free Software Foundation, write to the Free Software Foundation; we sometimes make exceptions for this. Our decision will be guided by the two goals of preserving the free status of all derivatives of our free software and of promoting the sharing and reuse of software generally.

#### NO WARRANTY

11. BECAUSE THE PROGRAM IS LICENSED FREE OF CHARGE, THERE IS NO WARRANTY FOR THE PROGRAM, TO THE EXTENT PERMITTED BY APPLICABLE LAW. EXCEPT WHEN OTHERWISE STATED IN WRITING THE COPYRIGHT HOLDERS AND/OR OTHER PARTIES PROVIDE THE PROGRAM "AS IS" WITHOUT WARRANTY OF ANY KIND, EITHER EXPRESSED OR IMPLIED, INCLUDING, BUT NOT LIMITED TO, THE IMPLIED WARRANTIES OF MERCHANTABILITY AND FITNESS FOR A PARTICULAR PURPOSE. THE ENTIRE RISK AS TO THE QUALITY AND PERFORMANCE OF THE PROGRAM IS WITH YOU. SHOULD THE PROGRAM PROVE DEFECTIVE, YOU ASSUME THE COST OF ALL NECESSARY SERVICING, REPAIR OR CORRECTION.

12. IN NO EVENT UNLESS REQUIRED BY APPLICABLE LAW OR AGREED TO IN WRITING WILL ANY COPYRIGHT HOLDER, OR ANY OTHER PARTY WHO MAY MODIFY AND/OR REDISTRIBUTE THE PROGRAM AS PERMITTED ABOVE, BE LIABLE TO YOU FOR DAMAGES, INCLUDING ANY GENERAL, SPECIAL, INCIDENTAL OR CONSEQUENTIAL DAMAGES ARISING OUT OF THE USE OR INABILITY TO USE THE PROGRAM (INCLUDING BUT NOT LIMITED TO LOSS OF DATA OR DATA BEING RENDERED INACCURATE OR LOSSES SUSTAINED BY YOU OR THIRD PARTIES OR A FAILURE OF THE PROGRAM TO OPERATE WITH ANY OTHER PROGRAMS), EVEN IF SUCH HOLDER OR OTHER PARTY HAS BEEN ADVISED OF THE POSSIBILITY OF SUCH DAMAGES.

# END OF TERMS AND CONDITIONS

How to Apply These Terms to Your New Programs

If you develop a new program, and you want it to be of the greatest possible use to the public, the best way to achieve this is to make it free software which everyone can redistribute and change under these terms.

To do so, attach the following notices to the program. It is safest to attach them to the start of each source file to most effectively convey the exclusion of warranty; and each file should have at least the "copyright" line and a pointer to where the full notice is found.

1 April 1989

Lexmark International, Inc.

This General Public License does not permit incorporating your program into proprietary programs. If your program is a subroutine library, you may consider it more useful to permit linking proprietary applications with the library. If this is what you want to do, use the GNU Library General Public License instead of this License.

# GNU LESSER GENERAL PUBLIC LICENSE

Version 2.1, February 1999

Copyright (C) 1991, 1999 Free Software Foundation, Inc.

59 Temple Place, Suite 330, Boston, MA 02111-1307 USA

Everyone is permitted to copy and distribute verbatim copies of this license document, but changing it is not allowed.

[This is the first released version of the Lesser GPL. It also counts as the successor of the GNU Library Public License, version 2, hence the version number 2.1.]

# Preamble

The licenses for most software are designed to take away your freedom to share and change it. By contrast, the GNU General Public Licenses are intended to guarantee your freedom to share and change free software--to make sure the software is free for all its users.

This license, the Lesser General Public License, applies to some specially designated software packages--typically libraries--of the Free Software Foundation and other authors who decide to use it. You can use it too, but we suggest you first think carefully about whether this license or the ordinary General Public License is the better strategy to use in any particular case, based on the explanations below.

When we speak of free software, we are referring to freedom of use, not price. Our General Public Licenses are designed to make sure that you have the freedom to distribute copies of free software (and charge for this service if you wish); that you receive source code or can get it if you want it; that you can change the software and use pieces of it in new free programs; and that you are informed that you can do these things.

To protect your rights, we need to make restrictions that forbid distributors to deny you these rights or to ask you to surrender these rights. These restrictions translate to certain responsibilities for you if you distribute copies of the library or if you modify it.

For example, if you distribute copies of the library, whether gratis or for a fee, you must give the recipients all the rights that we gave you. You must make sure that they, too, receive or can get the source code. If you link other code with the library, you must provide complete object files to the recipients, so that they can relink them with the library after making changes to the library and recompiling it. And you must show them these terms so they know their rights.

We protect your rights with a two-step method: (1) we copyright the library, and (2) we offer you this license, which gives you legal permission to copy, distribute and/or modify the library.

To protect each distributor, we want to make it very clear that there is no warranty for the free library. Also, if the library is modified by someone else and passed on, the recipients should know that what they have is not the original version, so that the original author's reputation will not be affected by problems that might be introduced by others.

Finally, software patents pose a constant threat to the existence of any free program. We wish to make sure that a company cannot effectively restrict the users of a free program by obtaining a restrictive license from a patent holder. Therefore, we insist that any patent license obtained for a version of the library must be consistent with the full freedom of use specified in this license.

Most GNU software, including some libraries, is covered by the ordinary GNU General Public License. This license, the GNU Lesser General Public License, applies to certain designated libraries, and is quite different from the ordinary General Public License. We use this license for certain libraries in order to permit linking those libraries into non-free programs.

When a program is linked with a library, whether statically or using a shared library, the combination of the two is legally speaking a combined work, a derivative of the original library. The ordinary General Public License therefore permits such linking only if the entire combination fits its criteria of freedom. The Lesser General Public License permits more lax criteria for linking other code with the library.

We call this license the "Lesser" General Public License because it does Less to protect the user's freedom than the ordinary General Public License. It also provides other free software developers Less of an advantage over competing non-free programs. These disadvantages are the reason we use the ordinary General Public License for many libraries. However, the Lesser license provides advantages in certain special circumstances.

For example, on rare occasions, there may be a special need to encourage the widest possible use of a certain library, so that it becomes a de-facto standard. To achieve this, non-free programs must be allowed to use the library. A more frequent case is that a free library does the same job as widely used non-free libraries. In this case, there is little to gain by limiting the free library to free software only, so we use the Lesser General Public License.

In other cases, permission to use a particular library in non-free programs enables a greater number of people to use a large body of free software. For example, permission to use the GNU C Library in non-free programs enables many more people to use the whole GNU operating system, as well as its variant, the GNU/Linux operating system.

Although the Lesser General Public License is Less protective of the users' freedom, it does ensure that the user of a program that is linked with the Library has the freedom and the wherewithal to run that program using a modified version of the Library.

The precise terms and conditions for copying, distribution and modification follow. Pay close attention to the difference between a "work based on the library" and a "work that uses the library". The former contains code derived from the library, whereas the latter must be combined with the library in order to run.

GNU LESSER GENERAL PUBLIC LICENSE

TERMS AND CONDITIONS FOR COPYING, DISTRIBUTION AND MODIFICATION

0. This License Agreement applies to any software library or other program which contains a notice placed by the copyright holder or other authorized party saying it may be distributed under the terms of this Lesser General Public License (also called "this License"). Each licensee is addressed as "you".

A "library" means a collection of software functions and/or data prepared so as to be conveniently linked with application programs (which use some of those functions and data) to form executables.

The "Library", below, refers to any such software library or work which has been distributed under these terms. A "work based on the Library" means either the Library or any derivative work under copyright law: that is to say, a work containing the Library or a portion of it, either verbatim or with modifications and/or translated straightforwardly into another language. (Hereinafter, translation is included without limitation in the term "modification".)

"Source code" for a work means the preferred form of the work for making modifications to it. For a library, complete source code means all the source code for all modules it contains, plus any associated interface definition files, plus the scripts used to control compilation and installation of the library.

Activities other than copying, distribution and modification are not covered by this License; they are outside its scope. The act of running a program using the Library is not restricted, and output from such a program is covered only if its contents constitute a work based on the Library (independent of the use of the Library in a tool for writing it). Whether that is true depends on what the Library does and what the program that uses the Library does.

1. You may copy and distribute verbatim copies of the Library's complete source code as you receive it, in any medium, provided that you conspicuously and appropriately publish on each copy an appropriate copyright notice and disclaimer of warranty; keep intact all the notices that refer to this License and to the absence of any warranty; and distribute a copy of this License along with the Library.

You may charge a fee for the physical act of transferring a copy, and you may at your option offer warranty protection in exchange for a fee.

2. You may modify your copy or copies of the Library or any portion of it, thus forming a work based on the Library, and copy and distribute such modifications or work under the terms of Section 1 above, provided that you also meet all of these conditions:

a. The modified work must itself be a software library.

b. You must cause the files modified to carry prominent notices stating that you changed the files and the date of any change.

c. You must cause the whole of the work to be licensed at no charge to all third parties under the terms of this License.

d. If a facility in the modified Library refers to a function or a table of data to be supplied by an application program that uses the facility, other than as an argument passed when the facility is invoked, then you must make a good faith effort to ensure that, in the event an application does not supply such function or table, the facility still operates, and performs whatever part of its purpose remains meaningful.

(For example, a function in a library to compute square roots has a purpose that is entirely well-defined independent of the application. Therefore, Subsection 2d requires that any application-supplied function or table used by this function must be optional: if the application does not supply it, the square root function must still compute square roots.)

These requirements apply to the modified work as a whole. If identifiable sections of that work are not derived from the Library, and can be reasonably considered independent and separate works in themselves, then this License, and its terms, do not apply to those sections when you distribute them as separate works. But when you distribute the same sections as part of a whole which is a work based on the Library, the distribution of the whole must be on the terms of this License, whose permissions for other licensees extend to the entire whole, and thus to each and every part regardless of who wrote it.

Thus, it is not the intent of this section to claim rights or contest your rights to work written entirely by you; rather, the intent is to exercise the right to control the distribution of derivative or collective works based on the Library.

In addition, mere aggregation of another work not based on the Library with the Library (or with a work based on the Library) on a volume of a storage or distribution medium does not bring the other work under the scope of this License.

3. You may opt to apply the terms of the ordinary GNU General Public License instead of this License to a given copy of the Library. To do this, you must alter all the notices that refer to this License, so that they refer to the ordinary GNU General Public License, version 2, instead of to this License. (If a newer version than version 2 of the ordinary GNU General Public License has appeared, then you can specify that version instead if you wish.) Do not make any other change in these notices.

Once this change is made in a given copy, it is irreversible for that copy, so the ordinary GNU General Public License applies to all subsequent copies and derivative works made from that copy.

This option is useful when you wish to copy part of the code of the Library into a program that is not a library.

4. You may copy and distribute the Library (or a portion or derivative of it, under Section 2) in object code or executable form

under the terms of Sections 1 and 2 above provided that you accompany it with the complete corresponding machinereadable source code, which must be distributed under the terms of Sections 1 and 2 above on a medium customarily used for software interchange.

If distribution of object code is made by offering access to copy from a designated place, then offering equivalent access to copy the source code from the same place satisfies the requirement to distribute the source code, even though third parties are not compelled to copy the source along with the object code.

5. A program that contains no derivative of any portion of the Library, but is designed to work with the Library by being compiled or linked with it, is called a "work that uses the Library". Such a work, in isolation, is not a derivative work of the Library, and therefore falls outside the scope of this License.

However, linking a "work that uses the Library" with the Library creates an executable that is a derivative of the Library (because it contains portions of the Library), rather than a "work that uses the library". The executable is therefore covered by this License. Section 6 states terms for distribution of such executables.

When a "work that uses the Library" uses material from a header file that is part of the Library, the object code for the work may be a derivative work of the Library even though the source code is not. Whether this is true is especially significant if the work can be linked without the Library, or if the work is itself a library. The threshold for this to be true is not precisely defined by law.

If such an object file uses only numerical parameters, data structure layouts and accessors, and small macros and small inline functions (ten lines or less in length), then the use of the object file is unrestricted, regardless of whether it is legally a derivative work. (Executables containing this object code plus portions of the Library will still fall under Section 6.)

Otherwise, if the work is a derivative of the Library, you may distribute the object code for the work under the terms of Section 6. Any executables containing that work also fall under Section 6, whether or not they are linked directly with the Library itself.

6. As an exception to the Sections above, you may also combine or link a "work that uses the Library" with the Library to produce a work containing portions of the Library, and distribute that work under terms of your choice, provided that the terms permit modification of the work for the customer's own use and reverse engineering for debugging such modifications.

You must give prominent notice with each copy of the work that the Library is used in it and that the Library and its use are covered by this License. You must supply a copy of this License. If the work during execution displays copyright notices, you must include the copyright notice for the Library among them, as well as a reference directing the user to the copy of this License. Also, you must do one of these things:

a. Accompany the work with the complete corresponding machine-readable source code for the Library including whatever changes were used in the work (which must be distributed under Sections 1 and 2 above); and, if the work is an executable linked with the Library, with the complete machine-readable "work that uses the Library", as object code and/or source code, so that the user can modify the Library and then relink to produce a modified executable containing the modified Library. (It is understood that the user who changes the contents of definitions files in the Library will not necessarily be able to recompile the application to use the modified definitions.)

b. Use a suitable shared library mechanism for linking with the Library. A suitable mechanism is one that (1) uses at run time a copy of the library already present on the user's computer system, rather than copying library functions into the executable, and (2) will operate properly with a modified version of the library, if the user installs one, as long as the modified version is interface-compatible with the version that the work was made with.

c. Accompany the work with a written offer, valid for at least three years, to give the same user the materials specified in Subsection 6a, above, for a charge no more than the cost of performing this distribution.

d. If distribution of the work is made by offering access to copy from a designated place, offer equivalent access to copy the above specified materials from the same place.

e. Verify that the user has already received a copy of these materials or that you have already sent this user a copy.

For an executable, the required form of the "work that uses the Library" must include any data and utility programs needed for reproducing the executable from it. However, as a special exception, the materials to be distributed need not include anything that is normally distributed (in either source or binary form) with the major components (compiler, kernel, and so on) of the operating system on which the executable runs, unless that component itself accompanies the executable.

It may happen that this requirement contradicts the license restrictions of other proprietary libraries that do not normally accompany the operating system. Such a contradiction means you cannot use both them and the Library together in an executable that you distribute.

7. You may place library facilities that are a work based on the Library side-by-side in a single library together with other library facilities not covered by this License, and distribute such a combined library, provided that the separate distribution of the work based on the Library and of the other library facilities is otherwise permitted, and provided that you do these two things:

a. Accompany the combined library with a copy of the same work based on the Library, uncombined with any other library facilities. This must be distributed under the terms of the Sections above.

b. Give prominent notice with the combined library of the fact that part of it is a work based on the Library, and explaining where to find the accompanying uncombined form of the same work.

8. You may not copy, modify, sublicense, link with, or distribute the Library except as expressly provided under this License. Any attempt otherwise to copy, modify, sublicense, link with, or distribute the Library is void, and will automatically terminate your rights under this License. However, parties who have received copies, or rights, from you under this License will not have their licenses terminated so long as such parties remain in full compliance.

9. You are not required to accept this License, since you have not signed it. However, nothing else grants you permission to modify or distribute the Library or its derivative works. These actions are prohibited by law if you do not accept this License. Therefore, by modifying or distributing the Library (or any work based on the Library), you indicate your acceptance of this License to do so, and all its terms and conditions for copying, distributing or modifying the Library or works based on it.

10. Each time you redistribute the Library (or any work based on the Library), the recipient automatically receives a license from the original licensor to copy, distribute, link with or modify the Library subject to these terms and conditions. You may not impose any further restrictions on the recipients' exercise of the rights granted herein. You are not responsible for enforcing compliance by third parties with this License.

11. If, as a consequence of a court judgment or allegation of patent infringement or for any other reason (not limited to patent issues), conditions are imposed on you (whether by court order, agreement or otherwise) that contradict the conditions of this License, they do not excuse you from the conditions of this License. If you cannot distribute so as to satisfy simultaneously your obligations under this License and any other pertinent obligations, then as a consequence you may not distribute the Library at all. For example, if a patent license would not permit royalty-free redistribution of the Library by all those who receive copies directly or indirectly through you, then the only way you could satisfy both it and this License would be to refrain entirely from distribution of the Library.

If any portion of this section is held invalid or unenforceable under any particular circumstance, the balance of the section is intended to apply, and the section as a whole is intended to apply in other circumstances.

It is not the purpose of this section to induce you to infringe any patents or other property right claims or to contest validity of any such claims; this section has the sole purpose of protecting the integrity of the free software distribution system which is implemented by public license practices. Many people have made generous contributions to the wide range of software distributed through that system in reliance on consistent application of that system; it is up to the author/donor to decide if he or she is willing to distribute software through any other system and a licensee cannot impose that choice.

This section is intended to make thoroughly clear what is believed to be a consequence of the rest of this License.

12. If the distribution and/or use of the Library is restricted in certain countries either by patents or by copyrighted interfaces, the original copyright holder who places the Library under this License may add an explicit geographical distribution limitation excluding those countries, so that distribution is permitted only in or among countries not thus excluded. In such case, this License incorporates the limitation as if written in the body of this License.

13. The Free Software Foundation may publish revised and/or new versions of the Lesser General Public License from time to time. Such new versions will be similar in spirit to the present version, but may differ in detail to address new problems or concerns. Each version is given a distinguishing version number. If the Library specifies a version number of this License which applies to it and "any later version", you have the option of following the terms and conditions either of that version or of any later version published by the Free Software Foundation. If the Library does not specify a license version number, you may choose any version ever published by the Free Software Foundation.

14. If you wish to incorporate parts of the Library into other free programs whose distribution conditions are incompatible with these, write to the author to ask for permission. For software which is copyrighted by the Free Software Foundation, write to the Free Software Foundation; we sometimes make exceptions for this. Our decision will be guided by the two goals of preserving the free status of all derivatives of our free software and of promoting the sharing and reuse of software generally.

# NO WARRANTY

15. BECAUSE THE LIBRARY IS LICENSED FREE OF CHARGE, THERE IS NO WARRANTY FOR THE LIBRARY, TO THE EXTENT PERMITTED BY APPLICABLE LAW. EXCEPT WHEN OTHERWISE STATED IN WRITING THE COPYRIGHT HOLDERS AND/OR OTHER PARTIES PROVIDE THE LIBRARY "AS IS" WITHOUT WARRANTY OF ANY KIND, EITHER EXPRESSED OR IMPLIED, INCLUDING, BUT NOT LIMITED TO, THE IMPLIED WARRANTIES OF MERCHANTABILITY AND FITNESS FOR A PARTICULAR PURPOSE. THE ENTIRE RISK AS TO THE QUALITY AND PERFORMANCE OF THE LIBRARY IS WITH YOU. SHOULD THE LIBRARY PROVE DEFECTIVE, YOU ASSUME THE COST OF ALL NECESSARY SERVICING, REPAIR OR CORRECTION.

16. IN NO EVENT UNLESS REQUIRED BY APPLICABLE LAW OR AGREED TO IN WRITING WILL ANY COPYRIGHT HOLDER, OR ANY OTHER PARTY WHO MAY MODIFY AND/OR REDISTRIBUTE THE LIBRARY AS PERMITTED ABOVE, BE LIABLE TO YOU FOR DAMAGES, INCLUDING ANY GENERAL, SPECIAL, INCIDENTAL OR CONSEQUENTIAL DAMAGES ARISING OUT OF THE USE OR INABILITY TO USE THE LIBRARY (INCLUDING BUT NOT LIMITED TO LOSS OF DATA OR DATA BEING RENDERED INACCURATE OR LOSSES SUSTAINED BY YOU OR THIRD PARTIES OR A FAILURE OF THE LIBRARY TO OPERATE WITH ANY OTHER

SOFTWARE), EVEN IF SUCH HOLDER OR OTHER PARTY HAS BEEN ADVISED OF THE POSSIBILITY OF SUCH DAMAGES.

# END OF TERMS AND CONDITIONS

How to Apply These Terms to Your New Libraries

If you develop a new library, and you want it to be of the greatest possible use to the public, we recommend making it free software that everyone can redistribute and change. You can do so by permitting redistribution under these terms (or, alternatively, under the terms of the ordinary General Public License).

To apply these terms, attach the following notices to the library. It is safest to attach them to the start of each source file to most effectively convey the exclusion of warranty; and each file should have at least the "copyright" line and a pointer to where the full notice is found.

1 April 1990

Lexmark International, Inc.

That's all there is to it!